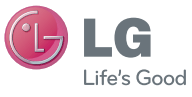

# ČESKY **SLOVENSKY** ENGLISH

# **LG-P35C** LG-P350

#### **Všeobecné dotazy**

<Informační centrum pro zákazníky společnosti LG> 810 555 810

\* Před voláním se ujistěte, že máte správné číslo.

#### **Všeobecné otázky**

<Stredisko informácií pre zákazníkov spoločnosti LG> 0850 111 154

\* Pred telefonátom sa uistite, že je telefónne číslo správne.

LG Electronic

 **Uživatelská příručka Návod na používanie** LG-P350

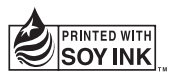

 $C$ <sub>60168</sub><sup>O</sup>

**P/N : MFL67222001 (1.0) G www.lg.com**

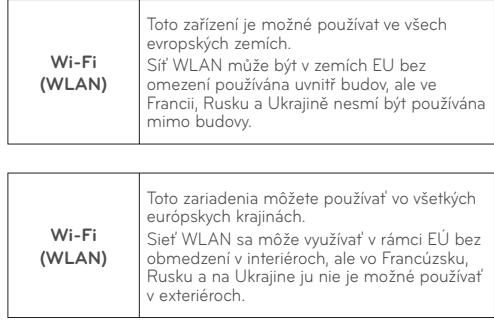

# Uživatelská příručka LG-P350 **CD LG**

- Některé části obsahu v této příručce nemusí odpovídat funkcím vašeho telefonu v závislosti na softwaru telefonu nebo na poskytovateli služeb.
- Tento přístroj není doporučeno používat zrakově postiženým osobám, protože má dotykovou klávesnici na displeji.
- Copyright ©2011 LG Electronics, Inc. Všechna práva vyhrazena. LG a logo LG jsou registrované ochranné známky společnosti LG Group a jejích dceřiných společností. Všechny ostatní ochranné známky jsou vlastnictvím příslušných vlastníků.
- Google™, Google Maps™, Google Mail™, YouTube™, Google Talk™ a Android Market™ jsou ochranné známky společnosti Google, Inc.

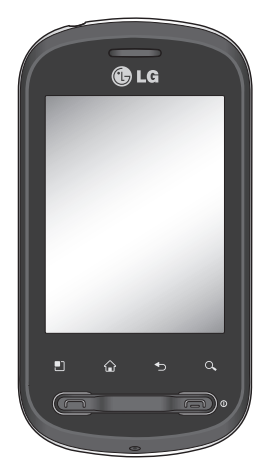

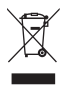

#### **Likvidace starých zařízení**

- **1** Pokud je u výrobku uveden symbol kontejneru v přeškrtnutém poli, znamená to, že se na výrobek vztahuje směrnice Evropské unie č. 2002/96/EC.
- **2** Všechny elektrické a elektronické výrobky by měly být likvidovány odděleně od běžného komunálního odpadu prostřednictvím sběrných zařízení zřízených za tímto účelem vládou nebo místní samosprávou.
- **3** Správný způsob likvidace starého elektrického spotřebiče pomáhá zamezit možným negativním vlivům na životní prostředí a zdraví osob.
- **4** Bližší informace o likvidaci starého spotřebiče získáte u místní samosprávy, ve sběrném zařízení nebo v obchodě, ve kterém jste výrobek zakoupili.

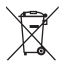

#### **Likvidace použitých baterií/akumulátorů**

- **1** Pokud je u baterií/akumulátorů daného výrobku uveden symbol pojízdného kontejneru v přeškrtnutém poli, znamená to, že se na ně vztahuje směrnice Evropské unie č. 2006/66/EC.
- **2** Tento symbol může být kombinován s chemickými značkami rtuti (Hg), kadmia (Cd) nebo olova (Pb), pokud baterie obsahuje více než 0,0005 % rtuti, 0,002 % kadmia nebo 0,004 % olova.
- **3** Všechny baterie/akumulátory by měly být likvidovány odděleně od běžného komunálního odpadu prostřednictvím sběrných zařízení zřízených za tímto účelem vládou nebo místní samosprávou.
- **4** Správný způsob likvidace starých baterií/akumulátorů pomáhá zamezit možným negativním vlivům na životní prostředí a zdraví zvířat a lidí.
- **5** Bližší informace o likvidaci starých baterií/akumulátorů získáte u místní samosprávy, ve sběrném zařízení nebo v obchodě, ve kterém jste výrobek zakoupili.

# Obsah

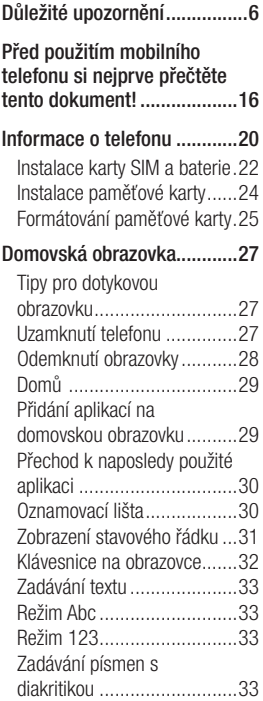

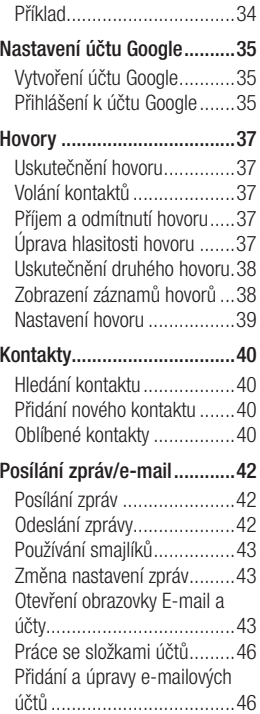

# Obsah

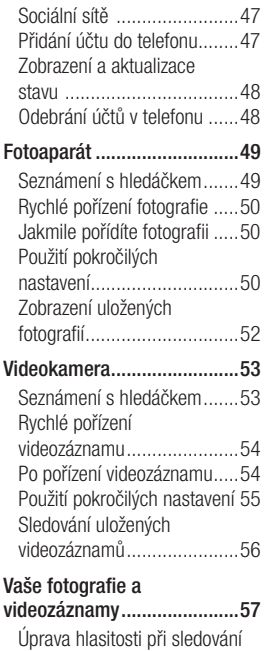

videa ...................................57

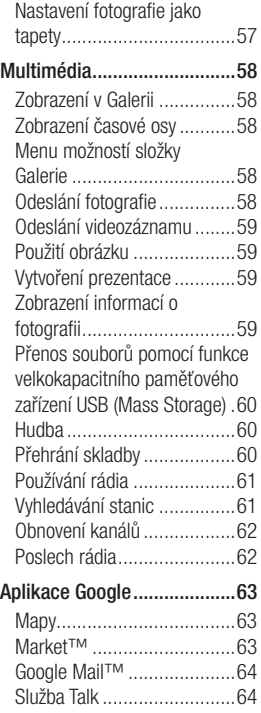

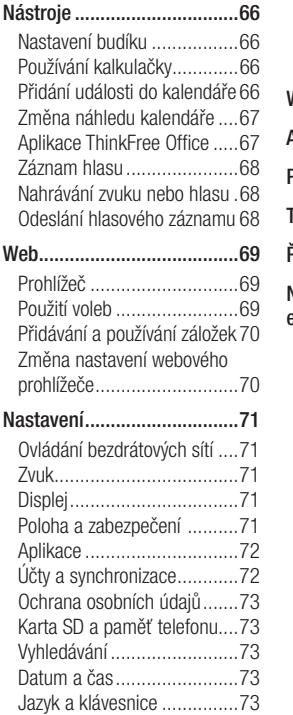

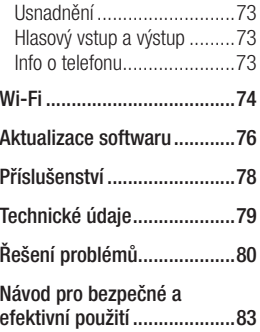

# Důležité upozornění

Dříve než mobil předáte do servisu nebo zavoláte zástupce podpory, projděte prosím tento oddíl, zda neobsahuje popis některé z potíží, s nimiž jste se u svého telefonu setkali.

### 1. Paměť telefonu

Je-li volné místo v paměti telefonu menší než 10 %, telefon nemůže přijímat nové zprávy. Musíte paměť telefonu projít a uvolnit smazáním části dat, např. aplikací nebo zpráv.

#### **Správa aplikace**

- Na domovské obrazovce **1**  stiskněte kartu **Aplikace** a vyberte možnosti **Nastavení**> **Aplikace**> **Správa aplikací**.
- Po zobrazení všech aplikací **2**  přejděte na aplikaci, kterou chcete odinstalovat, a vyberte ji.
- Klepněte na možnost **3 Odinstalovat** a stisknutím tlačítka OK odinstalujte požadovanou aplikaci.

### 2. Optimalizace životnosti baterie

Životnost baterie lze prodloužit vypnutím funkcí, které nemusejí být stále spuštěny na pozadí. Můžete také sledovat, jak aplikace a systémové prostředky spotřebovávají energii baterie.

### **Prodloužení výdrže baterie**

- Vypněte rádiovou komunikaci, kterou nepoužíváte. Pokud technologie Wi-Fi, Bluetooth nebo GPS nepoužíváte, vypněte je.
- Snižte jas obrazovky a nastavte kratší interval vypnutí obrazovky.
- Vypněte automatickou synchronizaci aplikací Google Mail, Kalendář, Kontakty a dalších aplikací.
- Některé stahované aplikace mohou snížit životnost baterie.

#### **Zobrazení úrovně nabití baterie**

- 1 Na domovské obrazovce stiskněte kartu **Aplikace** a vyberte možnosti **Nastavení** > **Info o telefonu** > **Stav** .
- Stav (nabíjení, vybíjení) **2**  a úroveň nabití baterie (v procentech plně nabitého stavu) se zobrazují v horní části obrazovky.

#### **Sledování a řízení spotřeby baterie**

- 1 Na domovské obrazovce stiskněte kartu **Aplikace** a vyberte možnosti **Nastavení> Info o telefonu> Využití baterie.**
- V horní části obrazovky je **2**  uvedena doba použití baterie. Může to být buď doba od posledního připojení ke zdroji energie, nebo, v době připojení ke zdroji energie, doba, po kterou přístroj běžel na energii z baterie. Na hlavní ploše obrazovky je výpis aplikací nebo služeb,

které využívají energii baterie, seřazených od největšího po nejmenší množství.

#### 3. Instalace operačního systému typu Open **Source**

Pokud do telefonu instalujete operační systému typu open source a nepoužíváte operační systém dodaný výrobcem, může dojít k poškození telefonu.

 **VAROVÁNÍ:** Pokud instalujete a používáte operační systém jiný než poskytnutý výrobcem, na telefon se již nevztahuje záruka.

# Důležité upozornění

 **VAROVÁNÍ:** Chceteli chránit telefon a osobní údaje, stahujte aplikace pouze z důvěryhodných zdrojů, jako je například služba Android Market ™. Pokud nejsou aplikace v telefonu instalovány správně, telefon nemusí fungovat správně nebo může dojít k závažné chybě. Tyto aplikace a všechna jejich data a nastavení budete muset z telefonu odinstalovat.

### 4. Použití bezpečnostního gesta

Nastavení bezpečnostního gesta pro telefon. Otevře několik obrazovek, které vás provedou nakreslením bezpečnostního gesta odemčení obrazovky.

Na domovské obrazovce klepněte na kartu Aplikace a vyberte možnost **Nastavení** > **Zabezpečení a poloha** > **Nastavit zámek obrazovky** > **Gesto**.

Nastavte gesto pro odemknutí

obrazovky podle pokynů na obrazovce. Výběrem možnosti OK pokračujte na další obrazovku.

 **VAROVÁNÍ:** Bezpečnostní opatření při použití gesta pro odemknutí. Je velice důležité, abyste si nastavené bezpečnostní gesto zapamatovali. Máte 5 možností zadat bezpečnostní gesto, PIN nebo heslo. Pokud jste použili všech 5 možností, můžete se o ně pokusit znovu po 30 sekundách.

#### **Pokud se vám nedaří vyvolat bezpečnostní gesto, kód PIN nebo heslo, postupujte takto:**

Jestliže jste v telefonu vytvořili účet Google, klepněte na tlačítko Zapomenuté gesto. Poté budete vyzváni k přihlášení k účtu Google, aby se telefon odemknul. Pokud jste účet Google v telefonu nevytvořili nebo jej

zapomněli, bude třeba provést obnovení původního stavu.

**Upozornění:** Jestliže obnovíte původní stav, budou veškeré uživatelské aplikace a data smazány. Před obnovením původního stavu nezapomeňte zálohovat veškerá důležitá data.

#### 5. Použití nouzového režimu a úplného obnovení původního stavu

#### **Použití nouzového režimu**

- **\* Obnovení telefonu po chybné funkci**
- **1** Telefon vypněte a restartujte. V době, kdy se telefon zapíná, stiskněte při zobrazení loga Android klávesu Odeslat a podržte ji stisknutou. Telefon se restartuje až na hlavní obrazovku. V jejím levém dolním rohu se zobrazí zpráva .bezpečný režim".

**\* Použití obnovení původního stavu (obnovení výrobního nastavení)** 

Pokud se tím neobnoví původní stav, inicializujte telefon pomocí možnosti **Úplné obnovení původního stavu** .

- Vyjměte baterii a znovu ji **1**  vložte.
- Stiskněte a podržte po dobu **2**  delší než 10 sekund: **Tlačítko Napájení/Zamknout** + **Klávesu Odeslat** + **Klávesu Snížení** hlasitosti.
- Po zapnutí napájení tyto **3** klávesy uvolněte.

## **VAROVÁNÍ**

Jestliže obnovíte původní stav, budou veškeré uživatelské aplikace a data smazány. Před **obnovením původního stavu** nezapomeňte zálohovat veškerá důležitá data.

# Důležité upozornění

### 6. Připojení k sítím WiFi

V telefonu můžete používat služby WiFi po připojení k přístupovému bodu bezdrátové sítě (hot spot). Některé přístupové body jsou nezabezpečené a můžete se k nim jednoduše připojit. Jiné jsou skryté nebo chráněné bezpečnostními funkcemi, takže musíte svůj telefon nakonfigurovat tak, aby se k nim mohl připojit.

Funkci WiFi vypněte, pokud ji nepoužíváte. Prodloužíte tak výdrž baterie.

#### **Zapnutí WiFi a připojení k síti WiFi**

- Na domovské obrazovce **1**  stiskněte kartu **Aplikace** a vyberte položky **Nastavení > Ovládání bezdrátových sítí > Nastavení WiFi**.
- Stisknutím tlačítka **WiFi** tuto **2**  funkci aktivujte a začněte vyhledávat dostupné sítě WiFi.
- Zobrazí se seznam dostupných

sítí WiFi. Zabezpečené sítě jsou označeny ikonou zámku.

- Pro připojení k vybrané síti **3**  stiskněte její název.
- Je-li síť otevřená, zobrazí se výzva k potvrzení, zda se k ní chcete připojit, stisknutím tlačítka **Připojit**.
- Pokud je síť zabezpečená, budete vyzváni ke vložení hesla nebo jiných ověřovacích údajů. (Vyžádejte si podrobnosti od správce sítě.)
- Ve stavovém řádku se **4**  zobrazují stavové ikony sítě **WiFi**

## 7. Používání karty SD

Obrázky, ale i hudební soubory a videosoubory, lze ukládat pouze do externí paměti.

Ještě před použitím vestavěného fotoaparátu musíte do telefonu vložit paměťovou kartu microSD. Pokud není vložena paměťová karta, nelze ukládat pořízené snímky ani video.

# $\bigwedge$  varování:

Nevkládejte ani nevyjímejte paměťovou kartu, pokud je telefon zapnutý. V opačném případě může dojít k poškození paměťové karty nebo telefonu a poškození dat na paměťové kartě. **Chcete-li bezpečně odebrat paměťovou kartu, vyberte možnost Domovská obrazovka > Aplikace > Nastavení > Karta SD a paměť telefonu > Odpojit kartu SD** .

#### 8. Otevírání aplikací a přepínání mezi nimi

Souběžné zpracování úloh je v systému Android snadné, protože otevřené aplikace stále běží i tehdy, když otevřete další aplikaci. Před otevřením další aplikace není potřeba ukončovat stávající aplikaci. Můžete používat několik otevřených aplikací a přecházet mezi nimi. Systém Android všechny aplikace spravuje, zastavuje a spouští podle potřeby tak, aby nečinné

aplikace zbytečně nevyužívaly systémové zdroje.

#### **Ukončení používané aplikace**

- 1 Na domovské obrazovce stiskněte kartu **Aplikace** a vyberte možnosti **Nastavení** > **Aplikace**> **Správa aplikací > Klepnout na spuštěnou** .
- Přejděte na požadovanou **2** aplikaci a stisknutím tlačítka **Vynutit ukončení** ji přestaňte používat.

#### **TIP Návrat k posledním aplikacím**

- Stiskněte a podržte klávesu Domů a na obrazovce se zobrazí seznam naposledy použitých aplikací

#### 9. Kopírování sady LG PC Suite z karty SD

LG PC Suite IV je program, který pomáhá připojit mobilní telefon k počítači pomocí datového komunikačního kabelu USB. Poté můžete používat funkce

# Důležité upozornění

#### mobilního telefonu v počítači. **Hlavní funkce programu LG PC Suite IV**

- Pohodlné vytváření, úpravy a smazání dat telefonu.
- Synchronizace dat mezi počítačem a telefonem (Kontakty, Kalendář, Zprávy (SMS), Záložky, Záznam hovorů).
- Pohodlný přenos multimediálních souborů (Fotografie, Video, Hudba) prostým přetažením mezi počítačem a telefonem.
- Přenos zpráv z telefonu do počítače.
- Použití telefonu jako modemu.
- Aktualizace softwaru bez ztráty dat.

#### **Instalace programu LG PC Suite z paměťové karty micro SD**

Vložte svou paměťovou kartu **1**  micro SD do telefonu. (Karta již může být vložená do telefonu.)

- Před připojením datového **2**  kabelu USB zkontrolujte aktivaci režimu **Pouze režim Mass Storage** v telefonu. (V menu aplikací vyberte možnost **Nastavení > Karta SD a paměť telefonu**, poté zaškrtněte políčko **Pouze režim Mass Storage**.)
- Připojte telefon pomocí **3**  datového kabelu USB do počítače.
- Zvolte možnost Zapnout **4**  úložiště USB.
	- Obsah velkokapacitního paměťového zařízení si můžete prohlédnout v počítači a můžete přenášet soubory.
- Zkopírujte složku **5 "LGPCSuiteIV"** do počítače.
	- V počítači spusťte soubor LGInstaller.exe a postupujte podle pokynů.

\* Po dokončení instalace sady LG PC Suite IV, deaktivujte režim Pouze Mass storage, aby byla spuštěná pouze sada LG PC Suite IV.

**POZNÁMKA:** Nemažte ani neodebírejte jiné programové soubory nainstalované na paměťové kartě. Mohlo dojít k poškození předinstalované aplikace v telefonu.

#### 10. Připojení telefonu k počítači pomocí rozhraní USB

**POZNÁMKA:** Chcete-li telefon synchronizovat s počítačem prostřednictvím kabelu USB, je třeba do počítače nainstalovat program LG PC Suite. Tento program si můžete stáhnout z webových stránek společnosti LG (www.lg.com). \* Přejděte na stránku http://www.lg.com a vyberte svůj region, zemi a jazyk. Další informace naleznete na webových stránkách společnosti LG. Protože je program PC Suite uložen na zabudované paměťové kartě micro SD, můžete si jej snadno zkopírovat do počítače. **Telefon LG-P350 nepodporuje tyto funkce:**

- Připojení k počítači přes **Bluetooth**
- LG Air Sync (Web Sync, R-Click)
- Aplikace OSP (Telefon na obrazovce)
- Úkoly v kalendáři
- Poznámky
- Aplikace Java

Uživatelskou příručku aplikace PC Suite IV naleznete v menu Nápověda po dokončení instalace aplikace PC Suite IV.

- 1 Pro připojení telefonu k portu USB v počítači použijte kabel USB dodaný s telefonem. Budete upozorněni, že je připojeno rozhraní USB.
- Stisknutím tlačítka **Zapnout 2 úložiště USB** potvrďte, že chcete přenést soubory mezi kartou micro SD telefonu a počítačem.

# Důležité upozornění

Až bude telefon připojen jako úložiště USB, zobrazí se upozornění. Karta micro SD telefonu je k počítači připojena jako disk. Nyní můžete kopírovat soubory na kartu micro SD a opačně.

#### 11. Odemknutí obrazovky při použití datového připojení

Při použití datového připojení displej ztmavne, pokud jej nebudete nějakou dobu používat. Chcete-li zapnout displej LCD, stiskněte libovolnou klávesu.

**Poznámka:** Při odinstalaci sady PC Suite IV nebudou automaticky odebrány ovladače zařízení USB a Bluetooth. Proto je nutné je odinstalovat ručně.

**Tip!** Chcete-li kartu micro SD znovu použít v telefonu, je třeba Vypnout volbu úložiště "USB". V této době nebudete mít z telefonu přístup ke kartě micro SD, takže nebude možné používat aplikace uložené na kartě micro SD, jako je Fotoaparát, Galerie a Hudba.

Chcete-li telefon odpojit od počítače, opatrně odpojte zařízení USB podle návodu k použití počítače, aby nedošlo ke ztrátě informací na kartě.

- Bezpečně odpojte zařízení **1**  USB od počítače.
- Otevřete oblast Upozornění **2**  a stiskněte volbu **Vypnout úložiště USB**.
- V dialogovém okně, které se **3**  otevře, stiskněte možnost **Vypnout**.

## 12. Držte přístroj rovně

#### **Mobilní telefon držte rovně jako běžný telefon.**

Při volání nebo příjmu hovorů či odesílání nebo příjmu dat dávejte pozor, abyste nedrželi telefon v dolní části, kde je umístěna anténa. Mohlo by to mít vliv na kvalitu hovoru.

#### 13. Pokud dojde k zamrznutí obrazovky

**Jestliže telefon nereaguje na akce uživatele nebo obrazovka zamrzne, proveďte tento postup:** Vyjměte baterii, vložte ji zpět a zapněte telefon. Pokud je

výrobek stále nefunkční, obraťte se na naše servisní centrum.

#### 14. Telefon nepřipojujte, když zapínáte nebo vypínáte počítač

Odpojte telefon a počítač prostřednictvím datového kabelu, jinak by mohlo dojít k chybám v počítači.

# Před použitím mobilního telefonu si nejprve přečtěte tento dokument!

#### Uložení hudebních/video souborů do telefonu

**Připojte telefon k počítači pomocí kabelu USB.**

Vyberte volbu **USB připojeno** > **Zapnout úložiště USB** > **Otevřete složku k prohlížení souborů**.

Pokud jste do počítače nenainstalovali ovladač LG Android Platform, je nutné jej nastavit ručně. Zvolte možnost Aplikace > Karta SD a paměť telefonu > aktivovat Pouze Mass storage.

Další informace naleznete v tématu "Přenos souborů pomocí funkce velkokapacitního paměťového zařízení USB (Mass Storage)".

#### **Uložte hudební nebo video soubory z počítače do přenosného úložiště telefonu.**

- Soubory můžete zkopírovat nebo přesunout z počítače do přenosného úložiště telefonu

pomocí čtečky karet.

- Pokud je k souboru videa dodán i soubor titulků (soubor .smi nebo .srt se stejným názvem jako soubor videa), umístěte jej do stejné složky, aby se titulky při přehrávání souboru videa zobrazily automaticky.
- Při stahování hudebních nebo video souborů je třeba dodržovat autorská práva. Poškozený soubor nebo soubor s nesprávnou příponou může způsobit poškození telefonu.

#### Přehrávání hudebních/ video souborů v telefonu

#### **Přehrávání hudebních souborů**

Na domovské obrazovce stiskněte kartu Aplikace > Hudba. Na kartách Interpret, Alba, Skladby, Seznamy skladeb vyhledejte soubor, který se má přehrát.

#### **Přehrávání video souborů**

Na domovské obrazovce stiskněte kartu Aplikace > Video přehrávač, vyhledejte soubor, který chcete do seznamu uložit, jeho výběrem jej přehrajte.

#### Přesunutí kontaktů ze starého telefonu do stávajícího telefonu

**Exportujte kontakty jako soubor CSV ze starého telefonu do počítače pomocí programu pro synchronizaci počítače.**

- Stáhněte si program LG PC **1**  Suite IV z webových stránek www.lg.com a nainstalujte jej v počítači. Spusťte program a připojte telefon k počítači pomocí kabelu USB.
- Vyberte ikonu **Kontakty**. **2**  Přejděte na položky **Menu** > **Soubor** > **Import** a vyberte soubor CSV uložený v počítači.

Pokud se pole **3** 

v importovaném souboru CSV liší od polí v programu LG PC Suite IV, je nutné je namapovat. Po namapování polí klikněte na tlačítko OK. Poté se kontakty přidají do počítače.

4 Jestliže program LG PC Suite IV zjistí připojení telefonu LG-P350 (pomocí kabelu USB), kliknutím na tlačítko "Synchronizovat" nebo "Synchronizovat kontakty" synchronizuite kontakty uložené v počítači s telefonem a uložte je.

#### Odeslání dat z telefonu pomocí připojení **Bluetooth**

**Odeslání dat prostřednictvím připojení Bluetooth:** Data lze odesílat přes připojení Bluetooth spuštěním odpovídající aplikace, nikoli z menu Bluetooth, na rozdíl od běžných mobilních telefonů.

# Před použitím mobilního telefonu si nejprve přečtěte tento dokument!

- \* **Odesílání obrázků:** Spusťte aplikaci Galerie a vyberte možnost **Obrázek** > **Menu**. Klikněte na položku **Sdílet** a vyberte možnost **Bluetooth** > Zkontrolujte, zda je zapnuté připojení Bluetooth, a vyberte možnost **Vyhledávat zařízení** > Ze seznamu vyberte zařízení, do kterého chcete odeslat data.
- \* **Export kontaktů:** Spusťte aplikaci Kontakty. Stiskněte adresu, na kterou chcete exportovat. Stiskněte možnost **Menu** a vyberte položky **Sdílet** > **Bluetooth** > Zkontrolujte, zda je zapnuté připojení Bluetooth, a vyberte možnost **Vyhledávat zařízení** > Ze seznamu vyberte zařízení, do kterého chcete odeslat data.
- \* **Odesílání více vybraným kontaktům:** Spusťte aplikaci "Kontakty". Chcete-li wbrat více než jeden kontakt, stiskněte klávesu Menu a vyberte možnost **Hromadný**

**výběr**. Vyberte kontakty, kterým chcete odesílat, nebo stiskněte klávesu **Menu** a stiskněte možnost **Vybrat vše**. Stiskněte možnost **Sdílet** > **Bluetooth** > Zkontrolujte, zda je zapnuté připojení Bluetooth, a vyberte možnost **Vyhledávat zařízení**  > Ze seznamu vyberte zařízení, do kterého chcete odeslat data.

\* **Připojování k serveru FTP (tento telefon podporuje pouze server FTP):** Vyberte možnosti "**Nastavení**" > "**Ovládání bezdrátových sítí**" > "**Nastavení Bluetooth**". Poté zaškrtněte políčko "Viditelné" a vyhledejte ostatní zařízení. Vyhledejte požadovanou službu a připojte se k serveru FTP.

**TIP:** Verze je Bluetooth 2.1 EDR s certifikací Bluetooth SIG. Je kompatibilní s ostatními zařízeními s certifikací Bluetooth SIG.

- Chcete-li tento telefon vyhledat v ostatních zařízeních, přejděte na položky "Nastavení" > **"Bezdrátové sítě"** > **"Nastavení Bluetooth"**.

Poté zaškrtněte políčko **"Viditelné"**.

Zaškrtnutí je po 120 sekundách zrušeno.

- Podporované profily jsou HFP, HSP, OPP, PBAP (server), FTP (server), A2DP, AVRCP a DUN.

# Informace o telefonu

Telefon zapnete stisknutím a podržením klávesy Napájení po dobu 3 sekund. Chcete-li telefon vypnout, stiskněte klávesu Napájení po dobu 3 sekund a stiskněte tlačítko Vypnuto.

#### **TIP! Je-li obrazovka zamknutá**

- **1.** Odemknete ji tak, že přejedete prstem zleva doprava.
- **2.** Chcete-li telefon vypnout, stiskněte klávesu Napájení po dobu 3 sekund a stiskněte tlačítko Vypnuto.

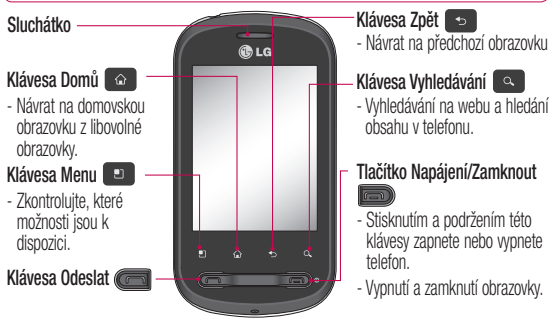

**VAROVÁNÍ:** Pokud na telefon umístíte těžký předmět nebo si na něj sednete, můžete poškodit funkčnost displeje LCD a dotykové obrazovky.

**Tip!** Kdykoli klepnete na aplikaci, můžete zobrazit dostupné možnosti stisknutím klávesy Menu.

**Tip!** Telefon LG-P350 nepodporuje videohovory.

**Tip!** Pokud telefon LG-P350 při použití vykazuje chyby nebo jej nemůžete zapnout, vyjměte baterii, znovu ji vložte a telefon po 5 sekundách znovu zapněte.

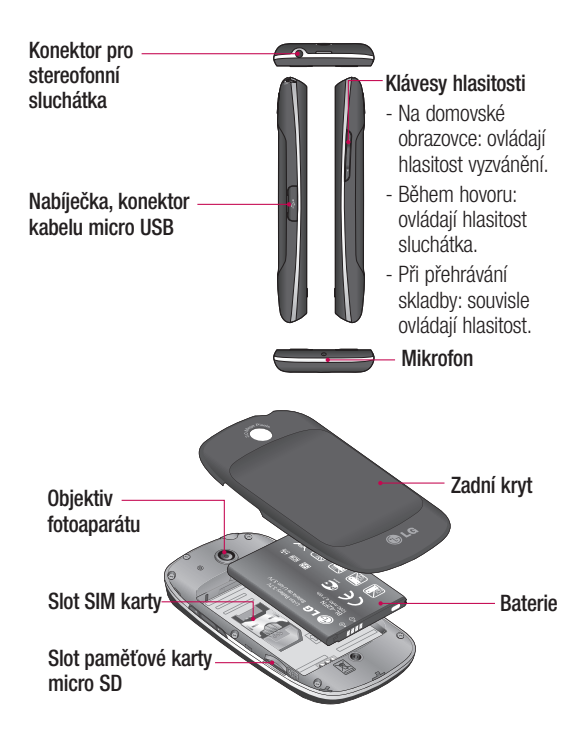

# Informace o telefonu

#### Instalace karty SIM a baterie

Než budete moci používat funkce svého nového telefonu, je třeba jej nejprve připravit k použití. Vložení karty SIM a baterie:

Chcete-li sundat zadní kryt, **1**  držte telefon pevně v ruce. Druhou rukou pevně zatlačte palcem na zadní kryt. Ukazováčkem zvedněte kryt baterie.

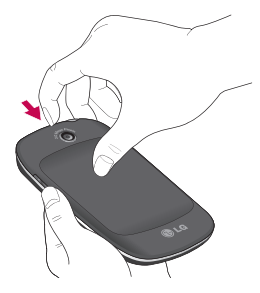

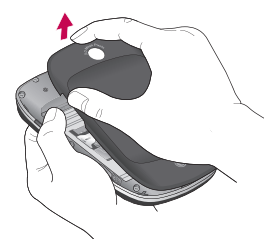

Zasuňte kartu SIM do držáku **2**  karty SIM. Zkontrolujte, zda oblast na kartě s pozlacenými kontakty směřuje dolů.

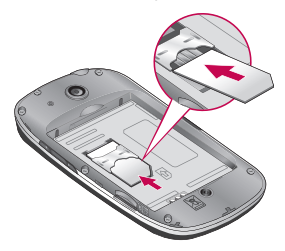

**3** Baterii vložte na místo vyrovnáním zlatých kontaktů na telefonu a baterii.

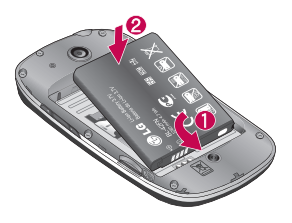

Nabíjení telefonu

Odsuňte kryt konektoru nabíjení na boční straně telefonu LG-P350. Připojte nabíječku k telefonu a k elektrické síti. Nechte telefon LG-P350 plně nabít, dokud se nezobrazí ikona .

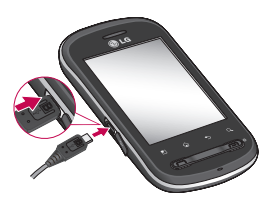

Nasaďte zadní kryt telefonu **4**  zpět.

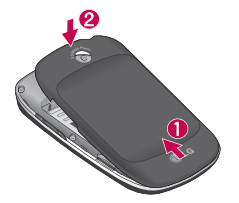

**POZNÁMKA:** Pokud chcete životnost baterie prodloužit, je nutné ji na začátku zcela nabít.

**POZNÁMKA:** Telefon LG-P350 má interní anténu. Dávejte pozor, abyste nepoškrábali nebo nepoškodili tuto zadní část telefonu, jinak dojde ke snížení výkonu telefonu.

# Informace o telefonu

### Instalace paměťové karty

Aby bylo možné ukládat multimediální soubory, například snímky pořízené vestavěným fotoaparátem, je třeba do telefonu vložit paměťovou kartu.

**POZNÁMKA:** Telefon LG-

P350 podporuje paměťové karty s kapacitou až 32 GB.

Postup vložení paměťové karty:

Před vložením nebo vyjmutím **1** Vložte do slotu paměťovou paměťové karty telefon vypněte. Sejměte zadní kryt.

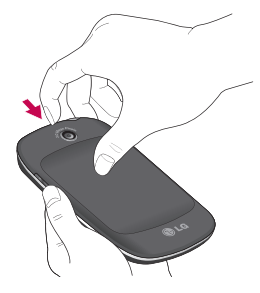

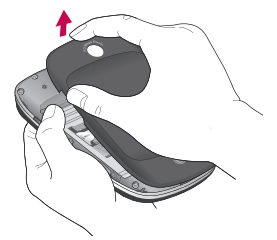

kartu. Zkontrolujte, zda oblast na kartě s pozlacenými kontakty směřuje dolů. **2** Vložte do slotu paměťovou

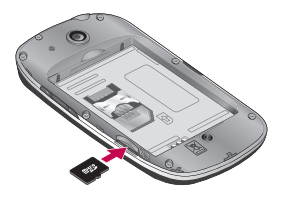

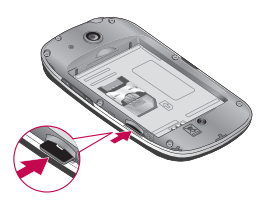

# **VAROVÁNÍ!**

Nevkládejte ani nevyjímejte paměťovou kartu, pokud je telefon zapnutý. V opačném případě může dojít k poškození paměťové karty nebo telefonu a poškození dat na paměťové kartě.

### Formátování paměťové karty

Paměťová karta již může být naformátována. Pokud není, je třeba ji před použitím naformátovat.

**POZNÁMKA:** Všechny soubory na kartě budou při formátování smazány.

- Stisknutím karty **Aplikace** na **1**  domovské obrazovce otevřete menu aplikací.
- Vyhledejte a stiskněte **2**  možnost **Nastaven**í.
- Vyhledejte a stiskněte **3**  možnost **Karta SD a paměť telefonu**.
- Odpojte kartu SD. **4**
- **5** Stiskněte možnost Odpojit kartu SD a poté **Formátovat kartu SD** poté volbu potvrďte.
- Pokud je nastaveno heslo, **6** zadejte jej. Výchozí nastavení je 0000. Karta bude naformátována a připravena k použití.

# Informace o telefonu

**POZNÁMKA:** Je-li na paměťové kartě nějaký obsah, struktura složek se může po formátování lišit, protože všechny soubory budou smazány.

#### **Tip!**

Pokud jste již paměťovou kartu odpojili, můžete ji následujícím způsobem naformátovat. Stiskněte možnosti **Aplikace > Nastavení > Karta SD a paměť telefonu > Formátovat kartu SD.**

# Domovská obrazovka

#### Tipy pro dotykovou obrazovku

Zde najdete několik tipů, jak procházet možnosti telefonu.

**Stisknutí** – Stisknutím můžete vybrat menu/možnost nebo spustit aplikaci.

#### **Stisknutí a podržení** –

Stisknutím a podržením můžete otevřít menu možností nebo uchopit objekt, který chcete přesunout.

**Tažení** – Tažením po dotykové obrazovce můžete pomalu procházet seznam nebo se pohybovat.

**Rychlý pohyb prstem** – Rychlým pohybem prstem po obrazovce (rychlým tažením a puštěním) můžete rychle procházet seznam nebo se pohybovat.

### Poznámka

- Položku vyberete stisknutím středu ikony.
- Nevyvíjejte příliš silný tlak, dotyková obrazovka je

dostatečně citlivá i na jemný avšak důrazný dotyk.

• Požadovanou možnost stiskněte špičkou prstu. Dávejte pozor, abyste nestiskli žádné jiné klávesy.

# Uzamknutí telefonu

Pokud telefon LG-P350 právě nepoužíváte, uzamkněte jej stisknutím klávesy Ukončit. Tímto krokem zabráníte neúmyslným stisknutím a ušetříte baterii.

Pokud navíc telefon určitou dobu nepoužíváte, domovská, případně jiná zobrazená obrazovka se uzamkne, aby se šetřila energie baterie.

**Poznámka:** Pokud jsou při nastavení gesta spuštěny nějaké programy, mohou být spuštěny i v režimu uzamknutí. Před vstupem do režimu uzamknutí se doporučuje ukončit všechny programy, aby nevznikly zbytečné poplatky. (například za telefonický hovor, přístup k webu a datovou komunikaci).

# Domovská obrazovka

#### **Tip! Nastavení bezpečnostního gesta:**

Spojením čtyř nebo více teček můžete nakreslit vlastní bezpečnostní gesto.

Pokud nastavíte gesto, obrazovka telefonu se uzamkne. Chcete-li telefon odemknout, nakreslete nastavené gesto na obrazovce.

**Tip!** Při nastavení bezpečnostního gesta je třeba nejprve vytvořit účet služby Gmail.

**Upozornění:** Po 5 neúspěšných pokusech o nastavení bezpečnostního gesta bude telefon na 30 sekund uzamčen.

## Odemknutí obrazovky

Pokud telefon LG-P350 nepoužíváte, obrazovka se uzamkne. Odemknete ji tak, že přejedete prstem zleva doprava.

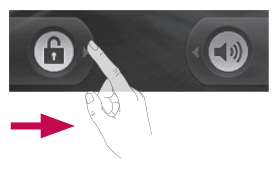

### **Tichý režim**

V oblasti Upozornění stiskněte ikonu < 10 tak, aby se změnila  $na$   $\sqrt{a}$ 

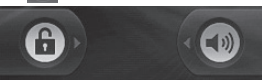

Telefon probudíte stisknutím klávesy Odeslat nebo klávesy **Napájení/Zamknout**. Zobrazí se uzamknutá obrazovka. Stisknutím ikony zámku a tažením prstu doprava obrazovku odemknete. Zobrazí se naposledy zobrazená obrazovka.

## Domů

Mezi panely můžete jednoduše přepínat tažením prstu doleva nebo doprava.

Jednotlivé panely také můžete přizpůsobit pomocí widgetů, zástupců svých oblíbených aplikací, složek a tapet.

**POZNÁMKA:** Vzhled některých obrazovek se může lišit v závislosti na prodejci telefonu. V dolní části domovské obrazovky LG se zobrazují klávesy rychlé volby. Klávesy rychlé volby poskytují snadný přístup k nejpoužívanějším funkcím jediným dotykem.

 Stisknutím ikony **Telefon** zobrazíte dotykovou klávesnici pro vytáčení čísla.

 Stiskněte kartu **Aplikace** v dolní části obrazovky. Nyní si můžete prohlédnout všechny instalované aplikace.

 Stisknutím ikony **Zpráva** otevřete menu zpráv.

Zde můžete vytvořit novou zprávu.

#### Přidání aplikací na domovskou obrazovku

Domovskou obrazovku můžete přizpůsobit přidáním zkratek, aplikací a složek. Chcete-li si dále zpříjemnit používání telefonu, přidejte na domovskou stránku své oblíbené widgety.

- 1 Na domovské obrazovce stiskněte klávesu Menu, poté stiskněte tlačítko Přidat nebo dlouze stiskněte prázdnou část domovské obrazovky.
- V menu **Přidat na domovskou 2 obrazovku** stiskněte typ položky, kterou chcete přidat.
- Můžete v seznamu například vybrat položku **Složky**, klepnout na ni a poté stisknout možnost Nová složka. **3**

# Domovská obrazovka

4 Na domovské obrazovce se zobrazí ikona nové složky. Ikonu přetáhněte na požadovaná místa na zvoleném panelu a sejměte prst z obrazovky.

**Tip!** Chcete-li na domovskou obrazovku přidat ikonu aplikace, stiskněte a podržte aplikaci, kterou chcete přidat.

#### **Tip!**

- Stiskněte a podržte ikonu. Ikona **Aplikace** se změní na ikonu **Koš** .
- Přetáhněte ikonu aplikace na ikonu **Koš** .

**Tip!** Předem načtené aplikace nelze smazat. (Z obrazovky je možné smazat pouze jejich ikony.)

### **4** Přechod k naposledy použité aplikaci

- Stiskněte a podržte klávesu **1 Domů**. Na obrazovce se zobrazí překryvné okno s naposledy použitými aplikacemi.
- 2 Stisknutím ikony aplikace spusťte aplikaci. Nebo se stisknutím klávesy **Zpět** vraťte k aktuální aplikaci.

## Oznamovací lišta

V horní části obrazovky je umístěna oznamovací lišta.

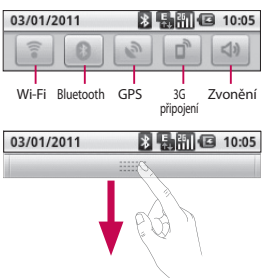

Prstem stiskněte oznamovací lištu a stáhněte ji dolů. Nebo na domovské obrazovce stiskněte klávesu **Menu** a vyberte možnost **Oznámení**. Zde můžete kontrolovat a spravovat upozornění na stav připojení Wi-Fi, Bluetooth, GPS a další upozornění.

#### Zobrazení stavového řádku

Stavový řádek zobrazuje pomocí různých ikon informace o stavu telefonu, např. sílu signálu, nové zprávy a životnost baterie, i to, zda je aktivní připojení Bluetooth nebo datové připojení.

Následuje tabulka, ve které je vysvětlen význam ikon, které se pravděpodobně zobrazí ve stavovém řádku.

#### 03/01/2011

85 周囲图 10:05

**[Stavový řádek]**

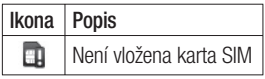

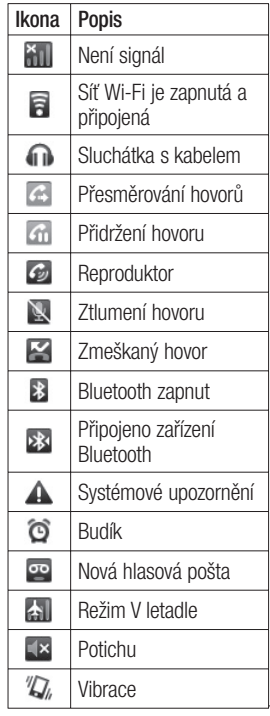

# Domovská obrazovka

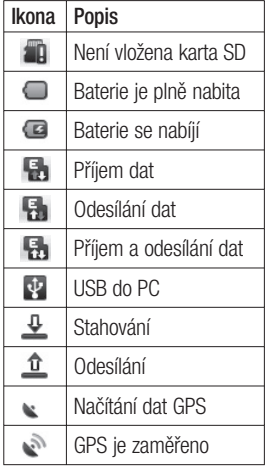

#### Klávesnice na obrazovce

Text můžete zadávat také pomocí klávesnice na obrazovce. Klávesnice na obrazovce se na obrazovce zobrazí automaticky, když je třeba zadat text. Chceteli klávesnici zobrazit ručně, stačí stisknout textové pole, do něhož

chcete zadat text.

#### **klávesnice telefonu** (**Klávesnice Qwerty)**

**Klávesa Shift –** Jedním stisknutím napíšete další psané písmeno jako velké. Dvojí klepnutí nastaví všechna písmena jako velká.

**Klávesa XT9 –** Zapnutí nebo vypnutí režimu XT9.

**Klávesa Nastavení-**Klepnutím zobrazíte menu Nastavení. Můžete zvolit z možností Nastavení editoru, Rozložení klávesnice, Jazyk písma, Uživatelský slovník a Jiná metoda zadávání dat.

**Klávesy s čísly a symboly -**  Klepnutím přepnete na klávesnici pro zadávání čísel a symbolů.

**Klávesa Enter –** Klepnutím vstoupíte na další řádek v poli zprávy.

**Klávesa Jazyk -** klepnutím změníte jazyk klávesnice na obrazovce.

**Klávesa Smazat**  $\overline{u}$  Přecházení mezi písmeny dopředu nebo zpět.

## Zadávání textu

### **Klávesnice**

 $\frac{123}{944}$  Klepnutím lze přepínat mezi číselnou, symbolovou a textovou klávesnicí.

Pro přepínání mezi malými a velkými písmeny používejte klávesu  $\left| \right\rangle$ . Barevná šipka na tlačítku vás informuje, zda je zapnutý režim psaní velkými písmeny (modrá) nebo zda platí pouze pro jeden znak (oranžová).

Mezeru zadáte stisknutím možnosti .

**Tip!** Chcete-li přepínat mezi klávesnicí Qwerty a klávesnicí telefonu, stiskněte možnost a zvolte položku Rozložení klávesnice.

## Režim Abc

Tento režim umožňuje zadávat písmena jedním, dvěma, třemi nebo čtyřmi stisknutími klávesy označené požadovaným písmenem, dokud se dané písmeno nezobrazí.

## Režim 123

Tento režim umožňuje mnohem rychlejší zadávání čísel do textových zpráv (například telefonního čísla). Před ručním přepnutím zpět do příslušného režimu zadávání textu stiskněte klávesy odpovídající požadovaným číslicím.

#### Zadávání písmen s diakritikou

Pokud jako jazyk pro zadávání textu zvolíte francouzštinu nebo španělštinu, můžete zadávat speciální znaky těchto jazyků (např. "ä").

Poté, co příslušný znak písmene zmizí, stiskněte opakovaně stejnou klávesu, dokud se

# Domovská obrazovka

nezobrazí požadovaný speciální znak.

### Příklad

Chcete-li zadat znak "ä". stiskněte a podržte klávesu pro znak "a".

Poté, co znak "a..." zmizí, podržte stisknutou obrazovku a posunutím doleva nebo doprava vyberte požadovaný znak.
# Nastavení účtu Google

Při prvním spuštění aplikace Google v telefonu bude požadováno přihlášení k vašemu stávajícímu účtu služby Google. Pokud nemáte účet Google, budete vyzváni k jeho vytvoření.

#### Vytvoření účtu Google

- Stisknutím karty **Aplikace 1 na domovské obrazovce** otevřete menu aplikací.
- Klepněte na možnost **Gmail 2**  a klepnutím na položky **Další > Vytvořit** spusťte průvodce instalací služby Google Mail™.
- Stisknutím textového pole **3**  otevřete dotykovou klávesnici a zadejte své jméno a uživatelské jméno účtu Google. Při zadávání textu můžete přejít na další pole stisknutím klávesy **Další** na klávesnici.
- Po zadání jména a **4**  uživatelského jména klepněte na klávesu **Další**. Telefon se

spojí se servery společnosti Google a zkontroluje dostupnost uživatelského jména.

**5** Zadejte a znovu zadejte heslo. Poté postupujte podle pokynů a zadejte povinné a volitelné údaje účtu. Počkejte, až server vytvoří váš účet.

#### Přihlášení k účtu Google

- 1 Zadejte e-mailovou adresu a heslo a klepněte na tlačítko **Přihlásit**. Vyčkejte na přihlášení.
- Po přihlášení můžete **2**  v telefonu používat službu Google Mail™ a další služby Google.
- Po nastavení účtu Google **3**  v telefonu bude telefon automaticky synchronizován s webovým účtem služby Google. (Záleží na nastavení synchronizace.)

# Nastavení účtu Google

Po přihlášení můžete používat aplikace Google Mail™, Google Calendar, Android Market™ a Google Maps™;

V telefonu tak můžete stahovat aplikace ze služby Android Market™; zálohovat nastavení na servery služby Google a využívat další služby Google.

#### **DŮLEŽITÉ**

• Některé aplikace pracují pouze s prvním přidaným účtem Google. Pokud spolu s telefonem hodláte používat více než jeden účet Google, nezapomeňte se v těchto aplikacích nejprve přihlásit k požadovanému účtu. Po přihlášení je provedena synchronizace vašich kontaktů, zpráv Google mail, událostí kalendáře a dalších informací z těchto aplikací a služeb na webu s telefonem. Pokud se k účtu Google nepřihlásíte během nastavení, zobrazí se výzva k přihlášení nebo

k vytvoření účtu Google při prvním spuštění aplikace, která tento účet vyžaduje (například Google mail nebo Android Market™).

- Chcete-li použít funkci zálohy k obnovení vašich nastavení tohoto telefonu z jiného telefonu využívajícího operační systém Android, je nutné se přihlásit k účtu Google nyní, během nastavení. Pokud s přihlášením počkáte na dokončení nastavení, vaše nastavení se neobnoví.
- Máte-li podnikový účet poskytnutý vaší společností nebo jinou organizací, vaše oddělení IT může mít speciální pokyny pro přihlášení k tomuto účtu.

# **Hovory**

#### Uskutečnění hovoru

- Stisknutím možnosti **1**  otevřete klávesnici.
- Pomocí klávesnice zadejte **2**  číslo. Číslici lze smazat stisknutím ikony **Smazat** .
- **3** Stisknutím ikony **C** zahájíte hovor.
- Hovor ukončíte stisknutím **4**  ikony **Ukončit** .

**TIP!** Chcete-li zadat symbol "+" při vytáčení mezinárodních hovorů, stiskněte a podržte klávesu $\overline{0+}$ 

#### Volání kontaktů

- **1** Stisknutím ikony **1 devřete** kontakty.
- Procházejte seznamem **2**  kontaktů nebo stiskněte klávesu **Vyhledávání** a zadejte první písmeno (písmena) kontaktu, kterému chcete zavolat.
- V seznamu stiskněte kontakt, **3**  kterému chcete volat.

#### Příjem a odmítnutí hovoru

**Je-li obrazovka zamknutá/ Je-li obrazovka odemknutá**

Když telefon zvoní, přetáhněte ikonu **Přijmout hovor** doprava.

Příchozí hovor odmítnete přetažením ikony **Odmítnout** doleva. Chcete-li odeslat zprávu s omluvou, přetáhněte panel zpráv s omluvami umístěný dole. Nebo, když telefon zvoní, stiskněte tlačítko Přijmout (Klávesa Odeslat). Pokud chcete příchozí hovor odmítnout, stiskněte tlačítko Odmítnout (Tlačítko Napájení/Zamknout). Stiskněte panel zpráv s omluvami umístěný dole.

### Úprava hlasitosti hovoru

Chcete-li v průběhu hovoru upravit jeho hlasitost, použijte klávesy pro zvýšení a snížení hlasitosti na pravé straně telefonu.

# Hovory

#### Uskutečnění druhého hovoru

- Během prvního hovoru **1**  stiskněte ikonu + Poté vyberte číslo, které chcete volat.
- Volejte číslo nebo prohledejte **2**  kontakty.
- Stisknutím ikony **Volat 3**  spojíte hovor.
- Oba hovory budou uvedeny **4**  na obrazovce pro volání. První hovor bude uzamčen a přidržen.
- **5** Stisknutím ikony **B** můžete přepínat mezi hovory. Nebo můžete stisknutím ikony zahájit konferenční hovor.
- Aktivní hovory ukončíte **6**  stisknutím možnosti **Ukončit hovor**. Pokud již není aktivní žádný hovor, ukončí se funkce **Přidržení hovoru**. Chcete-li ukončit současně všechny hovory, stiskněte klávesu **Menu** a vyberte možnost **Ukončit všechny hovory**.

**POZNÁMKA:** Každý hovor, který uskutečníte, bude zpoplatněn.

#### Zobrazení záznamů hovorů

Na domovské obrazovce stiskněte ikonu **a zvolte** kartu Záznam hovorů.

Zobrazí se úplný seznam všech volaných, přijatých a zmeškaných hlasových hovorů.

**TIP!** Stisknutím jednotlivých položek v záznamu hovorů zobrazíte datum, čas a trvání hovoru.

**TIP!** Stisknutím klávesy **Menu** a možnosti **Smazat hovory** smažete všechny zaznamenané položky.

#### Nastavení hovoru

Můžete nakonfigurovat nastavení telefonních hovorů, například přesměrování hovorů a další speciální funkce poskytované operátorem.

- Stisknutím karty **Aplikace** na **1**  domovské obrazovce otevřete menu aplikací.
- Vyhledejte a stiskněte **2**  možnost **Nastavení** .
- Klepněte na možnost **3 Nastavení hovoru** a zvolte možnosti, které chcete upravit.

# Kontakty

Můžete přidat kontakty v telefonu a synchronizovat je s kontakty v účtu Google nebo jiných účtech, které podporují synchronizaci kontaktů.

#### Hledání kontaktu

Kontakt můžete vyhledat dvěma způsoby:

#### **Na domovské obrazovce**

- **1** Stisknutím ikony **1** na domovské obrazovce otevřete své kontakty.
- Stiskněte klávesu **Vyhledávání 2**  a pomocí klávesnice zadejte jméno kontaktu.

#### Přidání nového kontaktu

- **1** Stiskněte ikonu **C** na domovské obrazovce a zadejte číslo nového kontaktu. Poté stiskněte **klávesu Menu**, položku **Přidat ke kontaktu** a poté možnost **Vytvořit nový kontakt**.
- Chcete-li k novému kontaktu **2**  přidat obrázek, stiskněte

Vyberte možnost **Pořídit snímek** nebo **Vybrat z galerie**.

- **3** Stisknutím ikony vyberte typ kontaktu.
- Stiskněte kategorii **4**  kontaktních údajů a zadejte údaje kontaktu.
- Stiskněte možnost **Hotovo**. **5**

#### Oblíbené kontakty

Často volané kontakty můžete přidat mezi oblíbené.

#### **Přidání kontaktu do oblíbených**

- 1 Stisknutím ikony **1** na domovské obrazovce otevřete své kontakty.
- Stisknutím kontaktu zobrazte **2**  jeho podrobnosti.
- Stiskněte symbol hvězdičky **3**  napravo od jména kontaktu. Hvězdička se zbarví žlutě.

#### **Odebrání kontaktu z oblíbených**

**1** Stisknutím ikony **1** na domovské obrazovce otevřete své kontakty.

 $ikonu$   $\mathbb{R}$ .

- Stiskněte kartu **Oblíbené** a **2**  zvolením kontaktu si zobrazte jeho podrobnosti.
- Stiskněte symbol žluté **3** hvězdičky napravo od jména kontaktu. Hvězdička se zbarví šedě a kontakt bude odebrán z oblíbených.

**POZNÁMKA:** Výchozí kontakty a kontakty uložené na kartě SIM nelze přidat do oblíbených.

# Posílání zpráv/e-mail

#### Posílání zpráv

Telefon LG-P350 nabízí v jediném intuitivním a snadno použitelném menu psaní zpráv SMS a MMS.

#### Odeslání zprávy

- **1** Stiskněte ikonu **na kon** domovské obrazovce a poté stisknutím možnosti **Nová zpráva** otevřete novou prázdnou zprávu.
- Do pole **Na:** zadejte jméno **2**  kontaktu nebo číslo kontaktu. Během zadávání jména kontaktu se budou zobrazovat nalezené kontakty. Navrhovaného příjemce můžete vybrat klepnutím na jeho jméno. Můžete přidat i více kontaktů.

**POZNÁMKA:** Účtována je každá zpráva, kterou odešlete (i tatáž zpráva odeslaná jiné osobě).

Vyberte možnost **Sem zadejte 3 zprávu** a začněte psát zprávu.

- Stisknutím klávesy **Menu 4**  otevřete menu možností. Volit můžete z položek **Přidat předmět**, **Připojit přílohu**, **Odeslat**, **Vložit smajlík** a **Více**.
- Stisknutím možnosti **Odeslat 5**  odešlete zprávu.
- Zobrazí se obrazovka zpráv **6**  s vaší zprávou pod vaším jménem. Na této obrazovce se budou zobrazovat odpovědi. Při zobrazení a odesílání dalších navazujících zpráv se ze zpráv vytvoří konverzace.

 **VAROVÁNÍ:** Omezení na 160 znaků se může v různých zemích lišit v závislosti na tom, jak je zpráva SMS kódována, a na použitém jazyce.

 **VAROVÁNÍ:** Pokud do zprávy SMS přidáte obrázek. videozáznam nebo zvukový soubor, automaticky se převede na zprávu MMS a bude příslušným způsobem zpoplatněna.

**POZNÁMKA:** Pokud vám během hovoru přijde zpráva SMS, budete upozorněni zvoněním.

#### Používání smajlíků

Zprávy můžete oživit pomocí smajlíků.

Při psaní nové zprávy stiskněte klávesu **Menu** a zvolte možnost **Vložit smajlík** .

#### Změna nastavení zpráv

Nastavení zpráv v telefonu LG-P350 jsou předdefinována tak, abyste mohli okamžitě odesílat zprávy. Nastavení můžete změnit podle vašich potřeb.

**VAROVÁNÍ:** V tomto režimu bude klientské zařízení MMS vést uživatele k tomu, aby vytvářel a odesílal zprávy s obsahem poskytovaným v rámci domény Core MM Content Domain. Uživateli se zobrazují dialogy s upozorněním.

#### Otevření obrazovky Email a účty

Pomocí aplikace **E-mail** můžete číst e-maily z jiných služeb než Google Mail. Aplikace E-mail podporuje následující typy účtů: POP3, IMAP a Exchange.

#### **Otevření aplikace E-mail**

Na domovské obrazovce stiskněte ikonu E-mail.

# Posílání zpráv/e-mail

Vyberte poskytovatele emailových služeb.

Otevře průvodce nastavením, který vám pomůže přidat emailový účet.

Po počátečním nastavení zobrazí aplikace E-mail obsah vaší složky Doručená pošta (pokud používáte pouze jeden účet) nebo obrazovku Účty (pokud používáte více účtů).

#### **Obrazovka Účty**

Na obrazovce Účty jsou uvedeny všechny složky Doručená pošta a všechny vaše e-mailové účty.

- Otevřete aplikaci E-mail. **1**  Pokud se nenacházíte na obrazovce Účet, stiskněte **klávesu Menu** a poté položku **Účty**.
- Vyberte poskytovatele e-**2**  mailových služeb.

 $\lambda$  - Stisknutím otevřete složku Všechny složky Doručená pošta obsahující zprávy odeslané na všechny vaše účty.

**1** - Stisknutím otevřete seznam pouze zpráv označených hvězdičkou.

- Stisknutím ikony složky otevřete složky účtu. Stisknutím libovolného účtu můžete zobrazit jeho složku Doručená pošta. Účet, z něhož odesíláte e-maily ve výchozím nastavení, je označen znakem zaškrtnutí.

#### **Otevření složky Všechny složky Doručená pošta**

Pokud jste aplikaci E-mail nakonfigurovali na odesílání a příjem e-mailů z více účtů, můžete zobrazit všechny zprávy odeslané na všechny účty ve složce Všechny složky Doručená pošta.

- Stiskněte možnost **E-mail**. **1**
- Stiskněte možnost **Všechny 2 složky Doručená pošta** (na obrazovce Účty). Zprávy ve složce Všechny složky Doručená pošta mají po levé

straně barevné kódování podle účtu, využívající stejné barvy jako účty na obrazovce Účty.

Do telefonu se stáhnou pouze nejnovější e-maily z vašeho účtu. Chcete-li stáhnout více (dřívějších) e-mailových zpráv, vyberte možnost **Načíst další zprávy** v dolní části seznamu e-mailů.

#### Napsání a odeslání emailu

#### **Napsání a odeslání zprávy**

- V aplikaci **E-mail stiskněte 1 klávesu Menu** a poté položku **Napsat** .
- Zadejte adresu zamýšleného **2**  příjemce zprávy. Při zadávání textu nabízí složka Kontakty odpovídající adresy. Jednotlivé adresy oddělujte čárkami.
- Stiskněte **klávesu Menu** a **3**  stisknutím položky **Přidat kopii/skrytou** nastavte možnost odeslání kopie

nebo skryté kopie ostatním kontaktům nebo na jiné emailové adresy.

- Zadejte text zprávy. **4**
- Chcete-li se zprávou odeslat **5**  fotografii, stiskněte **klávesu Menu** a poté možnost **Přidat přílohu** .

Stiskněte tlačítko **Odeslat** . **6** Nejste-li připraveni zprávu odeslat, stisknutím tlačítka Uložit jako koncept zprávu uložte do složky Koncepty. Stisknutím konceptu zprávy ve složce Koncepty obnovíte práci se zprávou. Zpráva se také uloží jako koncept, pokud před jejím odesláním stisknete **ikonu Zpět**  . Stisknutím tlačítka **Zrušit** zprávu a všechny její uložené koncepty opustíte a smažete. Pokud nejste připojeni k síti, například při práci v režimu V letadle, uloží se odeslané zprávy do složky Pošta k odeslání, dokud se znovu

# Posílání zpráv/e-mail

nepřipojíte k síti. Jestliže složka Pošta k odeslání obsahuje čekající zprávy, zobrazuje se na obrazovce Účty.

Zprávy odesílané pomocí účtu Exchange nebudou uloženy v telefonu, budou však uloženy na vlastním serveru Exchange. Chcete-li se podívat na odeslané zprávy ve složce Odeslaná pošta (nebo na zprávy označené štítkem Odeslaná pošta), je často nutné otevřít složku/štítek Odeslaná pošta a v menu Možnosti vybrat příkaz Aktualizovat.

#### Práce se složkami účtů

U každého účtu existuje složka Doručená pošta, Pošta k odeslání, Odeslaná pošta a Koncepty. Podle toho, které funkce podporuje váš poskytovatel účtu, můžete mít k dispozici další složky.

#### Přidání a úpravy emailových účtů

#### **Přidání e-mailového účtu**

- Stiskněte **klávesu Menu** a **1**  možnost **Přidat účet**.
- Vyberte možnost **Poskytovatel 2 služeb e-mailu** a zadejte nastavení e-mailového účtu.
- **3** Zadejte název účtu, potvrďte způsob zobrazování vašeho iména v odchozí poště a stiskněte tlačítko **Hotovo**.

#### **Změna nastavení účtu**

- Otevřete obrazovku Účty. **1**
- Stiskněte a podržte účet, **2**  jehož nastavení chcete změnit. V menu, které se otevře, stiskněte možnost **Nastavení účtu**.

#### **Smazání e-mailového účtu**

- Otevřete obrazovku Účty. **1**
- Stiskněte a podržte účet, který **2**  chcete odstranit.
- V menu, které se otevře, **3**  stiskněte možnost **Odebrat účet**.

Stisknutím tlačítka **OK**  v dialogovém okně potvrďte, že chcete účet odstranit.

#### Sociální sítě

Se svým telefonem můžete využívat služeb sociálních sítí a vést si svůj mini-blog v online komunitách. Můžete aktualizovat svůj stav, odesílat fotografie a v reálném čase zobrazit aktualizace stavu přátel.

Do telefonu můžete přidat své účty služeb Facebook a Twitter. Pokud nemáte vytvořený účet, připojte se na web služby a vytvořte si nový účet.

**POZNÁMKA:** Za připojení k online službám a používání online služeb vám mohou být účtovány další poplatky. Informace o poplatcích za stahování dat získáte od poskytovatele sítě.

#### **4** Přidání účtu do telefonu

- 1 Na domovské obrazovce vyberte jakoukoli aplikaci SNS, kterou chcete použít.
- Pokud zatím účet nemáte, **2**  stiskněte možnost Přihlásit a zadejte podrobnosti.
- Zadejte e-mailovou adresu a **3**  heslo sociální sítě a klepněte na tlačítko **Přihlásit** .
- Počkejte na ověření **4**  podrobností v sociální síti.
- Po klepnutí na sociální síť se **5** zobrazí aktuální stav sociální sítě.

**TIP!** Pokud přidáte aplikaci sociální sítě na domovskou obrazovku, bude aplikace zobrazovat váš stav při aktualizaci stavu sítě v telefonu. K sociální síti můžete přistupovat také přímo stisknutím aplikace.

# Posílání zpráv/e-mail

#### Zobrazení a aktualizace stavu

- Vyberte sociální síť, ke které **1**  se chcete připojit.
- Bude se zobrazovat aktuální **2**  stav sociální sítě.
- Svůj stav můžete aktualizovat **3**  komentáři nebo odesláním fotografií.

**POZNÁMKA:** Tato funkce závisí na nastavení síťových služeb.

**Tip!** Informace o přátelích můžete používat pouze v aplikacích SNS nebo synchronizovat všechna data s Kontakty.

#### Odebrání účtů v telefonu

Zvolte možnost **Nastavení** > **Nastavení účtů a synchronizace** > zvolte účet, který chcete odstranit > Stiskněte možnost **Odebrat účet**.

# Fotoaparát

#### Seznámení s hledáčkem

 **Jas** – Určuje a řídí množství světla vstupujícího do snímku. Posunutím ukazatele jasu po liště směrem k symbolu "–" snížíte jas snímku, zatímco posunutím směrem k symbolu "+" jas snímku zvýšíte.

**Zoom** – Slouží k přiblížení nebo oddálení. Použít lze i boční tlačítka hlasitosti.

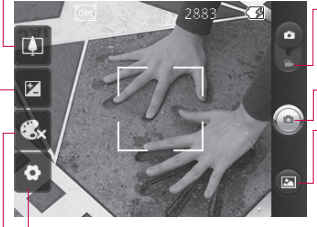

**Nastavení** – Stisknutím této ikony otevřete menu nastavení. Viz část **Použití pokročilých nastavení**.

#### **Režim videokamery** – Posunutím této ikony dolů přepnete do režimu videokamery.

**Pořízení fotografie**

**Galerie** – Umožňuje získat přístup k uloženým fotografiím z režimu fotoaparátu. Jednoduše stiskněte ikonu a na obrazovce se zobrazí galerie.

**Barevný efekt** – Zvolte barevný odstín, který bude použit pro novou fotografii.

**Poznámka:** Než začnete fotografovat, je nutné vložit paměťovou kartu. Bez vložené paměťové karty nebude možné fotografovat ani ukládat pořízené snímky.

# Fotoaparát

**TIP!** Můžete zavřít všechny možnosti zkratek, aby byl displej hledáčku co nejméně zaplněný. Stačí se jednou dotknout středu hledáčku. Možnosti znovu zobrazíte dalším dotykem displeje.

### Rychlé pořízení fotografie

- 1 Zvolte aplikaci Fotoaparát.
- Držte telefon ve vodorovné **2**  poloze a zaměřte objektiv na objekt, který chcete fotografovat.
- Stiskněte ikonku spouště. **3**

#### Jakmile pořídíte fotografii

Pořízená fotografie se zobrazí na displeii.

**Sdílet** Stisknutím nastavíte sdílení fotografie ve službě **Bluetooth**, **Email**, **Facebook, Gmail**, **Posílání zpráv, Picasa**  nebo **Twitter**.

**POZNÁMKA:** Stahování zpráv MMS při roamingu může být dále zpoplatněno.

**POZNÁMKA:** Možnost Sdílet se může lišit podle oblasti, telefonu, operátora, tarifu a verze softwaru pro telefony Android.

- **Nastavit jako** Stisknutím můžete obrázek použít jako **Ikonu kontaktu** nebo **Tapetu**.
- **Přejmenovat** Tuto možnost stiskněte, chceteli upravit název vybraného snímku.
- Stisknutím této možnosti snímek smažete.
- **O** Po stisknutí této možnosti můžete ihned pořídit další fotografii. Aktuální fotografie se uloží.
- **s** Stisknutím zobrazíte galerii uložených fotografií.

#### Použití pokročilých nastavení

Na obrazovce hledáčku otevřete stisknutím ikony **od všechny** možnosti pokročilých nastavení. Nastavení fotoaparátu lze

změnit posouváním v seznamu. Po výběru možnosti stiskněte klávesu Zpět.

**Velikost snímku** – Stisknutím nastavte velikost pořizovaného snímku (v pixelech). Hodnotu v pixelech vyberte z těchto číselných možností: **3M (2 048 x 1 536), 2M (1 600 x 1 200), 1M (1 280 x 960), VGA (640 x 480), QVGA (320 x 240)** .

**ISO** – Hodnota ISO určuje citlivost snímače fotoaparátu na světlo. Čím vyšší je hodnota ISO, tím citlivější je fotoaparát. To je užitečné v tmavším prostředí, kde nelze použít blesk. Hodnotu ISO vyberte z těchto možností: **Auto**, **400, 200**  a **100** .

**Vyvážení bílé** – zvolte mezi možnostmi **Automaticky**, **Denní světlo**, **Slunečno**, **Zářivka** a **Zataženo**.

**Časovač** – Umožňuje nastavit zpoždění po stisknutí spouště. Zvolte možnost **Vypnuto**, **3 sekundy**, **5 sekund** nebo

**10 sekund**. Jde o ideální funkci pro případ, že chcete být na fotografii zachyceni.

**Kvalita snímku** – Můžete zvolit možnosti **Maximální**, **Vysoká** a **Normální**. Čím je kvalita vyšší, tím je fotografie ostřejší. S kvalitou však roste i velikost souboru, což znamená, že do paměti budete moci uložit méně fotografií.

**Automatická kontrola** – Pokud zapnete automatickou kontrolu, automaticky se zobrazí právě pořízený snímek.

**Zvuk spouště** – Vyberte jeden ze čtyř zvuků spouště.

**Zaznamenání polohy** – Tuto možnost zapněte, pokud chcete používat služby zjišťování polohy telefonu. Pořizujte snímky, ať jste kdekoli a přiřaďte k nim polohu. Odešlete-li označené snímky na blog podporující přiřazování zeměpisných souřadnic, uvidíte je zobrazené na mapě.

# Fotoaparát

**POZNÁMKA:** Tato funkce je k dispozici pouze v případě, že je aktivní funkce GPS.

**Obnovit** – Umožňuje obnovit všechna výchozí nastavení fotoaparátu.

 – Tuto klávesu stiskněte pokaždé, když chcete zjistit, jak vypadá tato funkce v akci. Poskytuje rychlého průvodce.

**TIP!** Po ukončení režimu fotoaparátu se kromě velikosti a kvality snímku obnoví výchozí hodnoty všech nastavení. Je nutné resetovat všechna nastavení kromě výchozích. Před pořízením další fotografie je zkontrolujte.

**TIP!** Menu nastavení překrývá obrazovku hledáčku, takže pokud změníte složky barvy nebo kvalitu snímku, uvidíte náhled snímku se změnami za menu Nastavení.

#### Zobrazení uložených fotografií

1 K uloženým fotografiím máte přístup z režimu fotoaparátu. Stačí stisknout ikonu a obrazovku. Zobrazí se položky **Prezentace** a **Menu**.

**TIP!** Klepnutím doleva nebo doprava zobrazíte další fotografie nebo videozáznamy.

 - Stisknutím zobrazíte prezentaci.

- 
- **O** Stisknutím nastavíte sdílení nebo smazání obsahu

Stisknutím tlačítka Více zobrazíte další možnosti uvedené níže.

> **Podrobnosti** – Slouží ke kontrole informací obsahu.

**Nastavit jako** – Umožňuje nastavení jako ikony kontaktu nebo tapety.

**Oříznout** – Oříznutí fotografie. Posouváním prstu po obrazovce vyberete oblast.

**Otočit** – Otočení doleva nebo doprava.

## Videokamera

#### Seznámení s hledáčkem

- **Jas** Určuje a řídí množství světla vstupujícího do videozáznamu. Posunutím ukazatele jasu po liště směrem k symbolu "-" snížíte jas videa, zatímco posunutím směrem k symbolu ...+ as videa zvýšíte.
- **Zoom** Slouží k přiblížení nebo oddálení. Použít lze i boční tlačítka hlasitosti. Před začátkem nahrávání videa můžete použít funkci zoomu. Během nahrávání nelze funkci zoomu ovládat.

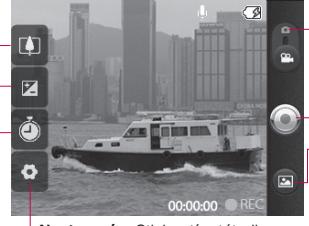

**Nastavení** – Stisknutím této ikony otevřete menu nastavení. Viz část **Použití pokročilých nastavení**.

**Režim fotoaparátu** – Posunutím této ikony nahoru přepnete do režimu

**Zahájit nahrávání**

fotoaparátu.

**Galerie** – Umožňuje získat přístup k uloženým fotografiím a videím z režimu videokamery. Jednoduše stiskněte ikonu a na obrazovce se zobrazí galerie.

**Trvání** – Nastavte limit trvání videozáznamu. Výběrem možnosti **Normální** nebo **MMS** nastavte omezení maximální velikosti videa pro odeslání jako zprávy MMS. Pokud nastavíte hodnotu MMS, je možné zaznamenat video o velikosti 300 KB.

**TIP!** Výběrem doby trvání MMS nastavíte kvalitu videa na QCIF a budete moci nahrávat delší videa.

# Videokamera

#### Rychlé pořízení videozáznamu

- Posuňte tlačítko režimu **1**  fotoaparátu do dolní polohy a ikona se změní na ...
- Na obrazovce se zobrazí **2**  hledáček videokamery.
- Držte telefon vodorovně a **3**  zaměřte objektiv na předmět, který chcete nahrát na videozáznam.
- Spusťte záznam jedním **4**  stisknutím ikonky pro nahrání na obrazovce.
- V dolní části hledáčku **5**  se zobrazí symbol REC s časovačem, který ukazuje délku videozáznamu.
- Nahrávání ukončíte stisknutím **6**  ikony a na obrazovce.

#### Po pořízení videozáznamu

Na obrazovce se objeví snímek zastupující videozáznam.

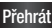

**Přehrát** Stisknutím této možnosti přehrajete videozáznam.

**Sdílet** Stisknutím nastavíte sdílení videa pomocí služeb **Bluetooth**, **Email**, **Gmail**, **Posílání zpráv** nebo **YouTube™.**

**POZNÁMKA: Stahování zpráv** MMS při roamingu může být dále zpoplatněno.

**POZNÁMKA:** Možnost Sdílet se může lišit podle oblasti, telefonu, operátora, tarifu a verze softwaru pro telefony Android.

**Přejmenovat** Tuto možnost stiskněte, chceteli upravit název vybraného videa.

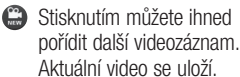

Stisknutím této ikony smažete právě pořízený videozáznam. Smazání potvrďte stisknutím možnosti OK. Znovu se objeví hledáček.

Stisknutím zobrazíte galerii uložených videosouborů.

#### Použití pokročilých nastavení

Pomocí hledáčku otevřete stisknutím položky **všechny** rozšířené možnosti. Nastavení videokamery lze upravit posouváním v seznamu. Po výběru možnosti stiskněte klávesu **Zpět** .

**Velikost videa** – Stisknutím nastavte velikost videa: 640 x 480, 320 x 240, 176 x 144.

**Vyvážení bílé** – Vyvážení bílé zajišťuje realistické zobrazení bílých oblastí videozáznamu. Aby mohl fotoaparát správně upravit vyvážení bílé, bude pravděpodobně nutné nastavit světelné podmínky. Vyberte z těchto možností: **Automaticky**, **Žárovka**, **Slunečno**, **Zářivka** nebo **Zataženo** .

**Barevný efekt** – Zvolte barevný odstín pro nové zobrazení.

**Kvalita videa** – Můžete zvolit možnosti **Maximální**, **Vysoká** a **Normální** .

**Hlas** – Pro nahrávání videa bez zvuku zvolte možnost **Ztlumit** .

**Automatická kontrola** – Pokud zapnete automatickou

kontrolu, automaticky se zobrazí právě pořízený snímek.

**Obnovit** – Umožňuje obnovit všechna výchozí nastavení videokamery.

 – Tuto klávesu stiskněte pokaždé, když chcete zjistit, jak vypadá tato funkce v akci. Poskytuje rychlého průvodce.

**TIP!** Barevné video lze převést na video v černobílých nebo sépiových barvách, avšak video v černobílých nebo sépiových barvách na barevné převést nelze.

# Videokamera

#### Sledování uložených videozáznamů

- V hledáčku stiskněte ikonu **1**  0.
- Na obrazovce se zobrazí vaše **2**  galerie.
- Chcete-li přenést **3**  videozáznam do popředí galerie, stiskněte jej jednou. Přehrávání začne automaticky.

# Vaše fotografie a videozáznamy

#### Úprava hlasitosti při sledování videa

Pokud chcete upravit hlasitost videa během jeho přehrávání, použijte boční tlačítka hlasitosti.

#### Nastavení fotografie jako tapety

- Stisknutím fotografie, kterou **1**  chcete nastavit jako tapetu, fotografii otevřete.
- Dotykem obrazovky otevřete **2**  menu možností.
- Stiskněte klávesu **Nastavit jako 3** a poté možnost **Nastavit tapetu**.

# Multimédia

Multimediální soubory můžete ukládat na paměťovou kartu. Všechny své obrázky a videa tak budete mít snadno po ruce. Stiskněte možnost **Galerie**. Můžete otevřít seznam katalogových panelů obsahující všechny multimediální soubory.

**POZNÁMKA:** Aby bylo možné ukládat fotografie a zobrazovat uložené fotografie a obrázky, musí být v telefonu vložena paměťová karta. Bez paměťové karty nebude telefon zobrazovat žádné fotografie, ani přehrávat žádná videa.

#### Zobrazení v Galerii

Stiskněte položku Galerie a otevře se styl zobrazení Složka. Stisknutím přepněte libovolnou složku do režimu zobrazení s mřížkou. Pokud klepnete na jakoukoli fotografii, přejde do režimu Úplné zobrazení.

#### Zobrazení časové osy

**Galerie** telefonu LG-P350 umožňuje zobrazit fotografie a videa na časové ose. V režimu zobrazení v mřížce přetáhněte ikonu doprava. Data pořízení fotografií se zobrazí v pořadí od nejnovějšího. Pokud vyberete určité datum, všechny fotografie pořízené v daný den se seskupí na bílém pozadí.

#### Menu možností složky Galerie

Vyberte fotografii a stisknutím klávesy **Menu** zobrazte dostupné možnosti.

#### Odeslání fotografie

- Chcete-li odeslat fotografii, **1**  dlouze stiskněte požadovaný snímek.
- Vyberte možnost **Sdílet**. **2**  Zvolte z možností **Bluetooth, E-mail, Gmail, Posílání zpráv, Facebook, Twitter** nebo **Picasa.**

Pokud zvolíte možnost **Email, 3 G-mail** nebo **Posílání zpráv**, bude ke zprávě připojena vaše fotografie. Zprávu můžete napsat a odeslat obvyklým způsobem.

**TIP!** Pokud máte účet v síti SNS a propojíte jej se svým telefonem, můžete sdílet fotografii s komunitou SNS.

**POZNÁMKA:** Možnost Sdílet se může lišit podle oblasti, telefonu, operátora, tarifu a verze softwaru pro telefony Android.

#### Odeslání videozáznamu

- Chcete-li odeslat video, **1**  dlouze stiskněte požadovaný soubor videa.
- Vyberte možnost **Sdílet**. Zvolte **2**  z možností **Bluetooth, E-mail, Gmail, Posílání zpráv** nebo **YouTube™.**
- Pokud zvolíte možnost **E-mail, 3 Gmail** nebo **Posílání zpráv**, bude ke zprávě připojeno vaše video. Zprávu můžete napsat a

odeslat obvyklým způsobem.

#### Použití obrázku

Můžete vybrat obrázky a použít je jako tapety nebo pro identifikaci volajícího.

- Dlouze stiskněte fotografii a vyberte možnost **Další > Nastavit jako. 1**
- Zvolte **Ikonu kontaktu** nebo **2 Tapetu** .

#### Vytvoření prezentace

V režimu úplného zobrazení můžete vytvořit prezentaci, abyste nemuseli otevírat a zavírat každý snímek.

Stiskněte fotografii a vyberte **1**  možnost **Prezentace** .

#### Zobrazení informací o fotografii

Můžete zobrazit následující údaje o fotografii: **název, datum, čas, velikost** a **typ** .

Stiskněte možnosti **Menu > 1 Další > Podrobnosti** .

# Multimédia

#### Přenos souborů pomocí funkce velkokapacitního paměťového zařízení USB (Mass Storage)

Přenos souborů pomocí kabelu USB:

- Pomocí kabelu USB připojte **1**  telefon LG-P350 k počítači.
- Pokud jste do počítače **2**  nenainstalovali ovladač LG Android Platform, je nutné nastavení změnit ručně. Zvolte možnost **Nastavení > Karta SD a paměť telefonu >**  aktivovat **Pouze režim Mass storage**.
- Stiskněte možnost **Zapnout 3 úložiště USB** a potvrďte ji stisknutím tlačítka OK.
- Obsah velkokapacitního **4**  paměťového zařízení si můžete prohlédnout v počítači a můžete přenášet soubory.

60 velkokapacitního zařízení USB. **POZNÁMKA:** V telefonu musí být vložena karta SD. Bez karty SD nebude možné používat funkci

**POZNÁMKA:** Pokud je nainstalovaný ovladač LG Android Platform, zpráva "Zapnout úložiště USB" se zobrazí ihned.

#### Hudba

Telefon LG-P350 je vybaven integrovaným hudebním přehrávačem, jenž vám umožňuje přehrávat všechny vaše oblíbené skladby. Hudební přehrávač spustíte stisknutím možnosti Hudba.

#### Přehrání skladby

- 1 Na domovské obrazovce stiskněte kartu **Aplikace** a vyberte možnost **Hudba**.
- Stiskněte možnost **Skladby**. **2**
- Vyberte skladbu, kterou **3**  chcete přehrát.
- Stisknutím možnosti **4**  skladbu pozastavíte.
- Stisknutím možnosti **5**  přejdete na další skladbu.
- Stisknutím možnosti **6**  přejdete zpět na první část skladby. Dvojím stisknutím

položky přejdete zpět na předchozí skladbu.

Chcete-li změnit hlasitost při poslechu hudby, použijte klávesy pro zvýšení a snížení hlasitosti na pravé straně telefonu.

Dlouze stiskněte některou skladbu ze seznamu. Zobrazí se možnosti **Přehrát, Přidat do seznamu skladeb, Použít jako vyzvánění telefonu, Smazat, Detaily** a **Hledat** .

**POZNÁMKA:** Autorská práva k hudebním souborům mohou být chráněna mezinárodními smlouvami a národními autorskými zákony.

Z tohoto důvodu je možné, že bude nutné získat oprávnění nebo licenci, aby bylo možné hudbu reprodukovat nebo kopírovat.

V některých zemích zakazují národní zákony kopírování materiálů chráněných autorským zákonem pro vlastní potřebu. Před stažením nebo kopírováním souboru se seznamte se zákony dané země, které by se na používání takového materiálu mohly vztahovat.

#### Používání rádia

Telefon LG-P350 je vybaven integrovaným rádiem FM, takže si můžete naladit své oblíbené stanice a poslouchat je na cestách.

**Poznámka:** K poslechu rádia je nutné připojit sluchátka. Sluchátka připojte ke konektoru pro sluchátka.

#### Vyhledávání stanic

Rozhlasové stanice můžete naladit ručně nebo automaticky. Vyhledané stanice budou uloženy pod určitými čísly kanálů, abyste je nemuseli pokaždé ladit znovu.

V telefonu lze uložit až 48 kanálů.

Automatické ladění

1 Na domovské obrazovce stiskněte kartu **Aplikace** a vyberte možnost **FM rádio** .

# Multimédia

- Stiskněte klávesu **Menu** a **2**  poté položku **Automaticky vyhledat**.
- Pokud jsou k dispozici **3**  předem nastavené kanály, zobrazí se zpráva "Obnovit všechny kanály a spustit automatické vyhledávání?". Pokud vyberete možnost OK, budou všechny přednastavené kanály smazány a spustí se automatické vyhledávání.
- Pokud chcete automatické **4**  vyhledávání zastavit, stiskněte možnost Zastavit. Budou uloženy pouze kanály vyhledané před zastavením vyhledávání.

**POZNÁMKA:** Stanici je možné naladit také ručně pomocí zobrazeného kolečka.

#### Obnovení kanálů

Stiskněte seznam **1**  vyhledaných kanálů klávesa **Menu** > **Obnovit**.

#### Poslech rádia

Stiskněte ikonu Poslouchat<br>přes **Biblion** a můžete **n**a můžete nastavit reproduktory nebo náhlavní soupravu s kabelem na poslech rádia. **1** 

**TIP!** Chcete-li zlepšit příjem rádia, prodlužte šňůru sluchátek. Bude fungovat jako anténa rádia.

#### **VAROVÁNÍ:**

Pokud připojíte k telefonu sluchátka, která nebyla vyrobena speciálně pro příjem rádia, může dojít ke zhoršení příjmu rádiového signálu.

# Aplikace Google

- Nejprve je třeba vytvořit **1**  účet Google. Zadejte své uživatelské jméno a heslo.
- Po přihlášení se kontakty, **2**  e-mail a kalendář vašeho účtu Google automaticky synchronizují s telefonem LG-P350.

#### **Mapy**

Zkontrolujte svou aktuální polohu a dopravní situaci a přijměte tipy, jak se dostat do cíle. Telefon LG-P350 musí být připojen k síti Wi-Fi nebo 3G/GPRS.

**POZNÁMKA:** Služba map nepokrývá všechna města a všechny země.

#### **Stisknutím klávesy Menu zobrazíte následující volby:**

**Hledat** – Zadejte místo, které hledáte.

**Trasa** – Tato možnost slouží k vyhledání cesty na zadané místo. Stisknutím možnosti **II** vložte data. Můžete volit z možností Kontakty, Ukázat na

mapě nebo Moje aktuální poloha. **Vrstvy** – Můžete přepínat mezi možnostmi Doprava, Satelitní mapy nebo Terén. Pokud stisknete možnost Souřadnice zeměpisné šířky, zobrazí se umístění vašich kontaktů z účtu Google.

**Moje poloha** – Ukáže vaši aktuální polohu na mapě.

**Připojit se k Latitude** – Zde můžete sdílet svou polohu se zvolenými přáteli a serverem Google.

**Více** – Zde lze vymazat mapu nebo nalézt položky označené hvězdičkou a provést další akce.

#### Market™

Služba Android Market™ umožňuje stahování užitečných aplikací a her. Aplikace a hry instalované ze služby Android Market™ se zobrazují v menu telefonu LG-P350. Staženou aplikaci můžete zkontrolovat

# Aplikace Google

klepnutím na kartu Stažené položky.

Můžete se podívat na komentáře ostatních k dané aplikaci nebo můžete zveřejnit vlastní komentáře.

- Výběrem kategorie z okna **1 Aplikace Hry a Mé aplikace** můžete procházet její obsah. Zobrazí se možnosti **Nej placené, Nej zdarma** a **Nové**.
- Vyberte aplikaci, kterou **2**  chcete nainstalovat.

**POZNÁMKA:** K ukončení hry použijte klávesu **Domů** nebo **Zpět**. Vrátíte se na domovskou obrazovku. Nebo použijte klávesu **Menu** ve hře.

#### Google Mail™

Konfigurace služby Google Mail™ se provádí při prvním nastavení telefonu. V závislosti na nastavení synchronizace bude služba Google Mail™ ve vašem telefonu automaticky synchronizována s webovým

účtem služby Google Mail™. Výchozí zobrazení služby Google Mail™ je seznam konverzací v doručené poště. Stisknutím klávesy **Menu** a klávesy **Obnovit** odešlete nebo přijmete e-maily a synchronizujete je s webovým účtem služby Google Mail™. **Pomocí klávesy** Menu můžete Obnovit nebo vytvořit e-mail, **Přejít na účty**, **Přejít na štítky**, **Hledat** a použít možnost **Více**.

#### Služba Talk

Služba Talk je aplikace pro zasílání rychlých zpráv od společnosti Google. Umožňuje komunikovat s jinými osobami, které používají službu Talk. Stiskněte klávesu **Menu** a podívejte se na dostupné volby. **Všichni přátelé** – Připojte se ke všem přátelům a komunikujte s nimi.

**Přidat přítele** – Odešlete pozvání k chatu.

**Hledat** – Tato možnost vyhledá všechny chaty, které obsahují zadané slovo nebo věty. **Odhlásit b** – Odhlaste se z chatu. Když stisknete ikonu. **Nastavení** – Upravte indikátor nebo oznámení apod. **Další** – Tato volba umožňuje ukončit všechny chaty a provede kontrolu seznamů Pozvání a Blokování.

# Nástroje

#### Nastavení budíku

- Na domovské obrazovce **1**  stiskněte kartu **Aplikace** a vyberte možnost **Hodiny**.
- Chcete-li přidat nový budík, **2**  stiskněte možnost **a** a poté stiskněte možnost Přidat budík.
- Nastavte čas a stisknutím **3**  ikony zapněte budík. Po nastavení času telefon LG-P350 upozorní, kolik času zbývá do spuštění budíku.
- Nastavte možnosti Opakovat, **4**  Vyzváněcí tóne nebo Vibrace a pojmenujte budík přidáním Štítku. Stiskněte možnost **Hotovo**.
- **5** Stisknutím klávesy Menu přidejte budík nebo nastavte dobu odložení nebo hlasitost budíku.

#### Používání kalkulačky

- 1 Na domovské obrazovce stiskněte kartu **Aplikace** a vyberte možnost **Kalkulačka**.
- Stisknutím číselných kláves **2**  zadeite čísla.
- U jednoduchých výpočtů **3**  stiskněte požadovanou funkci (+, –, x nebo ÷) a následně  $z$ nak  $-$
- Potřebujete-li provést složitější **4**  výpočty, stiskněte klávesu **Menu** a poté panel **Pokročilé funkce** a vyberte z funkcí **sin, cos, tg, log** atd.

#### Přidání události do kalendáře

- 1 Na domovské obrazovce stiskněte kartu **Aplikace** a vyberte možnost **Kalendář**.
- K používání funkce Kalendář **2**  je třeba nejprve vytvořit účet Google.
- Chcete-li zkontrolovat událost, **3**  stiskněte datum. Chcete-

li přidat novou událost, stiskněte je na delší dobu. Poté stiskněte možnost **Nová událost** .

- Stiskněte možnost **Co** a **4**  zadeite název události. Zkontroluite datum a zadeite čas začátku a konce události.
- Stiskněte také možnost **Kde** a **5**  zadejte místo.
- Chcete-li k události přidat **6**  poznámku, stiskněte možnost **Popis** a zadejte podrobnosti.
- Chcete-li upozornění **7**  kalendáře opakovat, nastavte možnost **Opakování**  a případně možnost **Připomenutí** .
- Stisknutím tlačítka **Hotovo 8**  uložte událost do kalendáře. Dny s uloženými událostmi budou v kalendáři označeny barevným čtverečkem. Pro lepší organizaci vašeho času zazní při začátku události zvukový signál.

#### Změna náhledu kalendáře

- 1 Na domovské obrazovce stiskněte kartu **Aplikace** a vyberte možnost **Kalendář**. Stiskněte klávesu **Menu** .
- Zobrazení kalendáře můžete **2**  nastavit na konkrétní den, týden nebo měsíc.

#### Aplikace ThinkFree Office

Aplikace ThinkFree Office umožňuje čtení dokumentů a poskytuje omezené funkce úprav pro aplikace Microsoft Word, Excel a PowerPoint. Nelze však upravovat soubory ve formátu PDF.

Stiskněte a podržte soubor. **1** K dispozici budou tyto možnosti: Otevřít, Odeslat, Přejmenovat, Přesunout, Zkopírovat, Odstranit, Odeslat a Vlastnosti. To závisí na typu souboru.

# **Nástroje**

#### **Stiskněte klávesu Menu.**

 **Nové** – Přidá dokument, tabulku, prezentaci nebo složku.

**Aktualizovat** – Aktualizuje data.

**Seřadit** – Seřadí podle názvu, data nebo velikosti.

 **Předvolby** – Upraví nastavení aplikace ThinkFree Office.

*Aktualizovat – Aktualizuje* aplikaci ThinkFree Office.

**• O aplikaci** – Další informace o aplikaci ThinkFree Office.

#### Záznam hlasu

Pomocí funkce záznamu hlasu můžete nahrávat hlasové poznámky a jiné zvukové soubory.

#### Nahrávání zvuku nebo hlasu

Na domovské obrazovce **1**  stiskněte kartu **Aplikace** a vyberte možnost **Záznam hlasu**.

- Začněte nahrávat stisknutím **2**  možnosti |
- Nahrávání ukončíte stisknutím **3**  možnosti .
- Stiskněte klávesu **Menu** a **4**  vyberte možnost **Použít jako** k nastavení jako vyzváněcího tónu **telefonu**.

**POZNÁMKA:** Stisknutím možnosti **Přejít do seznamu** vstoupíte do hlasových záznamů. Můžete poslouchat uložený záznam.

#### Odeslání hlasového záznamu

- Jakmile dokončíte záznam, **1**  můžete zvukový klip odeslat stisknutím klávesy **Menu** a možnosti **Sdílet**.
- Zvolte z možností **Bluetooth, 2 E-mail, Gmail** a **Posílání zpráv**. Pokud vyberete některou z možností **E-mail, Gmail** a **Posílání zpráv,** záznam hlasu se přidá ke zprávě, kterou můžete napsat a odeslat obvyklým způsobem.

#### Prohlížeč **Web**

Prohlížeč ve vašem mobilním telefonu vám zprostředkuje rychlý a pestrý svět her, hudby, zpráv, sportu, zábavy a spousty dalšího. Ať jste kdekoli a ať děláte cokoli.

**POZNÁMKA:** Při připojení k těmto službám a stahování obsahu jsou účtovány další poplatky. Informace o poplatcích za stahování dat získáte od zprostředkovatele síťových služeb.

#### Použití voleb

Stisknutím klávesy **Menu** zobrazíte následující volby.

- 
- **Nové okno** Otevře nové okno.
- **Záložka** Umožňuje přidat nebo zobrazit záložku, zobrazit možnost Nejčastěji navštěvovaná stránka a Historie.
- **Cano** Zobrazí všechna otevřená okna.
- **Obnovit/ Zastavit** – Stisknutím

obnovíte webovou stránku. **Vpřed** – Přejde na stránku, k níž jste se připojili později než k aktuální stránce. Tento postup se liší od klávesy Zpět, která přechází na předchozí stránku.

#### **Více**

- • **Přidat záložku**  Přidá aktuální webovou stránku jako záložku.
- • **Vyhledat na stránce**  Pokud zadáte písmeno nebo slovo, budou označena všechna písmena zadaná z webové stránky.
- • **Označit text** Stiskněte a označte řádky, které chcete kopírovat. Dlouze podržte jakékoli pole pro zadávání, poté můžete vložit text.
- • **Informace o stránce** Zobrazuje informace o webové stránce.
- • **Sdílet stránku** Odeslání webové stránky.

# Web

- • **Stažené položky –** Zobrazení stažené historie.
- • **Nastavení**  Nastavení prohlížeče.

**Tip!** Chcete-li se vrátit na předchozí webovou stránku, stiskněte klávesu **Zpět**.

#### Přidávání a používání záložek

- Stiskněte klávesu **Menu** a **1**  vyberte možnost **Záložky**.
- Stiskněte záložku > klepněte **2**  na možnost Přidat a zadejte název záložky následovaný adresou URL.
- Chcete-li k záložce přejít, **3**  stiskněte ji. Budete připojeni ke stránce označené záložkou.

#### Změna nastavení webového prohlížeče

Stiskněte klávesu **Menu** a vyberte možnosti **Více > Nastavení**. Tato nastavení umožňují přizpůsobit nastavení prohlížeče.
## Nastavení

## Ovládání bezdrátových sítí

Zde můžete spravovat nastavení připojení Wi-Fi a Bluetooth. Můžete také nastavit mobilní sítě a režim V letadle.

**Režim V letadle** – Když je tento režim aktivní, jsou všechna bezdrátová připojení zakázána.

## Zvuk

Slouží k nastavení zvuku, výchozímu nastavení upozornění a režimu vibrací. Můžete také spravovat zvukové a hmatové odezvy.

## **Displej**

**Jas** – Nastavení jasu obrazovky. **Automatické otočení obrazovky** – Při otočení telefonu automaticky přepne orientaci. **Animace** – Nastaví zobrazení animace

#### **Interval vypnutí obrazovky** – Nastavení intervalu vypnutí

obrazovky.

## Poloha a zabezpečení

### **Zaměření přes bezdrátové**

**sítě** – Pokud zaškrtnete možnost Zaměření přes bezdrátové sítě, telefon rozpozná vaši přibližnou polohu pomocí funkce Wi-Fi a mobilních sítí. Po zaškrtnutí této možnosti se zobrazí dotaz, zda souhlasíte s tím, aby společnost Google použila při poskytování těchto služeb vaši polohu.

**Použít satelity GPS** – Pokud vyberete možnost Zapnout GPS, telefon rozpozná vaši polohu s přesností na úrovni ulice.

#### **Nastavit zámek obrazovky**

– Slouží k nastavení bezpečnostního gesta k zabezpečení telefonu. Otevře několik obrazovek, které vás provedou nakreslením bezpečnostního gesta odemčení obrazovky. Můžete nastavit kód PIN nebo Heslo namísto Gesta nebo možnost ponechat na hodnotě Žádné.

## Nastavení

Při zapnutí telefonu nebo probuzení obrazovky budete vyzváni, abyste zadali bezpečnostní gesto a tím obrazovku odemknuli.

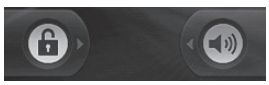

**Nastavení zámku karty SIM** – Nastavení zámku karty SIM nebo změna kódu PIN karty SIM.

**Zobrazování hesel** – Výběrem této volby zobrazíte hesla při psaní nebo zrušíte výběr, aby byla hesla při psaní skrytá.

**Vyberte správce zařízení** – Přidejte jednoho nebo více správců.

#### **Použít zabezpečená pověření** – Umožňuje přístup k certifikátům zabezpečení.

**Instalace z karty SD** – Výběrem této volby nainstalujete zašifrované certifikáty z karty SD.

**Nastavit heslo** – Slouží k nastavení nebo změně hesla úložiště pověření.

**Vymazat úložiště** – Slouží k vymazání veškerého obsahu úložiště pověření a obnovení jeho hesla.

## Aplikace

Můžete spravovat aplikace a vytvořit zkratky pro rychlé spuštění.

**Neznámé zdroje** – Výchozí nastavení pro instalaci aplikací, které nepochází z obchodu.

#### **Správa aplikací** –

Správa a odebrání instalovaných aplikací.

**Spuštěné služby** –Umožňuje kontrolu aktuálně spuštěných služeb.

**Vývoj** – Slouží k nastavení možností pro výběr aplikace.

## Účty a synchronizace

Aktivuje synchronizaci dat na pozadí nebo automatickou synchronizaci. Zkontrolujte nebo přidejte účty.

## Ochrana osobních údajů

Můžete obnovit tovární data. Buďte opatrní, protože budou smazána veškerá data.

#### Karta SD a paměť telefonu

Zkontroluite celkové dostupné místo na kartě SD. Stiskněte možnost **Odpojit kartu SD**, která umožní bezpečné odebrání karty. **Kartu SD naformátujte**, pokud z ní chcete smazat všechna data.

## Vyhledávání

Stiskněte možnost vyhledávání Google a můžete upravit nastavení vyhledávání Google. Vyhledané položky upravte tak, abyste mohli efektivně získat nezbytné informace. Můžete volit z možností **Web**, **Aplikace, Kontakty, SMS a MMS, Hudba**, **Twitter** a **Voice Search** .

## Datum a čas

Nastavení data, času, časové zóny a formátu.

## Jazyk a klávesnice

Slouží k nastavení jazyka a oblasti, metody zadávání a možností uživatelského slovníku.

## Usnadnění

Toto nastavení použijte ke konfiguraci modulů plug-in usnadnění instalovaných v telefonu.

**Poznámka:** Výběr vyžaduje přidání dalších modulů plug-in.

## Hlasový vstup a výstup

Můžete nastavit funkci Text na řeč pro převod z textu na řeč systému Android pro aplikace, které tuto funkci podporují.

### Info o telefonu

Zobrazení právních informací a informací o stavu telefonu a verzi softwaru.

## Wi-Fi

Prostřednictvím připojení Wi-Fi můžete použít vysokorychlostní přístup k síti Internet v rámci pokrytí bezdrátového přístupového bodu (AP). Připojení Wi-Fi vám umožní vychutnat si bezdrátový Internet bez dalších poplatků.

## Zapnutí sítě Wi-Fi

Z domovské obrazovky otevřete oblast Upozornění a stiskněte  $ikonu \nvert \nvert \nvert \nvert \nvert$ 

V menu vyberte možnosti Nastavení > Nastavení bezdrátového připojení a sítě > WiFi $\sqrt{ }$ .

## Připojení k síti WiFi

Vyberte síť WiFi, ke které se chcete připojit. Pokud se zobrazuje ikona <sub>30</sub>, je třeba zadat heslo pro připojení.

### **TIP!**

74 poplatky. Pokud se nacházíte mimo oblast pokrytí Wi-Fi a zvolíte připojení 3G, mohou být účtovány další

## Tethering USB

Internetové připojení telefonu lze sdílet s počítačem.

Počítač můžete propojit s telefonem v režimu Tethering USB pomocí kabelu USB.

**Nastavení** > **Nastavení bezdrátového připojení a sítě** > **Tethering a přenosný hotspot** > **Tethering USB**.

Další informace o možnosti Tethering USB získáte kliknutím na nápovědu.

#### **TIP!**

Chcete-li použít funkci Tethering USB, nejprve nainstalujte do počítače program PC Suite, a připojte telefon.

## Tethering Wi-Fi

Telefon LG-P350 lze použít jako přenosný hotspot Wi-Fi.

**Nastavení** > **Nastavení bezdrátového připojení a sítě** > **Tethering a přenosný hotspot** > **Přenosný hotspot Wi-Fi**.

### **TIP!**

Pokud telefon přejde do režimu spánku i v případě, že je připojen k síti Wi-Fi, bude připojení Wi-Fi automaticky vypnuto.

V tomto případě, pokud má telefon přístup k datům 3G, může být automaticky připojen k síti 3G a mohou být účtovány další poplatky.)

**POZNÁMKA:** Telefon LG-P350 podporuje zabezpečení WEP, WPA/WPA2-PSK a 802.1x EAP. Nastaví-li váš poskytovatel služby Wi-Fi nebo správce sítě pro zabezpečení sítě šifrování, zadejte v automaticky zobrazeném okně klíč. Není-li šifrování nastaveno, toto překryvné okno se neobjeví. Klíč obdržíte od poskytovatele služby Wi-Fi nebo správce sítě.

### Aktualizace softwaru mobilního telefonu LG vzduchem (OTA)

Tato funkce umožňuje pohodlnou aktualizaci softwaru v telefonu na novou verzi vzduchem (OTA) bez nutnosti připojení datového kabelu USB.

Nejprve zkontrolujte verzi softwaru ve svém telefonu: **Nastavení > Info o telefonu > Aktualizace softwaru > Kontrola aktualizace softwaru.**

Můžete rovněž změnit uspořádání plánu aktualizací za 1 hodinu, 4 hodiny, 8 hodin nebo 24 hodin před aktualizacemi. V takovém případě vás aplikace upozorní na aktualizaci, jakmile vyprší čas.

Změnit uspořádání nebo provést aktualizaci může rovněž ručně.

## Aktualizace softwaru

### Aktualizace softwaru telefonu

#### **Aktualizace softwaru pro mobilní telefony LG ze sítě Internet**

Další informace o použití této funkce naleznete na webové stránce http://www.lg.cz nebo http://www.lg.com/common/ index.jsp → vyberte zemi a jazyk.

Tato funkce vám umožňuje pohodlně aktualizovat firmware telefonu na nejnovější verzi ze sítě Internet, aniž by bylo nutné navštívit středisko služeb.

Aktualizace firmwaru mobilního telefonu vyžaduje plnou pozornost uživatele po celou dobu trvání procesu aktualizace. Než budete pokračovat, prostudujte si všechny pokyny a poznámky v jednotlivých krocích. Uvědomte si, že odstraněním datového kabelu USB nebo baterie během aktualizace můžete vážně

poškodit mobilní telefon.

### **Poznámka**

Pokud chcete získat odpovídající zdrojový kód pod licencemi GPL, LGPL, MPL a dalšími otevřenými licencemi, navštivte webovou stránku http://opensource.lge.com/ Všechny uvedené licenční podmínky, právní omezení a upozornění jsou k dispozici ke stažení pomocí zdrojového kódu.

Vývojem tohoto telefonu motivovaného snahou o zlepšení jeho funkcí, ovladatelnosti a použitelnosti mohlo dojít ke vzniku rozdílu mezi jeho ovládáním a návodem k ovládání uvedeným v této příručce. Tyto případné rozdíly způsobené změnami softwaru, které mohou být provedeny i na přání Vašeho operátora, Vám ochotně vysvětlí náš prodejce či servisní středisko. Tyto případné rozdíly

způsobené vývojovými změnami softwaru mobilního telefonu provedené výrobcem nejsou vadami výrobku ve smyslu uplatnění práv z odpovědnosti za vady a nevztahuje se na ně poskytnutá záruka.

## Příslušenství

S telefonem LG-P350 lze používat následující příslušenství. (**Níže popsané položky mohou být volitelné.**)

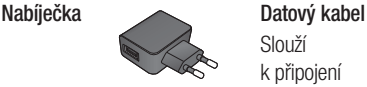

Slouží k připojení telefonu LG-P350 k počítači.

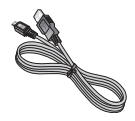

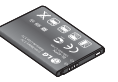

**Baterie Uživatelská příručka**

> Další informace o telefonu LG-P350.

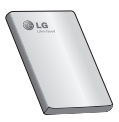

**Stereofonní náhlavní souprava**

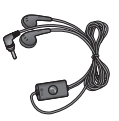

## **POZNÁMKA:**

- Vždy používejte originální příslušenství LG.
- Jinak může dojít ke zneplatnění záruky.
- Příslušenství se v různých regionech může lišit.

## Technické údaje

**Okolní teploty**

Max.: +55 °C (vybíjení), +45 °C (nabíjení) Min.: -10 °C

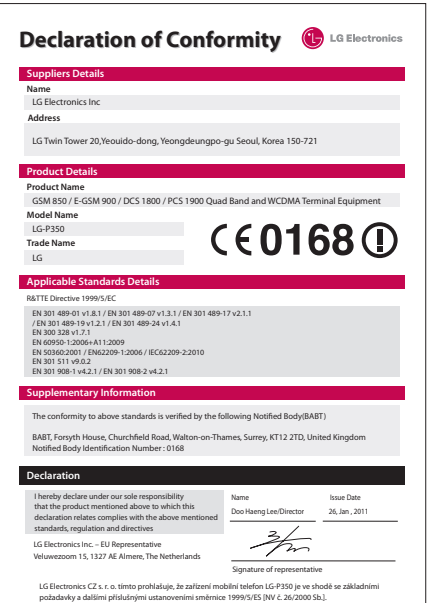

## Řešení problémů

V této kapitole jsou uvedeny některé problémy, které se mohou při používání telefonu objevit. Některé problémy vyžadují, abyste se obrátili na poskytovatele služeb, ale většinu problémů snadno vyřešíte sami.

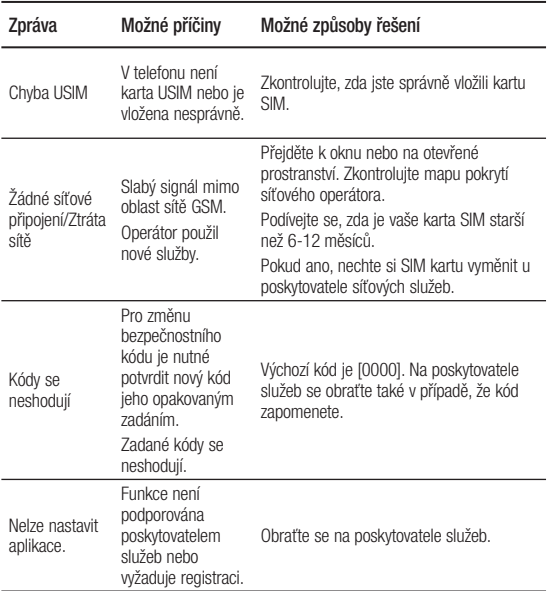

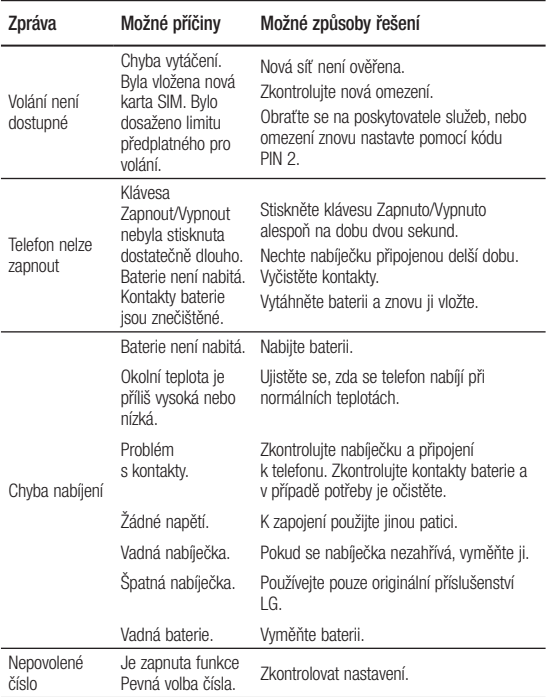

## Řešení problémů

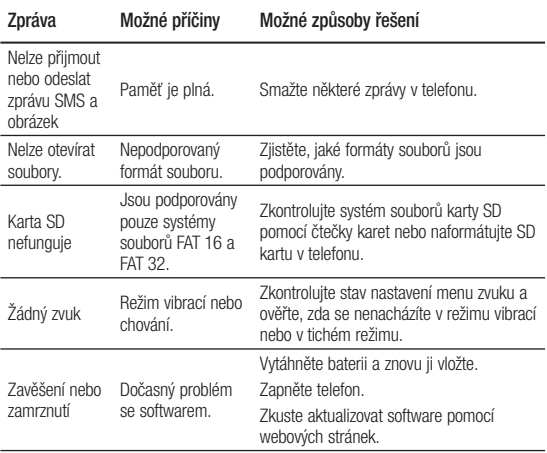

## Návod pro bezpečné a efektivní použití

Přečtěte si tyto jednoduché pokyny. Jejich nedodržení může být nebezpečné nebo nezákonné.

### Vystavení energii rádiové frekvence

TOTO ZAŘÍZENÍ SPLŇUJE MEZINÁRODNÍ SMĚRNICE PRO VYSTAVENÍ OSOB RÁDIOVÝM VLNÁM

Vaše mobilní zařízení je zároveň rádiovým vysílačem a přijímačem. Bylo navrženo a vyrobeno tak, aby nepřesahovalo omezení kladená na vystavení osob rádiovým vlnám (RF) uvedená v mezinárodních směrnicích (ICNIRP). Tato omezení jsou součástí komplexních směrnic a stanovují povolenou hladinu vyzařování RF pro obecnou populaci.

Tyto směrnice byly sestaveny nezávislými vědeckými organizacemi na základě pravidelného a důkladného vyhodnocování vědeckých

studií. Tyto směrnice obsahují dostatečnou rezervu, která slouží k zajištění bezpečnosti všech osob, bez ohledu na věk a zdravotní stav.

Norma pro vystavení osob vyzařování mobilních zařízení používá jednotku označovanou jako Specifická míra pohlcení (Specific Absorption Rate) neboli SAR. Hranice SAR uvedená v mezinárodních směrnicích je 2,0 W/kg\*. Testování SAR se provádí ve standardních provozních polohách se zařízením vysílajícím na nejvyšší výkon ve všech testovaných frekvenčních pásmech. Ačkoliv je hodnota SAR stanovena pro nejvyšší certifikovaný vysílací výkon, skutečná hodnota SAR pro dané zařízení při běžném provozu může být výrazně nižší, než je uvedená maximální hodnota. Důvodem je to, že zařízení pracuje na několika úrovních výkonu tak, aby používalo pouze výkon nutný

## Návod pro bezpečné a efektivní použití

k dosažení sítě. Obecně řečeno, čím blíže se nacházíte k základní stanici, tím nižší je výkon zařízení.

Než se model telefonu začne veřejně prodávat, je nutné prokázat shodu s evropským nařízením R&TTE. Toto nařízení obsahuje základní požadavky na ochranu zdraví a bezpečnosti uživatelů a dalších osob. Nejvyšší hodnotou SAR naměřenou pro toto zařízení při testování u ucha je 1.30 W/kg. Toto zařízení splňuje požadavky směrnic týkajících se vyzařování RF energie tehdy, když se používá v normální provozní poloze u ucha, nebo když se nachází alespoň 1,5 cm od těla. Pokud je zařízení umístěno v obalu, na sponě na opasek nebo v držáku na těle, nesmí takový doplněk obsahovat kovové součásti a měl by být umístěn alespoň 1,5 cm od těla. Nedodržení těchto pokynů může

vyvolat překročení příslušných limitů pro vystavení vaší osoby neionizujícímu záření.

 Za účelem přenášení datových souborů nebo zpráv vyžaduje toto zařízení kvalitní připojení k síti. V některých případech může být přenos datových souborů nebo zpráv pozdržen až do dosažení takového připojení. Zajistěte, aby byly dodrženy výše uvedené hodnoty vzdálenosti zařízení od těla, až do doby, kdy bude přenos dokončen.

Nejvyšší hodnotou SAR naměřenou pro toto zařízení při testování u těla je 1.46 W/kg.

\* Limitem SAR pro mobilní zařízení používaná veřejností je 2,0 Wattů/kilogram (W/kg) v průměru na deset gramů tkáně. Směrnice obsahují dostatečnou rezervu, zajišťující dodatečnou ochranu veřejnosti a eliminující případné odchylky při měření.

#### Informace o směrnici FCC týkající se hodnot **SAR**

Váš mobilní telefon je navržen tak, aby vyhovoval také požadavkům týkajícím se vystavení rádiovým vlnám vytvořeným americkou komisí FCC (Federal Communications Commission) a kanadským průmyslem.

Tyto požadavky stanoví hranici SAR 1,6 W/kg v průměru na 1 gram tkáně. Nejvyšší hodnota SAR oznámená podle této normy během certifikace produktu je pro použití u ucha 1.06 W/kg a při správném nošení na těle 0.71 W/kg.

Toto zařízení bylo také testováno během nošení při typických činnostech, přičemž zadní část telefonu byla vzdálena 2 cm od těla uživatele.

Zařízení vyhovuje požadavkům FCC pro vystavení VF energii, pokud je dodržována minimální vzdálenost 2 cm mezi tělem uživatele a zadní částí telefonu.

### **\* Oznámení a výstraha FCC Oznámení!**

Toto zařízení vyhovuje podmínkám článku 15 směrnic FCC. Provozování je podmíněno následujícími dvěma podmínkami:

- (1) Toto zařízení nemůže způsobit škodlivé rušení a
- (2) musí odolat jakémukoli přijatému rušení, včetně rušení způsobeného nechtěným použitím.

### **Upozornění!**

Změny a úpravy, které nejsou výslovně povoleny výrobcem, by mohly vést k ukončení oprávnění uživatele používat toto zařízení.

## Návod pro bezpečné a efektivní použití

### Péče o výrobek a jeho údržba

## $\Lambda$  varování

Používejte pouze baterie, nabíječky a příslušenství, které jsou schváleny pro použití s tímto konkrétním modelem telefonu. Použití jakýchkoli jiných typů by mohlo vést ke zrušení platnosti schválení nebo záruky vztahující se na telefon, a mohlo by být nebezpečné.

- Tento přístroi nerozebíreite. V případě nutnosti opravy jej odneste kvalifikovanému servisnímu technikovi.
- Opravy v rámci záruky mohou, dle rozhodnutí společnosti LG, zahrnovat výměnu dílů nebo desek, které jsou buďto nové nebo opravené, za předpokladu, že mají stejnou funkčnost jako nahrazené části.
- Udržujte výrobek mimo dosah elektrických zařízení, jako jsou například televizory, rádia a osobní počítače.
- Přístroj je nutné udržovat mimo dosah zdrojů tepla, jako jsou radiátory nebo vařiče.
- Zabezpečte přístroj před pádem.
- Nevystavujte přístroj mechanickým vibracím nebo otřesům.
- Vypněte telefon na všech místech, kde to vyžadují speciální předpisy. Nepoužívejte ho například v nemocnicích, může ovlivnit citlivé lékařské přístroje.
- Když se telefon nabíjí, nedotýkejte se jej mokrýma rukama. Mohlo by dojít k zasažení elektrickým proudem nebo k vážnému poškození telefonu.
- Nenabíjejte přístroj v blízkosti hořlavého materiálu, protože se může zahřát, a hrozilo by tak nebezpečí vzniku požáru.
- K čistění krytů telefonu používejte suchý měkký hadřík (nepoužívejte rozpouštědla, jako je benzen, ředidla či alkohol).
- Nenabíjejte telefon ležící na měkké podložce.
- Telefon je nutno nabíjet na dobře větraném místě.
- Nevystavujte přístroj nadměrnému kouři nebo prachu.
- Nenoste telefon společně s kreditními kartami nebo jízdenkami. Může ovlivnit informace na magnetických proužcích.
- Nedotýkejte se displeje ostrým předmětem. Může dojít k poškození telefonu.
- Nevystavujte telefon působení tekutin nebo vlhkosti.
- Příslušenství, jako jsou sluchátka, používejte opatrně. Nedotýkejte se zbytečně antény.
- Telefon ani příslušenství nepoužívejte v místech s vysokou vlhkostí, například u bazénů, ve sklenících, soláriích a v tropickém prostředí; může dojít k poškození telefonu a zrušení platnosti záruky.
- Tento přístroj splňuje právní předpisy pro vystavení neionizujícímu záření, pokud je používán v normální poloze u ucha nebo je umístěn nejméně 1,5 cm od těla. Pokud je přístroj umístěn v obalu, na sponě na opasek nebo v držáku na těle, nesmí takový doplněk obsahovat kovové součásti a měl by být umístěn alespoň 1,5 cm od těla. Nedodržení těchto pokynů může vyvolat překročení příslušných limitů pro vystavení vaší osoby

## Návod pro bezpečné a efektivní použití

## Efektivní používání telefonu

#### **Elektronická a lékařská zařízení**

Všechny mobilní telefony mohou být rušeny, což může ovlivnit výkon.

Nikdy mobilní telefon nepoužívejte bez povolení v blízkosti lékařských zařízení. Poraďte se svým lékařem, zda používání mobilního telefonu nemůže narušovat činnost vašeho lékařského zařízení. Některá naslouchátka mohou být mobilními telefony rušena.

Menší rušení může ovlivnit televizory, rádia, počítače atd.

## Kardiostimulátory

Výrobci kardiostimulátorů doporučují minimální vzdálenost mezi mobilním telefonem a kardiostimulátorem, nutnou pro předcházení možného rušení kardiostimulátoru, 15 cm. Proto používejte telefon na uchu

opačném ke straně, na které se nachází kardiostimulátor, a nenoste telefon v náprsní kapse. Máte-li nějaké dotazy týkající se použití bezdrátového přístroje s kardiostimulátorem, obraťte se na svého poskytovatele léčebné péče.

## **Nemocnice**

Pokud je to v nemocnicích, na klinikách nebo ve zdravotnických střediscích vyžadováno, vypněte svoje bezdrátové zařízení. Tento požadavek má zamezit možnému narušení činnosti citlivých lékařských zařízení.

## Bezpečnost na silnici

Dodržujte zákony a předpisy týkající se používání mobilních telefonů při řízení v dané oblasti.

- Během řízení nedržte telefon v ruce.
- Věnujte plnou pozornost řízení.
- Používeite sadu handsfree. pokud je k dispozici.
- Pokud to jízdní podmínky vyžadují, před voláním zastavte a zaparkujte.
- Vysokofrekvenční energie může ovlivnit elektronické systémy vozidla, například autorádio nebo bezpečnostní vybavení.
- Pokud je vozidlo vybaveno airbagem, neumisťujte na něj žádné překážky v podobě nainstalovaného nebo přenosného bezdrátového zařízení. Může dojít k selhání airbagu nebo vážnému zranění z důvodu nesprávného fungování.
- Při poslechu hudby ve venkovních prostorách zajistěte, aby byla hlasitost nastavena na rozumnou úroveň a vy si byli vědomi svého okolí. To je zvláště důležité v blízkosti silnic.

## Zabraňte poškození sluchu

K poškození sluchu dochází při dlouhodobém vystavení hlasitému zvuku. Doporučujeme proto nezapínat telefon v blízkosti ucha.

Doporučujeme rovněž udržovat rozumnou hlasitost při poslechu hudby i při hovorech.

**POZNÁMKA:** Nadměrná hlasitost a tlak sluchátek mohou způsobit poškození nebo ztrátu sluchu.

## Skleněné části

Některé části mobilního zařízení jsou vyrobeny ze skla. Tyto skleněné části se mohou rozbít, pokud zařízení upustíte na tvrdý povrch nebo pokud ho vystavíte silnému nárazu. Pokud dojde k rozbití skla, nedotýkejte se ho a nepokoušejte se ho odstranit. Mobil nepoužívejte, dokud nebude sklo vyměněno poskytovatelem autorizovaného servisu.

## Návod pro bezpečné a efektivní použití

#### Oblast, kde se odstřeluje

Nepoužívejte telefon na místech, kde probíhají odstřelovací práce. Uposlechněte omezení a postupujte podle nařízení a pravidel.

## Prostředí s nebezpečím výbuchu

- Nepoužíveite telefon na čerpacích stanicích.
- Nepoužívejte telefon v blízkosti paliv nebo chemikálií.
- Nepřevážejte a neuchovávejte hořlavé plyny, tekutiny nebo explozivní materiály v přihrádce automobilu, ve které je mobilní telefon a příslušenství.

## V letadle

V letadle mohou bezdrátová zařízení způsobovat rušení.

- Před nastoupením do letadla mobilní telefon vypněte.
- Ani na zemi jej nepoužívejte bez svolení posádky.

## Děti

Telefon uchovávejte na bezpečném místě mimo dosah malých dětí. Obsahuje malé součásti, u kterých při uvolnění hrozí riziko zadušení či polknutí.

## Tísňová volání

V některých mobilních sítích nemusí být tísňové volání dostupné. Proto byste se u tísňových volání neměli spoléhat pouze na svůj mobilní telefon. Zkontrolujte možnosti u místního poskytovatele služeb.

## Informace a péče o baterii

- Před nabitím není nutné baterii zcela vybít. Na rozdíl od jiných systémů baterií nedochází k paměťovému efektu, který by mohl snížit výkon baterie.
- Používejte pouze baterie a nabíječky společnosti LG. Nabíječky LG jsou navrženy tak, aby maximalizovaly životnost baterie.
- Baterie nerozebírejte ani nezkratujte.
- Dbejte na čistotu kovových kontaktů baterie.
- Jakmile baterie přestane zajišťovat přijatelný výkon, vyměňte ji. Baterii lze před výměnou přibližně stokrát nabít.
- Nabijte baterii v případě, že jste ji dlouhou dobu nepoužívali. Zajistíte tak maximální výkon.
- Nevystavujte nabíječku baterií přímému slunci ani ji nepoužívejte v prostředí s vysokou vlhkostí, jako je koupelna.
- Neponecháveite baterii v místech s velmi vysokou nebo nízkou teplotou. Může to snížit výkon baterie.
- V případě výměny baterie za nesprávný typ hrozí nebezpečí výbuchu.
- Proveďte likvidaci použitých baterií podle pokynů výrobce. Pokud je to možné, recyklujte. Nelikvidujte jako běžný domovní odpad.
- Pokud potřebujete vyměnit baterii, obraťte se na nejbližší autorizované servisní místo společnosti LG Electronics nebo na nejbližšího prodejce.
- Po úplném nabití telefonu vždy odpojte nabíječku ze zásuvky, zabráníte tak nechtěnému odběru energie.
- Skutečná životnost baterie je závislá na konfiguraci sítě, nastavení produktu, používání vzorů, baterii a podmínkách prostředí.

# LG-P350 Návod na používanie (C) LG

- Niektoré časti tohto návodu sa nemusia vzťahovať na váš telefón v závislosti od používaného softvéru telefónu alebo vášho poskytovateľa služieb.
- Tento telefón nie je vhodný pre zrakovo postihnutých, pretože je vybavený klávesnicou na dotykovej obrazovke.
- Autorské práva ©2011 Spoločnosť LG Electronics, Inc. Všetky práva vyhradené. LG a logo LG sú registrované obchodné značky spoločnosti LG Group a jej príslušných spoločností. Všetky ostatné obchodné značky sú majetkom príslušných vlastníkov.
- Google™, Google Maps™, Google Mail™, YouTube™, Google Talk™ a Android Market™ sú obchodné značky spoločnosti Google, Inc.

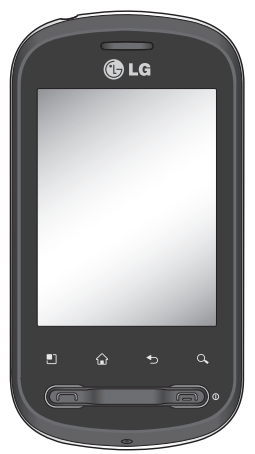

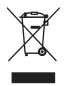

#### **Likvidácia starého prístroja**

- **1** Keď sa na výrobku nachádza tento symbol prečiarknutej smetnej nádoby, znamená to, že daný výrobok vyhovuje európskej smernici č. 2002/96/EC.
- **2** Všetky elektrické a elektronické výrobky sa musia likvidovať oddelene od komunálneho odpadu v zberných strediskách určených riadiacimi vládnymi orgánmi alebo inými orgánmi miestnej samosprávy.
- **3** Správnou likvidáciou starých zariadení pomôžete predchádzať potenciálnym negatívnym dopadom na životné prostredie a ľudské zdravie.
- **4** Podrobnejšie informácie o likvidácii starých zariadení vám poskytne miestne zberné stredisko, oddelenie likvidácie odpadu alebo predajca, kde ste tento výrobok zakúpili.

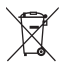

#### **Likvidácia použitých batérií/akumulátorov**

- **1** Keď sa na batériách/akumulátoroch nachádza symbol prečiarknutého smetiaka, znamená to, že sa na ne vzťahujú ustanovenia európskej smernice 2006/66/EC.
- **2** Tento symbol môže byť kombinovaný so symbolmi chemických značiek ortuti (Hg), kadmia (Cd) alebo olova (Pb), ak batéria obsahuje viac ako 0,0005 % ortuti, 0,002 % kadmia alebo 0,004 % olova.
- **3** Všetky batérie/akumulátory je potrebné likvidovať oddelene od komunálneho odpadu prostredníctvom zberných stredísk ustanovených na tento účel príslušnými štátnymi alebo miestnymi orgánmi.
- **4** Správnou likvidáciou starých batérií/akumulátorov pomôžete zabrániť prípadným negatívnym dopadom na životné prostredie a zdravie zvierat aj ľudí.
- **5** Podrobnejšie informácie o likvidácií starých batérií/akumulátorov získate na vašom mestskom úrade, v spoločnosti, ktorá spravuje likvidáciu odpadu, alebo v obchode, kde ste produkt kúpili.

## Obsah

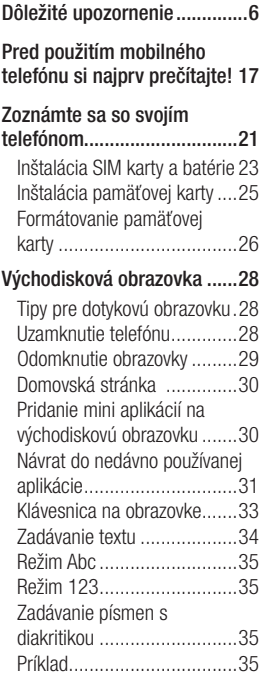

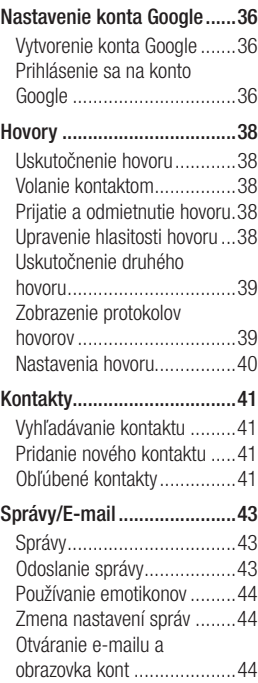

## Obsah

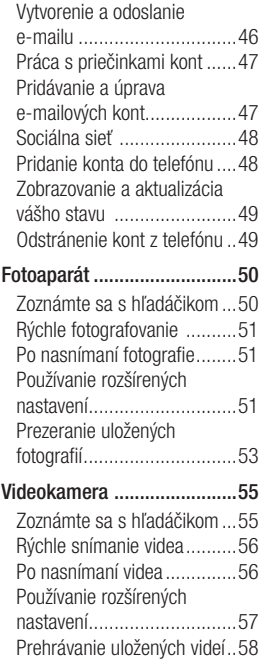

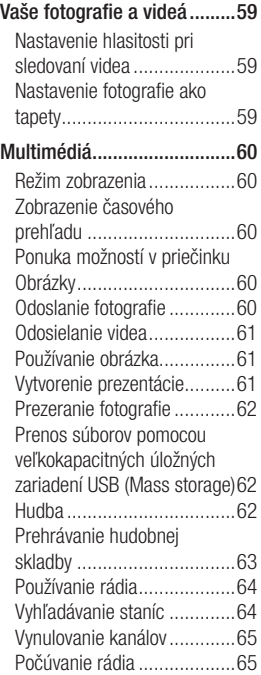

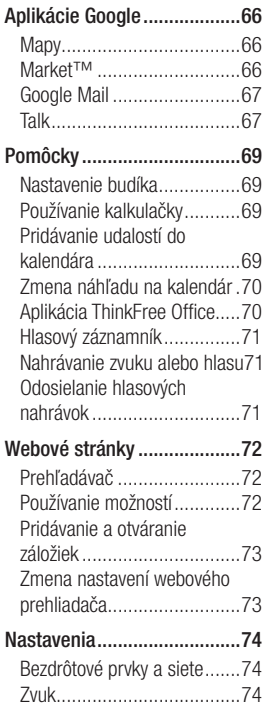

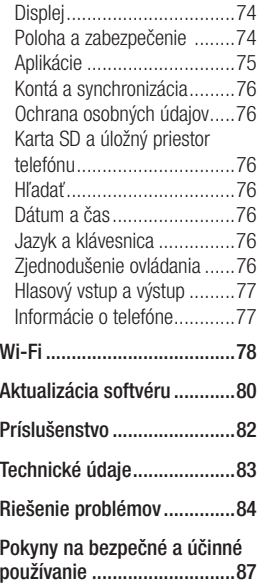

## Dôležité upozornenie

Skôr ako telefón prinesiete do servisného strediska alebo zavoláte zástupcovi servisného strediska, overte si, či niektorý z problémov s vaším telefónom nie je opísaný v tejto časti návodu na používanie.

## 1. Pamäť telefónu

Keď dostupný priestor pamäte vášho telefónu klesne pod 10 %, váš telefón nie je schopný prijímať nové správy. Je potrebné skontrolovať pamäť telefónu a uvoľniť viac pamäte odstránením niektorých údajov, ako napríklad aplikácií alebo správ.

### **Správa aplikácií**

- Na východiskovej obrazovke **1**  dotykom stlačte kartu **Aplikácie** a vyberte položku **Nastavenia**> **Aplikácie**> **Spravovať aplikácie**.
- 2 Keď sa objavia všetky aplikácie, nalistujte a zvoľte aplikáciu, ktorú chcete odinštalovať.

**3** Klepnite na položku **Odinštalovať** a stlačením možnosti OK odinštalujte požadovanú aplikáciu.

### 2. Optimalizácia životnosti batérie

Životnosť batérie môžete predĺžiť tým, že vypnete funkcie, ktoré nepotrebujete mať neustále spustené v pozadí. Rovnako môžete monitorovať, ako aplikácie a systémové zdroje spotrebúvajú energiu batérie.

### **Predĺženie životnosti batérie**

- Vypnite rádiovú komunikáciu, ktorú nepoužívate. Ak nepoužívate pripojenie Wi-Fi, Bluetooth alebo GPS, vypnite ich.
- Znížte jas obrazovky a nastavte kratší časový limit na vypnutie obrazovky.
- Vypnite automatickú synchronizáciu služieb Google Mail, Kalendár, Kontakty a iných aplikácií.

- Niektoré prevzaté aplikácie môžu znižovať životnosť batérie.

#### **Kontrola úrovne nabitia batérie**

- Na východiskovej obrazovke **1**  dotykom stlačte kartu **Aplikácie** a vyberte položku **Nastavenia**> **Informácie o telefóne> Stav.**
- Stav batérie (dobíjanie, **2**  vybíjanie) a jej úroveň (percento úplne nabitej batérie) sa zobrazujú v hornej časti obrazovky.

#### **Monitorovanie a kontrola procesov, ktoré používajú batériu**

- Na východiskovej obrazovke **1**  dotykom stlačte kartu **Aplikácie** a vyberte položku **Nastavenia> Informácie o telefóne> Používanie batérie.**
- V hornej časti obrazovky sa **2**  zobrazuje čas používania batérie. Zobrazuje sa buď čas od posledného pripojenia k zdroju napájania, alebo,

ak je telefón pripojený k zdroju napájania, ako dlho telefón naposledy fungoval na batériu. Hlavná plocha obrazovky zobrazuje zoznam aplikácií alebo služieb používajúcich energiu batérie, v poradí od tých s najväčšou spotrebou až po tie s najmenšou spotrebou.

#### 3. Inštalácia operačného systému typu Open Source (s otvoreným zdrojovým kódom)

Ak do telefónu nainštalujete operačný systém typu Open Source (s otvoreným zdrojovým kódom) a nepoužijete operačný systém dodaný výrobcom, môže dôjsť k poruche telefónu.

 **VAROVANIE:** Ak nainštalujete a použijete iný operačný systém než ten, ktorý dodal výrobca, záruka na váš telefón stráca platnosť.

## Dôležité upozornenie

 **VAROVANIE:** V záujme ochrany vášho telefónu a osobných údajov preberajte aplikácie iba z dôveryhodných zdrojov, ako je napríklad Android Market™. Ak niektoré aplikácie nie sú vo vašom telefóne správne nainštalované, telefón nemusí fungovať správne alebo môže nastať vážna chyba. Tieto aplikácie, ako aj všetky ich údaje a nastavenia, bude potrebné z telefónu odinštalovať.

### 4. Používanie vzoru na odomknutie

Nastavte vzor na odomknutie pre zvýšenie bezpečnosti telefónu.

Otvorí niekoľko obrazoviek za sebou, ktoré vás usmernia pri vytváraní vzoru na uzamknutie obrazovky.

Na východiskovej obrazovke stlačte kartu Aplikácie a zvoľte možnosť **Nastavenia** > **Poloha a zabezpečenie** > **Nastaviť uzamknutie obrazovky** > **Vzor**.

Podľa pokynov na obrazovke prejdite procesom vytvorenia vzoru na uzamknutie obrazovky. Vyberte možnosť OK a pokračujte na nasledujúcej obrazovke.

 **VAROVANIE:** Potrebné bezpečnostné opatrenia pri používaní uzamknutia vzorom. Je veľmi dôležité, aby ste si zapamätali vzor na odomknutie, ktorý ste nastavili. Máte 5 príležitostí na zadanie vzoru na odomknutie, kódu PIN alebo hesla. Ak ste využili všetkých 5 príležitostí, môžete sa o to znova pokúsiť o 30 sekúnd.

#### **Keď si nemôžete spomenúť na svoj vzor na odomknutie, kód PIN alebo heslo:**

Ak máte v mobilnom telefóne vytvorené konto Google, ťuknite na tlačidlo Zabudli ste vzor. Potom sa musíte prihlásiť do svojho konta Google, aby ste mohli odomknúť telefón. Ak nemáte v telefóne vytvorené konto Google alebo ste zabudli potrebné údaje konta, musíte použiť funkciu Obnovenie pôvodného nastavenia.

**Upozornenie:** Ak vykonáte obnovenie pôvodného nastavenia, všetky aplikácie a údaje používateľa sa odstránia. Pred vykonaním obnovenia pôvodného nastavenia nezabudnite zálohovať všetky dôležité údaje.

### 5. Použitie Núdzového režimu a Obnovenia pôvodného nastavenia

#### **Použitie Núdzového režimu**

#### **\* Obnovenie telefónu po akejkoľvek poruche**

Vypnite telefón a reštartujte **1** ho. Pri spúšťaní telefónu stlačte a podržte tlačidlo Odoslať, kým sa na obrazovke zobrazuje logo systému Android. Telefón sa spustí a zobrazí sa hlavná obrazovka s nápisom "Núdzový režim" v ľavom dolnom rohu obrazovky.

## Dôležité upozornenie

- **\* Použitie funkcie Obnovenie pôvodného nastavenia (Obnovenie nastavení z výroby)**  V prípade, že sa telefón nevráti do svojho pôvodného nastavenia, použite na jeho opätovné spustenie **Obnovenie pôvodného nastavenia**.
- Vyberte a znovu vložte batériu. **1**
- Stlačte a minimálne 10 **2**  sekúnd podržte: tlačidlo **Zapnúť/Uzamknúť** + tlačidlo **Odoslať** + tlačidlo **Zníženie hlasitosti**.
- Keď sa telefón zapne, tlačidlá **3**  pustite.

## **VÝSTRAHA**

Ak vykonáte obnovenie pôvodného nastavenia, všetky aplikácie a údaje používateľa sa odstránia. Pred vykonaním **obnovenia pôvodného nastavenia** nezabudnite zálohovať všetky dôležité údaje.

## 6. Pripojenie do sietí Wi-Fi

Ak chcete v telefóne používať pripojenie Wi-Fi, môžete sa pripojiť k bezdrôtovému prístupovému bodu alebo prístupovému bodu "hotspot". Niektoré prístupové body sú otvorené a môžete sa k nim jednoducho pripojiť. Iné sú skryté alebo využívajú iné zabezpečovacie prvky, takže na pripojenie k týmto prístupovým bodom musíte telefón správne nastaviť.

Na predĺženie životnosti batérie vypnite pripojenie Wi-Fi, keď ho nepoužívate.

#### **Zapnutie pripojenia Wi-Fi a pripojenie telefónu k sieti Wi-Fi**

Na východiskovej obrazovke **1**  dotykom stlačte kartu **Aplikácie** a zvoľte položku **Nastavenia > Bezdrôtové prvky a siete > Nastavenia pripojenia Wi-Fi**.

- Stlačením položky **Wi-Fi** túto **2**  funkciu zapnete a telefón začne vyhľadávať dostupné siete Wi-Fi.
- Zobrazí sa zoznam dostupných sietí Wi-Fi. Zabezpečené siete sú označené ikonou zámky.
- **3** K sieti sa pripojíte stlačením jej názvu.
- Ak je sieť otvorená, zobrazí sa výzva na potvrdenie pripojenia k tejto sieti stlačením možnosti **Pripojiť** .
- Ak je sieť zabezpečená, zobrazí sa výzva na zadanie hesla alebo iných poverení. (Podrobnosti vám poskytne váš správca siete.)
- Stavový riadok zobrazuje **4**  ikony, ktoré signalizujú stav pripojenia Wi-Fi.

## 7. Použitie karty microSD

Obrázky, hudobné súbory a videosúbory môžete ukladať iba do externej pamäte.

Pred použitím fotoaparátu telefónu je potrebné do telefónu najskôr vložiť pamäťovú kartu typu microSD.

Ak pamäťovú kartu nevložíte, nebude možné uložiť nasnímané fotografie a videá.

## **VAROVANIE:**

Pamäťovú kartu nevkladajte ani nevyberajte, keď je telefón zapnutý. V opačnom prípade sa môže poškodiť pamäťová karta aj telefón a môže dôjsť k poškodeniu údajov uložených na danej pamäťovej karte. Ak chcete bezpečne odobrať pamäťovú kartu, zvoľte položku **Východisková obrazovka > Aplikácie > Nastavenia > Karta SD a úložný priestor telefónu > Odpojiť kartu SD.**

## Dôležité upozornenie

### 8. Otváranie aplikácií a prepínanie medzi jednotlivými aplikáciami

S operačným systémom Android sú operácie typu multi-tasking veľmi jednoduché, pretože otvorené aplikácie ostávajú spustené aj po otvorení iných aplikácií. Pred otvorením aplikácie nie je potrebné predchádzajúcu aplikáciu zatvoriť. Používajte a prepínajte medzi viacerými otvorenými aplikáciami. Operačný systém Android spravuje všetky aplikácie, zastavuje a spúšťa ich podľa potreby, čím zaisťuje, že nečinné aplikácie zbytočne nespotrebúvajú zdroje telefónu.

#### **Ak chcete zastaviť používanú aplikáciu**

Na východiskovej obrazovke **1**  dotykom stlačte kartu **Aplikácie** a vyberte položku **Nastavenia**> **Aplikácie**> **Spravovať aplikácie > a** 

### **klepnite na Spustené**.

Prejdite na požadovanú **2**  aplikáciu a stlačením **Vynútiť si zastavenie** ukončíte jej používanie.

#### **TIP Návrat do nedávno používaných aplikácií**

- Po stlačení a podržaní tlačidla Domov sa na obrazovke zobrazí zoznam nedávno používaných aplikácií

#### 9. Kopírovanie softvéru LG PC Suite z pamäťovej karty SD

Softvér LG PC Suite IV slúži na pripojenie mobilného telefónu k počítaču pomocou komunikačného kábla USB, vďaka čomu môžete používať funkcie mobilného telefónu v počítači.

### **Hlavné funkcie aplikácie LG PC Suite IV**

- Jednoduché vytváranie, upravovanie a odstraňovanie údajov v telefóne.
- Synchronizácia údajov medzi PC a telefónom (kontakty, kalendár/správy (SMS), záložky, denník hovorov).
- Pohodlný prenos multimediálnych súborov (fotografie, videá, hudba) presunutím pomocou myši medzi počítačom a telefónom.
- Prenos správ z telefónu do PC.
- Používanie telefónu ako modemu.
- Aktualizácia softvéru bez straty údajov.

#### **Inštalácia softvéru LG PC Suite z pamäťovej karty microSD**

- 1 Vložte pamäťovú kartu microSD do telefónu. (Môže byť už vložená v telefóne.)
- Pred pripojením kábla USB **2**  na prenos údajov sa uistite,

že je v telefóne zapnutý režim **Len Mass storage**. (V ponuke aplikácií vyberte položku **Nastavenia** >**Karta SD a úložný priestor telefónu**, potom označte začiarkavacie políčko Len Mass storage.)

- Pripojte telefón **3**  prostredníctvom kábla USB na prenos údajov k počítaču.
- Vyberte možnosť USB je **4**  pripojené zapnite Zapnúť úložný priestor USB.
	- V počítači môžete zobraziť obsah veľkokapacitného úložného zariadenia a preniesť súbory.
- Skopírujte priečinok "**LGPCSuiteIV**" na **5** veľkokapacitnom ukladacom zariadení do počítača.
	- V počítači spustite súbor "LGInstaller.exe" a postupujte podľa pokynov.

## Dôležité upozornenie

\* Keď sa dokončí inštalácia aplikácie LG PC Suite IV, vypnite režim Len veľkokapacitné zariadenie Mass storage, aby bolo možné používať aplikáciu LG PC Suite IV.

**POZNÁMKA:** Neodstraňujte ani nevymazávajte žiadne programové súbory nainštalované na pamäťovej karte. Môžete tým poškodiť aplikácie predinštalované v telefóne.

## 10. Pripojenie telefónu k počítaču cez USB

**POZNÁMKA:** Ak chcete synchronizovať telefón s počítačom cez kábel USB, musíte do počítača nainštalovať softvér LG PC Suite. Tento program môžete prevziať z webovej stránky spoločnosti LG (www.lg.com). Prejdite na lokalitu http://www.lg.com a vyberte svoju oblasť, krajinu a jazyk. Viac informácií nájdete na webovej stránke spoločnosti LG. Vzhľadom na to, že softvér

PC Suite je súčasťou priloženej karty SD, môžete ho jednoducho skopírovať do svojho počítača.

### **Model LG-P350 nepodporuje:**

- pripojenie k počítaču cez rozhranie Bluetooth
- aplikáciu LG Air Sync (Web Sync, Kliknutie pravým tlačidlom)
- aplikáciu OSP (On Screen Phone)
- úlohy v kalendári
- poznámky
- aplikáciu Java

Návod na používanie aplikácie PC Suite IV nájdete v ponuke Pomoc po nainštalovaní aplikácie PC Suite IV.

- Na pripojenie telefónu k portu **1**  USB počítača použite kábel USB dodávaný s telefónom. Zobrazí sa oznámenie o pripojení USB.
- **2** Stlačením položky "Zapnúť **úložný priestor USB"**
potvrdíte, že chcete prenášať súbory medzi kartou micro SD v telefóne a počítačom.

Keď sa telefón pripojí ako úložné zariadenie USB, objaví sa oznámenie. Vaša karta micro SD je pripojená k počítaču ako úložná jednotka. Teraz môžete kopírovať súbory z karty a na kartu micro SD.

#### 11. Pri použití dátového pripojenia odomknite obrazovku

Ak sa počas používania dátového pripojenia určitý čas nedotknete displeja, displej stmavne. LCD displej zapnete jednoduchým dotykom.

**Poznámka:** Počas odinštalovania softvéru PC Suite IV sa úložné jednotky USB a Bluetooth automaticky neodstránia. Preto ich treba odinštalovať ručne.

**Tip!** Ak chcete kartu micro SD znovu používať v telefóne, je potrebné otvoriť schránku

oznámení a stlačiť položku "Vypnúť úložný priestor USB". Počas tejto doby nie je možný prístup na kartu micro SD z telefónu, takže nemôžete používať aplikácie závislé od karty micro SD, ako napríklad Fotoaparát, Galéria a Hudba. Ak chcete telefón odpojiť od počítača, postupujte presne podľa pokynov v počítači a správnym spôsobom odpojte zariadenia USB, aby ste predišli strate údajov na karte.

- Bezpečne odpojte zariadenie **1**  USB od počítača.
- Otvorte zásuvku oznámení **2**  a dotykom stlačte položku **Vypnúť úložný priestor USB** .
- Dotykom stlačte položku **3 Vypnúť** v otvorenom dialógovom okne.

## Dôležité upozornenie

### 12. Držte telefón vzpriamene

#### **Držte mobilný telefón vzpriamene ako bežný telefón.**

Pri prijímaní/uskutočňovaní hovorov alebo odosielaní/ prijímaní údajov sa snažte nedržať dolnú časť telefónu, kde je umiestnená anténa. Môže to ovplyvniť kvalitu hovoru.

### 13. Keď obrazovka zamrzne

**Ak telefón nereaguje na zadania používateľa alebo ak zamrzne obrazovka:**

Vyberte batériu, znova ju vložte a zapnite telefón. Ak telefón stále nefunguje, obráťte sa na servisné stredisko.

### 14. Nepripájajte telefón počas zapínania/ vypínania počítača.

Vždy odpájajte telefón a počítač prostredníctvom dátového kábla, pretože na počítači by mohli byť chyby.

## Pred použitím mobilného telefónu si najprv prečítajte!

### Ako uložiť hudobné/video súbory do telefónu

#### **Telefón pripojte k PC pomocou kábla USB.**

Dotykom stlačte a potiahnite nadol stavový riadok na východiskovej obrazovke. Vyberte položku **USB pripojené** > **Zapnúť úložný priestor USB** > **Otvoriť priečinok a zobraziť súbory** .

Ak ste na počítač nenainštalovali softvér LG Android Platform Driver, budete to musieť nastaviť ručne. Vyberte položku Aplikácie > Nastavenia > Karta SD a úložný priestor telefónu > aktivujte možnosť Len Mass storage.

Ďalšie informácie nájdete v časti "Prenos súborov pomocou veľkokapacitných úložných zariadení USB (Mass storage)".

**Ukladanie hudobných alebo video súborov z počítača do vymeniteľného úložného priestoru telefónu.**

- Hudobné alebo video súbory môžete z počítača do vymeniteľného úložného priestoru telefónu kopírovať alebo presúvať pomocou čítačky kariet.
- Ak existuje k video súboru titulkový súbor (súbor .smi alebo .srt s tým istým názvom ako video súbor), umiestnite ich do toho istého priečinka, aby sa pri prehrávaní video súboru zobrazili titulky automaticky.
- Pri preberaní hudobných alebo video súborov musia byť zabezpečené autorské práva. Upozorňujeme vás, že poškodený súbor alebo súbor s nesprávnou príponou môže poškodiť telefón.

## Pred použitím mobilného telefónu si najprv prečítajte!

### Ako prehrávať hudobné/ video súbory v telefóne

#### **Prehrávanie hudobných súborov**

Na východiskovej obrazovke stlačte kartu Aplikácie > Hudba. Na kartách Interpret, Albumy, Skladby a Zoznamy skladieb nájdite súbor, ktorý chcete prehrať.

### **Prehrávanie video súborov**

Na východiskovej obrazovke stlačte kartu Aplikácie > Prehrávač videa. , v zozname nájdite súbor, ktorý chcete prehrať a výberom ho prehrajte.

#### Ako presunúť kontakty zo starého telefónu na terajší telefón

**Exportujte kontakty ako súbor CSV zo starého telefónu na počítač pomocou programu na synchronizáciu s počítačom.**

**1** Prevezmite si program LG PC Suite IV na adrese www. lg.com a nainštalujte ho do

počítača. Spustite program a pomocou kábla USB pripojte mobilný telefón k počítaču.

- Vyberte ikonu **Kontakty**. **2**  Prejdite na položku **Ponuka** > **Súbor** > **Importovať** a vyberte súbor CSV uložený na počítači.
- **3** Ak sa polia v importovanom súbore CSV líšia od polí v programe LG PC Suite IV, budete musieť polia zmapovať. Po zmapovaní polí kliknite na OK. Následne sa kontakty pridajú do počítača.
- Ak program LG PC Suite **4** IV zistí pripojenie telefónu LG-P350 (pomocou kábla USB), kliknite na "Synchronizovať" alebo "Synchronizovať kontakty", čím zosynchronizujete kontakty uložené na počítači na telefón a uložíte ich.

#### Ako posielať dáta z telefónu cez Bluetooth

**Posielanie údajov cez** 

**Bluetooth:** Na rozdiel od bežných mobilných telefónov môžete dáta poslať cez Bluetooth spustením príslušnej aplikácie, nie z ponuky Bluetooth.

\* **Odosielanie obrázkov:**

Spustite aplikáciu Galéria a vyberte položku **Obrázok** > **Ponuka**. Kliknite na **Zdieľať** a vyberte položku **Bluetooth** > Skontrolujte, či je funkcia Bluetooth zapnutá a vyberte položku **Hľadať zariadenia** > Vyberte zariadenie, do ktorého chcete odoslať dáta zo zoznamu.

\* **Exportovanie kontaktov:** Spustite aplikáciu Kontakty. Dotykom stlačte adresu, do ktorej chcete exportovať. Stlačte tlačidlo **Ponuka** a vyberte položku **Zdieľať** > **Bluetooth** > Skontrolujte, či je funkcia Bluetooth

zapnutá a vyberte položku **Hľadať zariadenia** > Vyberte zariadenie, do ktorého chcete odoslať dáta zo zoznamu.

- \* **Odosielanie viacerých kontaktov:** Spustite aplikáciu "Kontakty". Ak chcete vybrať viac ako jeden kontakt, stlačte tlačidlo Ponuka a dotykom stlačte položku **Viacnásobný výber**. Vyberte kontakty, ktoré chcete odoslať alebo stlačte tlačidlo **Ponuka** a vyberte možnosť **Vybrať všetky**. Vyberte položku **Zdieľať** > **Bluetooth** > Skontrolujte, či je funkcia Bluetooth zapnutá a vyberte položku **Hľadať zariadenia** > Vyberte zariadenie, do ktorého chcete odoslať dáta zo zoznamu.
- \* **Pripojenie k FTP (na tomto telefóne je podporovaný len server FTP):** vyberte položku "Nastavenia" > "Bezdrôtové prvky a siete" > "Nastavenia Bluetooth". Potom vyberte

## Pred použitím mobilného telefónu si najprv prečítajte!

políčko "Umožňujúce zistenie" a hľadajte ďalšie zariadenia. Vyhľadajte službu, ktorú chcete a pripojte sa k serveru FTP.

**TIP:** Ide o verziu Bluetooth 2.1 EDR, ktorá je certifikovaná spoločnosťou Bluetooth SIG. Je kompatibilná s ostatnými zariadeniami certifikovanými spoločnosťou Bluetooth SIG.

- Ak chcete tento telefón hľadať z iných zariadení, prejdite na položku "Nastavenia" > "Bezdrôtové prvky a siete" > "Nastavenia Bluetooth". Potom vyberte políčko

"Umožňujúce zistenie". Políčko sa vymaže po 120

sekundách.

- Podporované profily sú HFP, HSP, OPP, PBAP (server), FTP (server), A2DP, AVRCP a DUN.

# Zoznámte sa so svojím telefónom

Ak chcete telefón zapnúť, stlačte a 3 sekundy podržte tlačidlo napájania. Ak chcete telefón vypnúť, stlačte a 3 sekundy podržte tlačidlo napájania a potom sa dotknite položky Vypnúť.

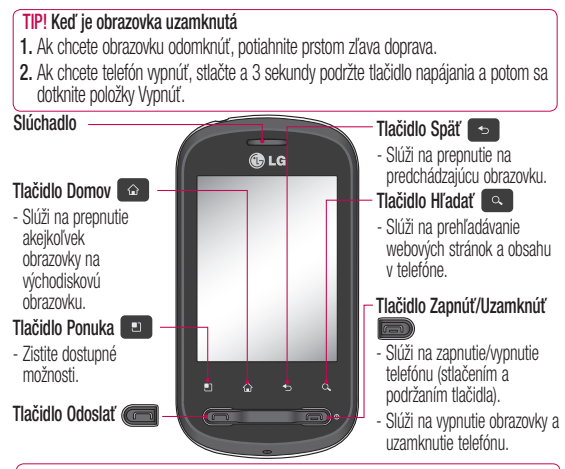

**VÝSTRAHA:** Umiestnenie ťažkého predmetu na telefón alebo sedenie na telefóne môže poškodiť funkčnosť displeja LCD a dotykovej obrazovky telefónu.

**Tip!** Vždy, keď klepnete na aplikáciu, stlačte tlačidlo Ponuka, aby ste zistili dostupné funkcie.

**Tip!** LG-P350 nepodporuje video hovory.

**Tip!** Ak na telefóne LG-P350 počas používania dochádza k chybám alebo ak ho nemôžete zapnúť, vyberte batériu, znovu ju vložte a po 5 sekundách telefón zapnite.

## Zoznámte sa so svojím telefónom

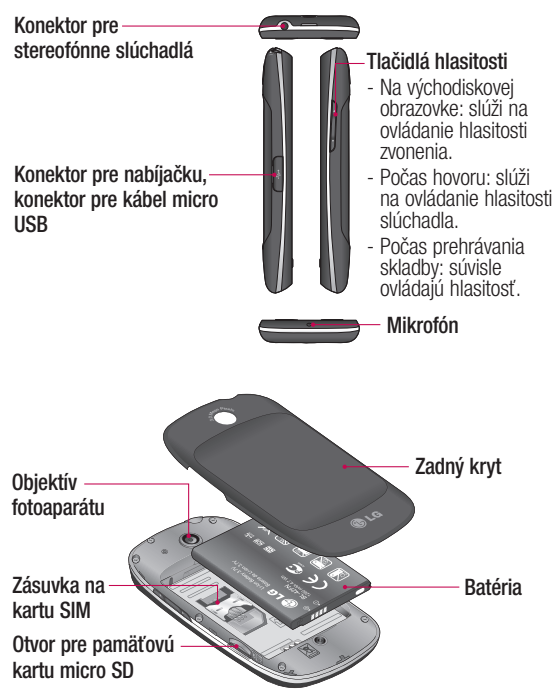

### Inštalácia SIM karty a batérie

Predtým, ako začnete telefón používať, musíte ho nastaviť. Vloženie karty SIM a batérie:

Ak chcete odstrániť zadný **1**  kryt, pevne držte v ruke telefón. Palcom druhej ruky pevne zatlačte na zadný kryt. Ukazovákom nadvihnite kryt batérie.

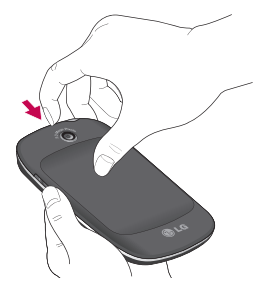

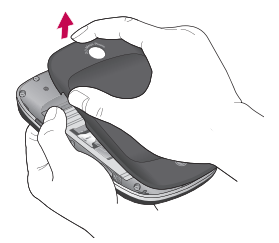

Zasuňte SIM kartu do jej **2**  držiaka. Uistite sa, že časť so zlatými kontaktmi smeruje nadol.

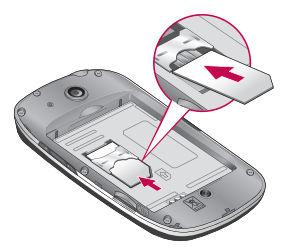

## Zoznámte sa so svojím telefónom

**3** Batériu vložte na miesto, zarovnajte pritom zlaté kontakty telefónu a batérie.

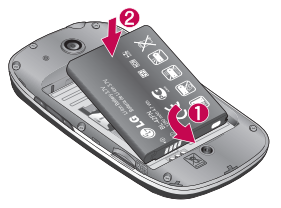

## Nabíjanie telefónu

Vysuňte kryt konektora nabíjačky umiestnený na bočnej strane telefónu LG-P350. Pripojte nabíjačku a zapojte ju do elektrickej zásuvky. Telefón LG-P350 sa musí nabíjať dovtedy, kým sa neobjaví symbol .

Zadný kryt znova založte na **4**  telefón.

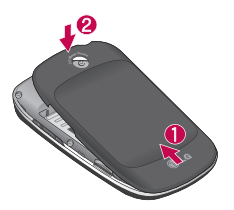

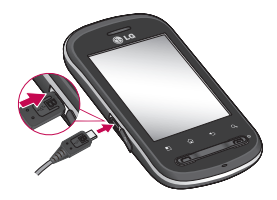

**POZNÁMKA:** Batéria sa musí na začiatku úplne nabiť, aby sa zaručila jej správna životnosť.

**POZNÁMKA:** Telefón LG-P350 je vybavený internou anténou. Dbajte na to, aby ste nepoškrabali ani nepoškodili zadnú časť, pretože hrozí riziko zníženia výkonu.

### Inštalácia pamäťovej karty

Ak chcete uložiť multimediálne súbory, ako napríklad fotografie nasnímané pomocou zabudovaného fotoaparátu, do telefónu musíte vložiť pamäťovú kartu.

**POZNÁMKA:** Telefón LG-P350 podporuje pamäťové karty s veľkosťou až 32 GB. Vloženie pamäťovej karty:

1 Pred vkladaním alebo vyberaním pamäťovej karty telefón vypnite. Zložte zadný kryt.

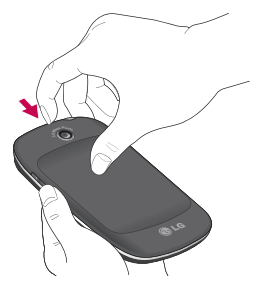

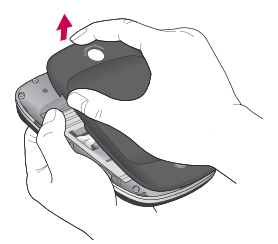

Vložte pamäťovú kartu do **2**  zásuvky. Uistite sa, že plôška so zlatými kontaktmi smeruje nadol.

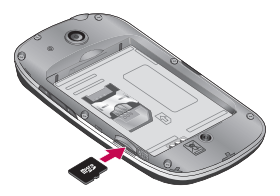

## Zoznámte sa so svojím telefónom

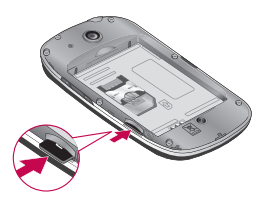

## **VAROVANIE**

Pamäťovú kartu nevkladajte ani nevyberajte, keď je telefón zapnutý. V opačnom prípade sa môže poškodiť pamäťová karta aj telefón a môže dôjsť k poškodeniu údajov uložených na danej pamäťovej karte.

## Formátovanie pamäťovej karty

Pamäťová karta už môže byť naformátovaná. Ak nie je, pred začatím používania ju musíte naformátovať.

**POZNÁMKA:** Počas formátovania sa z karty odstránia všetky súbory.

- Stlačením karty **Aplikácie 1**  na východiskovej obrazovke otvorte ponuku aplikácií.
- Nalistujte a dotykom stlačte **2**  položku **Nastavenia**.
- Nalistujte a dotykom stlačte **3**  položku **Karta SD a úložný priestor telefónu**.
- Odpojte kartu SD. **4**
- **5** Dotykom stlačte položku **Formátovať kartu SD** a potom výber potvrďte.
- Ak je nastavené heslo, **6**  zadajte ho. Predvolené nastavenie je 0000. Karta sa následne naformátuje a bude pripravená na používanie.

**POZNÁMKA:** Ak je na pamäťovej karte nejaký obsah, štruktúra priečinkov sa môže po formátovaní zmeniť, pretože všetky súbory sa odstránia.

#### **Tip!**

Ak je vaša pamäťová karta už odpojená, môžete ju naformátovať nasledujúcim spôsobom. Dotykom stlačte položku **Aplikácie > Nastavenia > Karta SD a úložný priestor telefónu > Formátovať kartu SD.**

## Východisková obrazovka

### Tipy pre dotykovú obrazovku

Nasledujúca časť uvádza tipy na ovládanie vášho telefónu.

**Stlačenie dotykom –** stlačením vyberiete ponuku alebo možnosť alebo otvoríte aplikáciu.

#### **Stlačenie dotykom a podržanie**

**–** stlačením a podržaním otvoríte ponuku možností alebo uchopíte objekt, ktorý chcete presunúť.

**Potiahnutie –** potiahnutím prstom po dotykovej obrazovke listujete v zoznamoch alebo sa pomaly presúvate.

**Rýchly pohyb –** rýchlym pohybom po dotykovej obrazovke listujete v zoznamoch alebo sa rýchlo presúvate (rýchlo potiahnite prstom po obrazovke a následne ho zdvihnite).

## Poznámka

- Ak chcete vybrať položku, stlačte stred ikony.
- Nestláčajte príliš silno

– dotyková obrazovka je dostatočne citlivá, aby položku vybrala aj pri jemnom a presnom stlačení dotykom.

• Požadovanú možnosť stlačte dotykom špičky prsta. Dávajte pozor, aby ste dotykom nestláčali žiadne iné tlačidlá.

## Uzamknutie telefónu

Keď telefón LG-P350 nepoužívate, uzamknite ho tlačidlom vypínača. Pomáha to predchádzať náhodným stlačeniam a šetrí to batériu.

Takisto v prípade, že telefón chvíľu nepoužívate, východisková obrazovka alebo iná používaná obrazovka sa zmení na uzamknutú obrazovku, aby sa šetrila energia batérie.

**Poznámka:** Ak sú spustené nejaké programy, keď máte nastavené uzamknutie vzorom, môžu byť spustené naďalej aj v režime uzamknutia. Pred vstupom do režimu uzamknutia vám odporúčame ukončiť všetky programy, aby ste zbytočne nemuseli platiť prípadné poplatky. (napr. telefónny hovor, prístup na web a dátové komunikácie).

**Tip! Nastavenie vzoru na odomknutie:** Môžete nakresliť vlastný vzor na odomknutie spojením štyroch alebo viacerých bodiek.

Ak nastavíte určitý vzor, obrazovka telefónu sa uzamkne. Ak chcete telefón odomknúť, načrtnite vzor nastavený na tejto obrazovke.

**Tip!** Keď chcete nastaviť vzor na odomknutie, najprv si musíte vytvoriť konto v službe Gmail.

**Upozornenie:** Telefón sa po 5 nesprávnych pokusoch zadať vzor na odomknutie na 30 sekúnd zablokuje.

### Odomknutie obrazovky

Keď sa telefón LG-P350 nepoužíva, vždy prejde do režimu uzamknutej obrazovky. Ak chcete obrazovku odomknúť, potiahnite prstom zľava doprava.

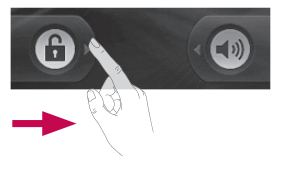

### **Tichý režim**

V zásuvke oznámení dotykom stlačte  $\triangle$  a zmení sa na  $\heartsuit$ alebo, ak nepoužívate vzor na odomknutie, jednoducho potiahnite **do** doprava.

## Východisková obrazovka

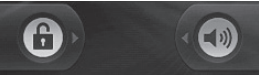

Telefón znova aktivujete stlačením tlačidla Odoslať alebo tlačidla **Zapnúť/Uzamknúť**. Zobrazí sa uzamknutá obrazovka. Dotykom stlačte ikonu zámku a potiahnutím prsta vpravo odomknite východiskovú obrazovku. Otvorí sa naposledy používaná obrazovka.

## Domovská stránka

Prezerať si ich môžete jednoduchým potiahnutím prsta doľava alebo doprava. Každý panel si môžete upraviť podľa svojich predstáv pomocou mini aplikácií (tzv. widgetov), ktoré sú skratkami k vašim obľúbeným aplikáciám, priečinkom a tapetám.

**POZNÁMKA:** Niektoré zábery obrazoviek sa môžu líšiť v závislosti od vášho poskytovateľa telefónnych služieb.

Na východiskovej obrazovke LG môžete zobraziť rýchle tlačidlá v spodnej časti obrazovky. Rýchle tlačidlá poskytujú jednoduchý prístup jedným dotykom k najpoužívanejším funkciám.

 Stlačením ikony **Telefón** aktivujete dotykovú klávesnicu na uskutočnenie hovoru.

**Dotykom stlačte kartu Aplikácie** v spodnej časti obrazovky. Teraz si môžete prezrieť všetky nainštalované aplikácie.

 Stlačením ikony **Správa** získate prístup k ponuke odosielania správ. V tejto ponuke môžete vytvoriť novú správu.

### Pridanie mini aplikácií na východiskovú obrazovku

Východiskovú obrazovku si môžete upraviť podľa vlastných predstáv pridaním skratiek, mini aplikácií alebo priečinkov. Kvôli zjednodušeniu používania

telefónu pridajte svoje obľúbené mini aplikácie na východiskovú obrazovku.

- Na východiskovej obrazovke **1**  stlačte tlačidlo Ponuka a následne stlačte tlačidlo Pridať alebo dlhým dotykom stlačte prázdnu časť východiskovej obrazovky.
- V ponuke **Pridať na 2 východiskovú obrazovku** dotykom stlačte typ položky, ktorý chcete pridať.
- Napríklad, zo zoznamu vyberte **3 Priečinky** a klepnite naň, potom stlačte Nový priečinok.
- Na východiskovej obrazovke **4**  sa zobrazí ikona nového priečinka. Potiahnite ju na požadované miesto na požadovanom paneli a zložte prst z obrazovky.

**Tip!** Ak chcete pridať aplikáciu na východiskovú obrazovku, dotykom stlačte a podržte aplikáciu, ktorú chcete pridať na východiskovú obrazovku.

### **Tip!**

- Danú ikonu dotykom stlačte a podržte. Ikona **Aplikácie** sa zmení na ikonu **Kôš** .
- Ikonu aplikácie potiahnite do ikony **Kôš** .

**Tip!** Nemôžete odstrániť vopred nainštalované aplikácie. (Z obrazovky sa dajú odstrániť len ich ikony.)

### Návrat do nedávno používanej aplikácie

- Dotykom stlačte a podržte **1**  tlačidlo **Domov**. Na obrazovke sa zobrazí kontextová ponuka s ikonami nedávno používaných aplikácií.
- 2 Danú aplikáciu otvorte stlačením príslušnej ikony. Alebo stlačte tlačidlo **Späť**, čím sa vrátite do aktuálnej aplikácie.

## Východisková obrazovka

## Zásuvka oznámení

Zásuvka oznámení sa nachádza vo vrchnej časti obrazovky.

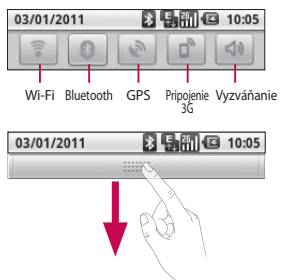

Dotykom stlačte zásuvku oznámení a posuňte ju prstom nadol. Alebo na východiskovej obrazovke stlačte tlačidlo **Ponuka** a vyberte položku **Upozornenia**. V tejto položke si môžete overiť a spravovať stav pripojenia Wi-Fi, Bluetooth, GPS, ako aj iné upozornenia.

## Zobrazenie stavového riadku

V stavovom riadku sa zobrazujú rôzne ikony signalizujúce informácie o telefóne, ako napr. intenzita signálu, nové správy, kapacita batérie, ako aj informácie o aktivácii funkcie Bluetooth alebo o dátových pripojeniach.

Nasleduje tabuľka vysvetľujúca význam ikon, ktoré možno vidieť v stavovom riadku.

89 9 10:05 03/01/2011

### **[Stavový riadok]**

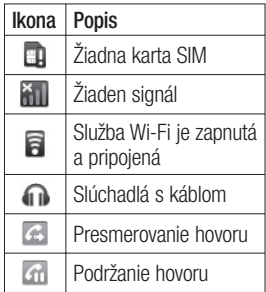

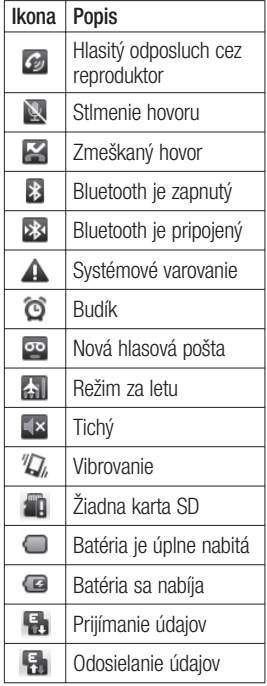

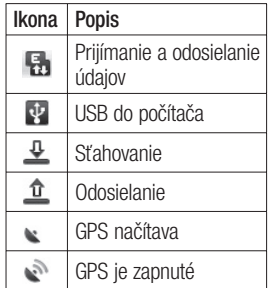

### Klávesnica na obrazovke

Pomocou klávesnice na obrazovke môžete tiež zadávať text. Klávesnica sa automaticky zobrazí na obrazovke, keď potrebujete zadať text. Ak chcete klávesnicu zobraziť ručne, dotknite sa textového poľa, do ktorého chcete zadávať text.

#### **Klávesnica telefónu (Klávesnica Qwerty)**

**Tlačidlo Shift –** stlačte raz a nasledujúce napísané písmeno bude veľké. Klepnite dvakrát a budú veľké všetky písmená.

## Východisková obrazovka

**Tlačidlo XT9 –** zapnutie alebo vypnutie režimu XT9.

### **Tlačidlo Nastavenie**

**-** Ťuknutím zobrazíte ponuku s nastaveniami. Vyberte spomedzi položiek Nastavenia editora, Rozloženia klávesnice, Jazyk písania, Používateľský slovník a Iná metóda vstupu.

## **Tlačidlo Čísla a symboly**

**-** stlačením zmeníte režim zadávania znakov na zadávanie čísel a symbolov.

**Tlačidlo Enter** – Ťuknutím prejdete na nový riadok v textovom poli.

**Tlačidlo jazyka -** Ťuknutím na zmeníte jazyk klávesnice na obrazovke.

#### **Tlačidlo Odstrániť**  $\overline{\mathbf{x}}$

Prechádzanie dopredu a dozadu medzi písmenami.

### Zadávanie textu **Klávesnica**

123 Klepnutím prepínate medzi číselnými, symbolovými a textovými klávesnicami. Tlačidlo použite na prepínanie medzi malými a veľkými písmenami. Farebná šípka na tlačidle vás informuje, či je zapnutý režim veľkých písmen (modrá) alebo či je zapnutý len pre jeden znak (oranžová).

Ak chcete vložiť medzeru, stlačte .

**Tip!** Ak chcete prepnúť medzi klávesnicou Qwerty a klávesnicou telefónu, dotykom stlačte **\*\*** na klávesnici telefónu a vyberte položku Rozloženie klávesnice.

### Režim Abc

Tento režim umožňuje zadávať písmená stlačením tlačidla označeného požadovaným písmenom jeden, dva, tri alebo štyrikrát, kým sa písmeno nezobrazí.

## Režim 123

Tento režim umožňuje rýchlejšie zadávať čísla do textových správ (napr. telefónne číslo). Stláčajte tlačidlá zodpovedajúce požadovaným čísliciam, potom sa manuálne prepnite späť do príslušného režimu zadávania textu.

#### Zadávanie písmen s diakritikou

Keď si ako jazyk na písanie textu zvolíte francúzštinu alebo španielčinu, môžete písať špeciálne francúzske alebo španielske znaky (napr. "á"). Keď zmizne príslušný znak písmena, opakovane stláčajte to isté tlačidlo, až kým neuvidíte požadovaný špeciálny znak.

### Príklad

Pri zadávaní písmena stlačte a podržte tlačidlo "a". Keď písmeno "a..." zmizne, podržte prst pritlačený k obrazovke a posúvajte ním doprava alebo doľava, aby ste vybrali požadovaný znak.

## Nastavenie konta Google

Pri prvom otvorení aplikácie Google vo vašom telefóne sa budete musieť prihlásiť do svojho existujúceho e-mailového konta Google. Ak ešte nemáte konto Google, zobrazí sa výzva na jeho vytvorenie.

## Vytvorenie konta Google

- Stlačením karty **Aplikácie 1**  na východiskovej obrazovke otvorte ponuku aplikácií.
- Klepnite na položku **Gmail** a **2**  klepnutím na položku **Ďalej (Next) > Vytvoriť (Create)** spustite sprievodcu vytvorenia e-mailového konta Google.
- Dotknutím sa textového poľa **3**  otvorte dotykovú klávesnicu a zadajte svoje meno a meno používateľa vášho konta Google. Pri zadávaní textu sa môžete posunúť na ďalšie textové pole stlačením tlačidla **Ďalej(Next)** na klávesnici.
- Po zadaní mena a mena **4**  používateľa klepnite na

tlačidlo **Ďalej(Next)**. Telefón komunikuje so servermi Google a overí dostupnosť mena používateľa.

**5** Zadajte a znova zopakujte svoje heslo. Následne postupujte podľa pokynov a zadajte požadované a doplnkové informácie o konte. Počkajte, kým server vytvorí vaše konto.

### Prihlásenie sa na konto **Google**

- Zadajte svoju e-mailovú **1**  adresu a heslo a klepnite na položku **Prihlásiť sa (Sign In)**. Počkajte, kým prebehne prihlásenie.
- Po prihlásení môžete **2**  prostredníctvom služby Google Mail využívať vo vašom telefóne všetky výhody služieb spoločnosti Google.
- Po vytvorení a nastavení **3**  konta Google v telefóne vykoná telefón automatickú

synchronizáciu s vaším kontom Google mail na webovej stránke. (Závisí to od nastavení synchronizácie).

Po prihlásení môžete využívať služby Google Mail™, Google Calendar, Android Market™ a Google Map™;

preberať aplikácie z lokality Android Market, zálohovať svoje nastavenia na serveroch spoločnosti Google; a v telefóne využívať ďalšie služby od spoločnosti Google.

### **DÔLEŽITÉ**

• Niektoré aplikácie fungujú len s prvým pridaným kontom Google. Ak plánujete používať s vaším telefónom viac ako jedno konto Google, nezabudnite sa najprv prihlásiť ku kontu, ktoré chcete používať s príslušnými aplikáciami. Keď sa prihlásite, vaše kontakty, správy zo služby Google mail, kalendárové udalosti a ostatné informácie z týchto aplikácií a služieb na

internete sa zosynchronizujú s vaším telefónom. Ak sa počas nastavenia neprihlásite do konta Google, zobrazí sa pri prvom spustení aplikácie, ktorá vyžaduje konto, napríklad Google mail alebo Android Market™, výzva na prihlásenie alebo vytvorenie konta.

- Ak chcete použiť funkciu zálohovania na obnovu nastavení do tohto telefónu z iného telefónu s operačným systémom Android, musíte sa teraz počas nastavovania prihlásiť do vášho konta Google. Ak počkáte až do ukončenia nastavenia, vaše nastavenia sa neobnovia.
- Ak máte podnikové konto prostredníctvom vašej spoločnosti alebo inej organizácie, môže mať vaše oddelenie informačných technológií osobitné pokyny týkajúce sa prihlasovania na takéto konto.

## **Hovory**

## Uskutočnenie hovoru

- 1 Stlačením položky **cel** otvoríte klávesnicu s tlačidlami.
- Pomocou klávesnice zadajte **2**  číslo. Ak chcete odstrániť číslicu, dotykom stlačte ikonu **Odstrániť** .
- Stlačením ikony **3**  uskutočnite hovor.
- Hovor ukončíte stlačením **4**  ikony **Ukončiť** .

**TIP!** Ak chcete zadať symbol "+" pri medzinárodných hovoroch, dotykom stlačte a podržte položku 0+.

## Volanie kontaktom

- **1** Stlačením **De** otvoríte vaše kontakty.
- Prejdite zoznam kontaktov **2**  alebo zadajte prvé písmeno (písmená) kontaktu, ktorému chcete volať, a dotykom stlačte položku **Hľadať**.
- V zozname dotykom stlačte **3**  kontakt, ktorému chcete

## Prijatie a odmietnutie hovoru

**Keď je obrazovka uzamknutá/ Keď je obrazovka odomknutá** Keď telefón vyzváňa, potiahnite ikonu **Odpovedať** (c<sup>o</sup>) doprava. Potiahnutím ikony **Odmietnuť** doľava odmietnete prichádzajúci hovor. Potiahnite z dolnej časti riadok Správa s ospravedlnením, ak ju chcete odoslať.

Alebo keď váš telefón zazvoní, stlačte tlačidlo Prijať(Tlačidlo Odoslať). Na odmietnutie prichádzajúceho hovoru stlačte tlačidlo Odmietnuť(Tlačidlo Zapnúť/Uzamknúť).

Dotykom stlačte riadok Správa s ospravedlnením zo spodnej časti.

### Upravenie hlasitosti hovoru

Ak chcete počas hovoru upraviť hlasitosť prichádzajúceho hovoru, použite tlačidlá nahor a nadol na pravej strane telefónu.

zavolať.

### Uskutočnenie druhého hovoru

1 Počas prvého hovoru stlačte<br>**1 ·** 

Potom vyberte číslo, na ktoré chcete zavolať.

- Vytočte číslo alebo prehľadajte **2**  svoje kontakty.
- Stlačením ikony **Volať 3**  spojte hovor.
- Na obrazovke hovoru budú **4**  zobrazené obidva hovory. Prvý hovor bude zablokovaný a podržaný.
- **5** Stlačením tlačidla prepínajte medzi hovormi. Alebo dotykom stlačte a uskutočnite konferenčný hovor.
- Aktívne hovory ukončite **6**  stlačením tlačidla **Ukončiť hovor**. Ak nemáte aktívne hovory, ukončí sa **Podržaný hovor**. Ak chcete ukončiť všetky hovory naraz, stlačte tlačidlo **Ponuka** a vyberte možnosť **Ukončiť všetky hovory.**

**POZNÁMKA:** Spoplatňuje sa každý uskutočnený hovor.

### Zobrazenie protokolov hovorov

Na východiskovej obrazovke dotykom stlačte a a vyberte kartu Hovory.

Zobrazte kompletný zoznam všetkých vytočených, prijatých a zmeškaných hlasových hovorov.

**TIP!** Stlačením ľubovoľnej jednotlivej položky zoznamu hovorov zobrazíte dátum, čas a dobu trvania daného hovoru.

**TIP!** Stlačte tlačidlo **Ponuka** a potom stlačením položky **Vymazať denník hovorov** odstráňte všetky zaznamenané položky.

## Hovory

### Nastavenia hovoru

Môžete nakonfigurovať nastavenia telefónneho hovoru, ako napr. presmerovanie hovoru alebo iné špeciálne funkcie ponúkané vaším poskytovateľom.

- Stlačením karty **Aplikácie 1**  na východiskovej obrazovke otvorte ponuku aplikácií.
- Nalistujte a dotykom stlačte **2**  položku **Nastavenia**.
- Klepnite na položku **3 Nastavenia hovorov** a vyberte možnosti, ktoré chcete upraviť.

## Kontakty

Do telefónu môžete pridať kontakty a zosynchronizovať ich s kontaktmi vo vašom konte Google alebo v iných kontách, ktoré podporujú synchronizáciu kontaktov.

## Vyhľadávanie kontaktu

Existujú dva spôsoby vyhľadania kontaktu:

### **Na východiskovej obrazovke**

- Na východiskovej obrazovke **1**  stlačením položky otvorte vaše kontakty.
- Dotykom stlačte **Hľadať** a **2**  pomocou klávesnice zadajte meno kontaktu.

## Pridanie nového kontaktu

Na východiskovej obrazovke **1**  dotykom stlačte , zadajte číslo nového kontaktu, potom stlačte **tlačidlo Ponuka**, dotykom stlačte **Pridať ku kontaktu** a potom **Vytvoriť nový kontakt**.

- Ak chcete k novému kontaktu **2**  pridať obrázok, dotykom stlačte Vyberte z možností **Nasnímať fotografiu** alebo **Vybrať z galérie**.
- **3** Typ kontaktu vyberte stlačením **.**
- Dotykom stlačte kategóriu **4**  informácií o kontakte a zadajte podrobnosti o svojom kontakte.
- Stlačte **Hotovo**. **5**

## Obľúbené kontakty

Často volané kontakty môžete zaradiť medzi obľúbené.

#### **Pridanie kontaktu k obľúbeným kontaktom**

- Na východiskovej obrazovke stlačením položky **otvorte** vaše kontakty. **1**
- Stlačením daného kontaktu **2**  zobrazte jeho podrobnosti.
- Dotykom stlačte hviezdu **3** napravo od mena kontaktu. Hviezda sa zmení na zlatú.

## Kontakty

#### **Odstránenie kontaktu zo zoznamu obľúbených kontaktov**

- 1 Na východiskovej obrazovke stlačením položky otvorte vaše kontakty.
- Dotykom stlačte kartu **2 Obľúbené** a výberom daného kontaktu zobrazte jeho podrobnosti.
- Dotykom stlačte zlatú hviezdu **3**  napravo od mena kontaktu. Hviezda sa zmení na sivú a kontakt sa odstráni z vašich obľúbených kontaktov.

**POZNÁMKA:** Predvolené kontakty a Kontakty uložené na karte SIM nie je možné pridať ako Obľúbený kontakt.

## Správy/E-mail Správy

Telefón LG-P350 kombinuje správy SMS a MMS do jednej intuitívnej a ľahko použiteľnej ponuky.

## Odoslanie správy

- Dotykom stlačte ikonu **1**  na východiskovej obrazovke a stlačením položky **Nová správa** otvorte prázdnu správu.
- Zadajte meno kontaktu alebo **2**  číslo kontaktu do poľa **Komu**. Pri zadávaní mena kontaktu sa budú zobrazovať kontakty zhodujúce sa so zadávaným kontaktom. Môžete dotykom stlačiť ponúkaného príjemcu. Pridať môžete viac kontaktov.

**POZNÁMKA**: Poplatok vám bude účtovaný za každú textovú správu, ktorú odošlete jednotlivým osobám.

Dotykom stlačte nižšie **3**  umiestnenú položku **Zadajte text** a začnite zostavovať text správy.

- Stlačením tlačidla **4 Ponuka** otvoríte ponuku s možnosťami. Vyberte z možností **Pridať predmet**, **Pripojiť**, **Odoslať**, **Vložiť emotikon** a **Nástroje**.
- Stlačením tlačidla **Odoslať 5**  správu odošlete.
- Otvorí sa obrazovka správy **6** s vašou správou za vaším menom. Na obrazovke sa objavia odpovede. Pri zobrazovaní a posielaní doplnkových správ sa vytvára vlákno správy.

 **VAROVANIE:** Limit 160 znakov sa môže v jednotlivých krajinách líšiť v závislosti od kódovania SMS a príslušného jazyka.

## Správy/E-mail

 **VAROVANIE:** Ak pridáte k správe SMS obrázok, video alebo zvukový súbor, automaticky sa zmení na správu MMS a bude podľa toho aj spoplatnená.

**POZNÁMKA:** Keď počas hovoru dostanete SMS právu, budete na to upozornení zazvonením.

## Používanie emotikonov

Oživte vaše správy pomocou emotikonov.

Pri písaní novej správy stlačte tlačidlo **Ponuka** a vyberte položku **Vložiť emotikon**.

## Zmena nastavení správ

Nastavenia správ telefónu LG-P350 sú preddefinované, takže môžete správy odosielať okamžite. Tieto nastavenia možno zmeniť podľa vašich preferencií.

 **VAROVANIE:** V tomto režime klientske zariadenie MMS používateľa usmerňuje pri vytváraní a posielaní správ s obsahom, ktorý patrí do hlavnej domény obsahu MM. Toto usmerňovanie sa zabezpečuje prostredníctvom dialógových okien s varovaním.

### Otváranie e-mailu a obrazovka kont

Aplikáciu **E-mail** môžete použiť na čítanie e-mailov od služieb iných ako Google mail. Aplikácia E-mail podporuje nasledujúce typy kont: POP3, IMAP a Exchange.

#### **Otvorenie aplikácie E-mail.**

Na východiskovej obrazovke dotykom stlačte položku E-mail. Vyberte poskytovateľa e-mailu. Spustí sa sprievodca nastavením, ktorý vám pomôže pridať emailové konto.

Po úvodnom nastavení zobrazí E-mail obsah schránky prijatých správ (ak máte len jedno konto) alebo obrazovku kont (ak máte viac kont).

### **Obrazovka kont**

Na obrazovke kont je zobrazená kombinovaná schránka a zoznam všetkých e-mailových kont.

- Otvorte aplikáciu E-mail. Ak **1**  nie ste na obrazovke Konto, stlačte **tlačidlo Ponuka** a dotykom stlačte položku **Kontá** .
- Vyberte poskytovateľa e-**2**  mailu.

 $\chi$  - Dotykom otvorte kombinovanú schránku obsahujúcu prijaté správy na všetkých kontách.

**- Dotykom otvorte zoznam** obsahujúci len správy označené hviezdou.

**- Dotykom ikony priečinka** otvorte priečinky konta.

Dotykom konta môžete zobraziť

jeho schránku prijatých správ. Konto, z ktorého štandardne odosielate e-mail, je začiarknuté.

#### **Otvorenie kombinovanej schránky.**

Ak ste nakonfigurovali aplikáciu E-mail tak, aby sa odosielali a prijímali e-maily z viac ako jedného konta, v kombinovanej schránke môžete zobraziť všetky prijaté správy na všetkých kontách.

- Dotykom stlačte položku **1 E-mail** .
- Dotykom stlačte položku **2 Kombinovaná schránka** (na obrazovke Kontá). Správy v kombinovanej schránke sú na ľavej strane farebne označené podľa konta tými istými farbami, aké sú použité na vaše kontá na obrazovke kont.

Na telefón sa preberajú len najnovšie e-maily vášho konta. Ďalšie (staršie) e-maily prevezmete dotykom položky

## Správy/E-mail

**Načítať ďalšie správy** na spodnej strane zoznamu emailov.

### Vytvorenie a odoslanie e-mailu

### **Vytvorenie a odoslanie správy**

- V aplikácii **E-mail** stlačte **1 tlačidlo Ponuka** a dotykom stlačte položku **Vytvoriť**.
- Zadajte adresu zamýšľaného **2**  príjemcu správy. Počas zadávania textu sa bude z kontaktov zobrazovať ponuka zhodných adries. Viacero adries oddeľte čiarkami.
- Stlačte **tlačidlo Ponuka** a **3**  dotykom stlačte položku **Pridať kópiu/skrytú kópiu** a môžete pridať kópiu alebo skrytú kópiu aj k iným kontaktom/e-mailovým adresám.
- 4 Vložte text správy.
- Stlačte **tlačidlo Ponuka** a **5**  dotykom stlačte položku **Pridať prilohu** a so správou odošlete fotografiu.
- Dotykom stlačte tlačidlo **6 Odoslať**.

Ak ešte nechcete odoslať správu, dotykom tlačidla Uložiť ako koncept ju uložíte v priečinku koncepty. Ak chcete pokračovať vo vytváraní správy, dotykom stlačte príslušný koncept správy v priečinku Koncepty. Správa sa uloží ako koncept aj vtedy, ak dotykom stlačíte tlačidlo **Späť** pred jej odoslaním. Dotykom tlačidla **Zahodiť** správu zrušíte a odstránite vrátane akýchkoľvek uložených konceptov. Ak nie ste pripojení k sieti, napríklad ak pracujete v režime za letu, odosielané správy sa ukladajú do priečinka Schránka správ na odoslanie, kým sa znovu nepripojíte k sieti. Ak obsahuje Schránka správ na odoslanie

nejaké neukončené správy, zobrazí sa na obrazovke kontaktov.

Upozorňujeme vás, že správy odoslané prostredníctvom konta Exchange nebudú umiestnené na telefóne; budú však umiestnené na samotnom serveri Exchange. Ak chcete vidieť vaše odoslané správy v priečinku Odoslané (alebo s označením Odoslané), často budete musieť otvoriť priečinok/označenie Odoslané a z ponuky možností vybrať možnosť Obnoviť.

## Práca s priečinkami kont

Každé konto má priečinky Schránka prijatých správ, Schránka správ na odoslanie. Odoslané, a koncepty. V závislosti od funkcií podporovaných vaším poskytovateľom konta môžete mať k dispozícii ďalšie priečinky.

### Pridávanie a úprava emailových kont

#### **Pridanie e-mailového konta.**

- Stlačte **tlačidlo Ponuka 1**  a potom dotykom stlačte položku **Pridať konto**.
- Vyberte **Poskytovateľ e-2 mailu** a zadajte nastavenia e-mailového konta.
- Zadajte názov konta, potvrďte **3**  spôsob zobrazenia vášho mena v odchádzajúcej pošte a dotykom stlačte tlačidlo **Hotovo** .

#### **Zmena nastavení konta**

- Otvorte obrazovku kont. **1**
- Dotykom stlačte a podržte **2**  konto, ktorého nastavenia chcete zmeniť. V otvorenej ponuke dotykom stlačte položku **Nastavenia konta** .

#### **Odstránenie e-mailového konta.**

- Otvorte obrazovku kont. **1**
- Dotykom stlačte a podržte **2**  konto, ktoré chcete odstrániť.

## Správy/E-mail

- Dotykom stlačte položku **3 Odstrániť konto** v otvorenej ponuke.
- Dotykom stlačte v dialógovom **4**  okne tlačidlo **OK**, čím potvrdíte, že chcete konto odstrániť.

## Sociálna sieť

Prostredníctvom svojho telefónu môžete využívať výhody služieb sociálnych sietí a spravovať svoj vlastný mikroblog online. Môžete aktualizovať váš aktuálny stav, odovzdávať fotografie a prezerať si aktualizácie vašich priateľov v reálnom čase.

Do telefónu môžete pridať vaše konto služieb Facebook a Twitter. Ak nemáte žiadne konto, môžete navštíviť ich webové stránky a vytvoriť si ho.

**POZNÁMKA:** Za používanie online služieb vám môžu byť účtované ďalšie poplatky. O poplatkoch za prenos údajov sa informujte u svojho poskytovateľa sieťových

služieb.

### Pridanie konta do telefónu

- Na východiskovej obrazovke **1**  vyberte ktorúkoľvek aplikáciu SNS, ktorú chcete použiť.
- Ak zatiaľ nemáte konto, **2**  dotykom stlačte položku Registrovať teraz a zadajte údaje.
- Zadajte vašu e-mailovú **3**  adresu a heslo pre danú komunitu a klepnite na položku **Prihlásiť sa**.
- 4 Cakajte, kým sa na vašej komunite kontrolujú vaše podrobnosti.
- Klepnutím na položku **5** komunity môžete zistiť aktuálny stav vašej sociálnej komunity.

**TIP!** Ak na východiskovú obrazovku pridáte mini aplikáciu sociálnej siete, mini aplikácia bude zobrazovať stav, keď telefón aktualizuje údaje zo siete. Stlačením príslušnej mini aplikácie môžete zároveň priamo spustiť aplikáciu danej sociálnej siete.

### Zobrazovanie a aktualizácia vášho stavu

- Vyberte komunitu, ktorú **1**  chcete sprístupniť.
- Môžete vidieť aktuálny stav **2**  vašej sociálnej komunity.
- Váš stav môžete aktualizovať **3**  komentármi alebo odovzdávaním fotiek.

**POZNÁMKA:** Závisí to od služieb siete.

**Tip!** Informácie o priateľoch môžete používať len v rámci SNS alebo synchronizovať všetky údaje do kontaktov.

### Odstránenie kont z telefónu

Vyberte možnosť **Nastavenia** > **Kontá a synchronizácia** > Vyberte konto, ktoré chcete odstrániť > Dotykom stlačte položku **Odstrániť konto**.

## Fotoaparát

### Zoznámte sa s hľadáčikom

 **Jas** – slúži na definovanie a ovládanie množstva slnečného svetla na zábere. Posúvajte indikátor jasu pozdĺž lišty smerom k symbolu "-" pre nižší jas obrázka alebo smerom k symbolu "+" pre vyšší jas obrázka.

**Priblíženie** – priblíženie alebo oddialenie. Prípadne môžete použiť bočné tlačidlá nastavenia hlasitosti.

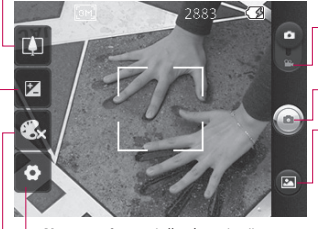

**Režim videa** – posunutím teito ikony smerom nadol nastavíte režim videa.

**Fotografovanie**

**Galéria** – umožní vám dostať sa k uloženým fotografiám z režimu fotoaparátu. Stačí stlačiť toto tlačidlo a na obrazovke sa zobrazí galéria.

**Nastavenia** – stlačením tejto ikony otvoríte ponuku nastavení. Pozrite si časť **Používanie rozšírených nastavení**.

**Farebný efekt** – wherte farebný odtieň pre novú fotografiu.

**Poznámka:** Ak chcete snímať fotografie, najprv musíte vložiť pamäťovú kartu. Ak pamäťovú kartu nevložíte, nebude možné nasnímať fotografie ani uložiť nasnímané fotografie.
**TIP!** Ak chcete čistejšiu obrazovku hľadáčika, môžete zatvoriť všetky možnosti skratiek. Jednoducho raz stlačte stred hľadáčika. Opätovným stlačením obrazovky vyvoláte možnosti späť.

## Rýchle fotografovanie

- Vyberte aplikáciu Fotoaparát. **1**
- Držte telefón vo vodorovnej **2**  polohe a nasmerujte objektív smerom k objektu, ktorý chcete fotografovať.
- Kliknite na tlačidlo spúšte. **3**

## Po nasnímaní fotografie

Nasnímaná fotografia sa objaví na obrazovke.

**Poslať** Stlačte, ak chcete zdieľať fotografie pomocou služieb **Bluetooth**, **Email**, **Facebook, Gmail**, **Správy, Picasa** alebo **Twitter** .

**POZNÁMKA:** Pri preberaní správ MMS v roamingu sa môžu účtovať dodatočné poplatky.

**POZNÁMKA:** Možnosť Zdieľať sa môže meniť v závislosti od danej oblasti, telefónu, poskytovateľa, volacieho programu a verzie softvéru Android pre telefóny.

**Nastaviť ako** Dotykom použite obrázok ako **Ikonu kontaktu** alebo **tapetu** .

- 
- **Premenovať** Stlačením upravíte názov vybraného obrázku.
- Stlačením zmažete obrázok.
- **G** Stlačením okamžite nasnímate ďalšiu fotografiu. Aktuálna fotografia sa uloží.
- **stlačením tohto tlačidla** zobrazíte galériu uložených fotografií.

#### Používanie rozšírených nastavení

V hľadáčiku fotoaparátu stlačením **obvoríte** všetky možnosti pokročilých nastavení. Posúvaním v zozname môžete zmeniť nastavenia fotoaparátu.

# Fotoaparát

Po vybraní možnosti dotykom stlačte tlačidlo Späť.

**Veľkosť snímky** – Stlačením nastavíte veľkosť (v pixeloch) snímaného obrázka. Vyberte počet pixelov z číselných hodnôt: **3M (2048 x 1536), 2M (1600 x 1200), 1M (1280 x 960), VGA (640 x 480), QVGA (320 x 240)**.

**ISO** – hodnotenie ISO určuje citlivosť svetelného senzoru fotoaparátu. Čím je vyššia hodnota ISO, tým bude fotoaparát citlivejší na svetlo. Je to praktické v podmienkach so slabým osvetlením, keď nie je možné použiť blesk. Vyberte hodnotu ISO spomedzi možností **Automaticky**, **400, 200** a **100**.

**Vyváženie bielej** – vyberte spomedzi možností **Automaticky**, **Žiarovka**, **Slnečno**, **Žiarivkové svetlo** a **Oblačno**.

**Časovač** – samospúšť umožňuje nastaviť oneskorenie po stlačení tlačidla spúšte. Vyberte z možností **Vypnuté**, **3 sekundy**,

**5 sekúnd** alebo **10 sekúnd**.

Toto je ideálne, ak chcete byť na fotografii aj vy.

**Kvalita obrazu** – vyberte z možností **Vysoká, Stredná** a **Normálna**. Čím vyššiu kvalitu vyberiete, tým bude fotografia ostrejšia. Veľkosť súboru však narastie, čo znamená, že do pamäte telefónu bude možné uložiť menej fotografií.

**Automatická kontrola** – Ak zapnete funkciu Automatická kontrola, automaticky sa zobrazí práve nasnímaná fotografia.

**Zvuk spúšte** – vyberte si jeden spomedzi štyroch zvukov uzávierky.

**Umiestnenie značky** – Aktivujte túto funkciu, ak chcete využívať služby telefónu založené na aktuálnej polohe. Odfoťte miesto, kde sa práve nachádzate, a obrázky označte informáciami o tomto mieste. Ak načítate označené obrázky na blog, ktorý podporuje Zábery so

súradnicami (tzv. geotagging), obrázky uvidíte zobrazené na mape.

**POZNÁMKA:** Táto funkcia je dostupná len vtedy, keď je aktivovaná funkcia GPS.

**Obnoviť** – Obnovenie všetkých predvolených nastavení fotoaparátu.

 – Dotykom stlačte vždy, keď chcete vedieť, ako táto funkcia pracuje. Poskytne vám to stručný návod.

**TIP!** Po ukončení práce s fotoaparátom sa všetky nastavenia vrátia na prednastavené hodnoty, okrem veľkosti a kvality obrázka. Všetky nastavenia, ktoré nie sú predvolené, budete musieť obnoviť. Pred snímaním ďalšej fotografie ich skontrolujte.

**TIP!** Ponuka nastavení sa nachádza nad obrazovkou hľadáčika, takže pri zmene prvkov farby alebo kvality obrázka uvidíte zmeny obrázka v náhľade za ponukou nastavení.

### Prezeranie uložených fotografií

1 K uloženým fotografiám sa dostanete cez režim fotoaparátu. Jednoducho dotykom stlačte a po dotyku obrazovky uvidíte položky **Prezentácia** a **Ponuka** .

**TIP!** Rýchlym pohybom vľavo alebo vpravo zobrazíte ďalšie fotografie alebo videá.

- Stlačením zobrazíte prezentáciu.
- 

 - Stlačte, ak chcete zdieľať obsah alebo odstrániť

Stlačením položky Viac zobrazte ďalšie možnosti.

## Fotoaparát

**Podrobnosti** – slúži na kontrolu informácií o obsahu.

**Nastaviť ako** – nastavenie ako ikony kontaktu alebo tapety

**Orezať** – orezanie fotografie. Posúvaním prsta po obrazovke zvoľte oblasť.

**Otočiť** – otočenie doľava alebo doprava.

## Videokamera

### Zoznámte sa s hľadáčikom

**Jas** – slúži na definovanie a ovládanie množstva slnečného svetla na videu. Posúvajte indikátor jasu pozdĺž lišty smerom k symbolu ... " pre nižší jas videa alebo smerom k symbolu ... + " pre vyšší jas videa.

**Priblíženie** – priblíženie alebo oddialenie. Prípadne môžete použiť bočné tlačidlá nastavenia hlasitosti. Pred spustením nahrávania videa môžete použiť funkciu priblíženia. Funkciu priblíženia nie je možné ovládať počas nahrávania.

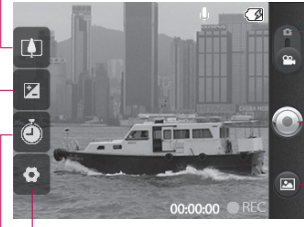

**Nastavenia** – stlačením tejto ikony otvoríte ponuku nastavení. Pozrite si časť **Používanie rozšírených nastavení**.

#### **Režim Fotoaparát**

– posunutím tejto ikony nahor prepnete do režimu fotoaparátu.

**Spustiť nahrávanie**

**Galéria** – umožní vám dostať sa k uloženým fotografiám a videám z režimu videokamery. Stačí stlačiť toto tlačidlo a na obrazovke sa zobrazí galéria.

**Trvanie** – nastavte obmedzenie trvania videa. Výberom spomedzi možností **Normálna** a **MMS** obmedzte maximálnu veľkosť pre jeho odoslanie ako správy MMS. Ak nastavíte ako MMS, môžete nahrať 300 kb video.

**TIP!** Keď vyberáte trvanie MMS, veľkosť videa sa nastaví ako QCIF, čo vám umožní nahrávať dlhšie videá.

# Videokamera

### Rýchle snímanie videa

- Posuňte tlačidlo prepínania **1**  režimov fotoaparátu do dolnej polohy a ikona sa zmení na  $\odot$ .
- Na obrazovke sa objaví **2**  hľadáčik videokamery.
- Držte telefón vo vodorovnej **3**  polohe a nasmerujte objektív smerom k objektu, ktorý nahrávate.
- Jedným stlačením tlačidla **4**  spúšte začnete nahrávať.
- **5** Symbol REC sa zobrazí na spodnej strane hľadáčika a to i spolu s časomierou dĺžky videoklipu.
- **6** Stlačením **o** navrchu obrazovky nahrávanie zastavíte.

## Po nasnímaní videa

Na obrazovke sa objaví statický obrázok predstavujúci video.

**Prehrať** Stlačením tohto tlačidla prehráte video.

**Poslať** Stlačením zdieľajte video ako **Bluetooth**, **E-mail**, **Gmail**, **Odosielanie správ** alebo **YouTube™.**

**POZNÁMKA:** Pri preberaní správ MMS v roamingu sa môžu účtovať dodatočné poplatky.

**POZNÁMKA:** Možnosť Zdieľať sa môže meniť v závislosti od danej oblasti, telefónu, poskytovateľa, volacieho programu a verzie softvéru Android pre telefóny.

- **Premenovať** Stlačením upravíte názov vybraného videa.
- Stlačením tlačidla okamžite nahráte ďalšie video. Aktuálne video sa uloží.
- Stlačením odstránite práve nasnímané video a stlačením možnosti OK výber potvrdíte. Opäť sa objaví hľadáčik.

Stlačením zobrazíte galériu uložených videí.

### Používanie rozšírených nastavení

Stlačením **V** v hľadáčiku otvorte všetky pokročilé možnosti.

Posúvaním v zozname môžete upraviť nastavenia videokamery. Po vybraní možnosti dotykom stlačte tlačidlo **Späť** .

**Veľkosť videa** – stlačením nastavíte veľkosť videa: 640 x 480, 320 x 240, 176 x 144.

**Vyváženie bielej** – vyváženie bielej zaisťuje, že biela farba bude na videách realistická. Na to, aby fotoaparát vedel správne nastaviť vyváženie bielej, môže byť potrebné určiť svetelné podmienky. Vyberte spomedzi možností **Automaticky**, **Žiarovka**, **Slnečno**, **Žiarivkové svetlo** a **Oblačno** .

**Farebný efekt** – vyberte farebný odtieň, ktorý sa má použiť pre nový záber.

**Kvalita videa** – vyberte z možností **Vysoká, Stredná** a **Normálna** .

**Hlas** – vyberte možnosť **Stlmiť**, ak chcete nahrať video bez zvuku.

**Automatická kontrola** – ak je Automatická

kontrola zapnutá, automaticky sa zobrazí práve nahraté video.

**Obnoviť** – Obnovenie všetkých predvolených nastavení videokamery.

 – Dotykom stlačte vždy, keď chcete vedieť, ako táto funkcia pracuje. Poskytne vám to stručný návod.

**TIP!** Video nahrané vo farbe je možné zmeniť na čiernobiele alebo sépiovo hnedé, ale zmeniť čiernobiele alebo sépiovo hnedé video na farebné nie je možné.

# Videokamera

### Prehrávanie uložených videí

- 1 V hľadáčiku stlačte **.**
- Na obrazovke sa zobrazí **2**  galéria.
- **3** Jedným stlačením videa ho presuniete dopredu galérie. Prehrávanie sa začne automaticky.

# Vaše fotografie a videá

#### Nastavenie hlasitosti pri sledovaní videa

Hlasitosť videa počas jeho prehrávania upravíte bočnými tlačidlami nastavenia hlasitosti.

#### Nastavenie fotografie ako tapety

- Stlačte fotografiu, ktorú **1**  chcete nastaviť ako tapetu, a otvorte ju.
- 2 Stlačením obrazovky otvoríte ponuku s možnosťami.
- Dotykom stlačte **Nastaviť ako 3** a následne stlačte **Nastaviť tapetu**.

# Multimédiá

Multimediálne súbory môžete uložiť na pamäťovú kartu, aby ste mali jednoduchý prístup ku všetkým súborom s obrázkami a videami.

Stlačte položku **Galéria**. Môžete otvoriť zoznam katalógov, v ktorých sú uložené všetky multimediálne súbory.

**Poznámka:** Dbajte na to, aby ste do telefónu vložili pamäťovú kartu na ukladanie fotografi í a prístup k všetkým obrázkom. Ak pamäťovú kartu nevložíte, nebude možné zobraziť žiadne fotografie ani videá bez obrázkov Picasa, ktoré sú v albume Picasa.

### Režim zobrazenia

Dotykom stlačte položku Galéria a uvidíte Zobrazenie priečinka. Dotykom ktorýkoľvek priečinok prejde na režim Zobrazenie mriežky. Klepnutím prejde akákoľvek fotka na režim Plné zobrazenie.

#### Zobrazenie časového prehľadu

Funkcia **Galéria** telefónu LG-P350 poskytuje možnosť zobraziť časový prehľad fotografií a videí. V režime Zobrazenie mriežky, potiahnite doprava. Zobrazí sa dátum nasnímania fotiek počínajúc najnovším. V prípade, že si vyberiete konkrétny dátum, všetky fotografie nasnímané v daný deň sa zobrazia na bielom pozadí.

#### Ponuka možností v priečinku Obrázky

Vyberte fotografiu, potom dvakrát stlačte tlačidlo **Menu**, až kým sa nezobrazia dostupné možnosti.

### Odoslanie fotografie

- Ak chcete odoslať fotografiu, **1**  dotykom stlačte a podržte požadovanú fotografiu.
- Vyberte položku **Zdieľať**. **2**  Vyberte z možností **Bluetooth,**

**E-mail, Gmail, Správy, Facebook, Twitter** alebo **Picasa.**

Po zvolení možnosti **E-mail, 3 Gmail** alebo **Správy** sa fotka pripojí k správe a potom môžete napísať správu a odoslať ju bežným spôsobom.

**TIP!** Ak máte účet služby SNS a ak ste ho nastavili v telefóne, môžete vašu fotografiu zdieľať na sociálnych sieťach.

**POZNÁMKA:** Možnosť Zdieľať sa môže meniť v závislosti od danej oblasti, telefónu, poskytovateľa, volacieho programu a verzie softvéru Android pre telefóny.

### Odosielanie videa

- Ak chcete odoslať video, **1**  dotykom stlačte a podržte požadované video.
- Vyberte položku **Zdieľať**. **2**  Vyberte z možností **Bluetooth, E-mail, Gmail, Správy** alebo **YouTube™.**

Po zvolení možnosti **E-mail, 3 Gmail** alebo **Správy** sa video pripojí k správe a potom môžete napísať správu a odoslať ju bežným spôsobom.

### Používanie obrázka

Vyberte obrázky, ktoré chcete použiť ako tapetu alebo na identifikáciu volajúcich osôb.

- Stlačte a podržte fotografiu **1**  a vyberte možnosť **Viac > Nastaviť ako.**
- Vyberte jednu z možností **2 Ikona kontaktu,** alebo **Tapeta.**

### Vytvorenie prezentácie

V režime Plné zobrazenie môžete vytvoriť prezentáciu, vďaka ktorej nebudete musieť jednotlivo otvárať a zatvárať každý obrázok.

Stlačte fotografiu a vyberte **1**  možnosť **Prezentácia** .

# Multimédiá

### Prezeranie fotografie

Môžete si pozrieť podrobné informácie o fotografii, ako napríklad **Názov, Dátum, Čas, Veľkosť,** a **Typ.**

Dotknite sa položky **Ponuka > 1 Ďalšie > Detaily**.

#### Prenos súborov pomocou veľkokapacitných úložných zariadení USB (Mass storage)

Prenos súborov pomocou zariadení USB:

- Telefón LG-P350 pripojte k **1**  počítaču pomocou kábla USB.
- Ak ste do počítača **2**  nenainštalovali softvér LG Android Platform Driver, budete musieť zmeniť nastavenia ručne. Vyberte položku **Nastavenia > Karta SD a úložný priestor telefónu >** Aktivovať **len Mass storage**.
- Stlačte položku **Zapnúť 3 úložný priestor USB**, potom potvrďte tlačidlom OK.
- V počítači môžete zobraziť **4** obsah veľkokapacitného úložného zariadenia a preniesť súbory.

**POZNÁMKA:** Najskôr je potrebné nainštalovať kartu SD. Bez karty SD nemôžete použiť veľkokapacitné úložné zariadenie USB.

**POZNÁMKA:** Ak ste nainštalovali softvér LG Android Platform Driver, okamžite sa zobrazí kontextové okno s výzvou "Zapnúť úložný priestor USB".

#### Hudba

Telefón LG-P350 má vstavaný prehrávač hudby, takže môžete prehrávať všetky svoje obľúbené skladby. Prehrávač hudby spustíte stlačením položky Hudba.

### Prehrávanie hudobnej skladby

- Na východiskovej obrazovke **1**  dotykom stlačte kartu **Aplikácie** a vyberte položku **Hudba**.
- Dotykom stlačte položku **2 Skladby** .
- Vyberte skladbu, ktorú chcete **3**  prehrať.
- 4 Stlačením **II** pozastavte skladbu.
- **5** Stlačením **»** preskočíte na ďalšiu skladbu.
- **6** Stlačením **«** sa vrátite späť na začiatok skladby. Dvojitým stlačením « sa vrátite na predchádzajúcu skladbu.

Ak chcete upraviť hlasitosť počas počúvania hudby, stlačte tlačidlá na zvýšenie a zníženie hlasitosti umiestnené na pravej strane telefónu.

Dotykom stlačte a podržte akúkoľvek skladbu v zozname. Zobrazia sa nasledujúce možnosti: **Prehrať, Pridať do zoznamu skladieb, Použiť ako vyzváňací tón telefónu, Odstrániť, Detail**  a **Hľadať** .

**POZNÁMKA:** Autorské práva vzťahujúce sa na hudobné súbory môžu byť chránené medzinárodnými zmluvami a národnými zákonmi o autorských právach.

V dôsledku toho môže byť na reprodukciu alebo kopírovanie hudby potrebné získať povolenie alebo licenciu.

V niektorých krajinách národné zákony zakazujú súkromné kopírovanie materiálu chráneného autorským právom. Pred prevzatím alebo skopírovaním súboru si overte národnú legislatívu príslušnej krajiny týkajúcu sa používania tohto druhu materiálov.

# Multimédiá

### Používanie rádia

Telefón LG-P350 má zabudovanú funkciu rádia FM, takže vaše obľúbené stanice si môžete naladiť a počúvať kdekoľvek.

**Poznámka:** Ak chcete počúvať rádio, je potrebné použiť slúchadlá. Zasuňte ich do konektora pre slúchadlá v telefóne.

## Vyhľadávanie staníc

Rozhlasové stanice môžete naladiť ručným alebo automatickým vyhľadávaním. Tieto stanice sa potom uložia na konkrétne čísla kanálov, takže ladenie nie je potrebné opakovať. Do telefónu možno uložiť až 48 kanálov.

Automatické ladenie

1 Na východiskovej obrazovke stlačte kartu **Aplikácie** a vyberte položku **FM rádio**.

- Stlačte tlačidlo **Ponuka 2**  a potom dotykom stlačte položku **Automatické vyhľadanie**.
- **3** Ak existujú nejaké vopred nastavené kanály, zobrazí sa kontextové okno s otázkou "Vynulovať všetky kanály a spustiť automatické vyhľadávanie?". Ak vyberiete možnosť OK, všetky vopred nastavené kanály sa odstránia a spustí sa automatické vyhľadávanie.
- Ak chcete počas **4**  automatického vyhľadávania vyhľadávanie zastaviť, dotykom stlačte položku Zastaviť. Uložia sa len kanály, ktoré boli vyhľadané pred zastavením vyhľadávania.

**POZNÁMKA:** Stanicu môžete naladiť aj ručne pomocou zobrazeného kolieska.

### Vynulovanie kanálov

Dotykom stlačte položku **1**  zoznam vyhľadaných kanálov > tlačidlo **Ponuka** > **Obnoviť** .

### Počúvanie rádia

1 Dotykom stlačte ikonu **Počúvať cez a potom** môžete na počúvanie rádia nastaviť káblové slúchadlá alebo reproduktor.

**TIP!** Ak chcete zlepšiť príjem rádia, roztiahnite kábel slúchadlovej súpravy, ktorý funguje ako rozhlasová anténa.

## **VAROVANIE:**

Ak pripojíte k telefónu slúchadlá, ktoré nie sú určené konkrétne pre rozhlasový príjem, rozhlasový príjem môže byť nekvalitný.

# Aplikácie Google

- Najprv nastavte konto Google. **1**  Zadajte svoje používateľské meno a heslo.
- Po prihlásení sa vaše **2**  kontakty, e-mail a kalendár konta Google automaticky zosynchronizujú s telefónom LG-P350.

## **Mapy**

Prezrite si svoju aktuálnu polohu, informácie o premávke či pokyny, ako pokračovať k zvolenému cieľu. Telefón LG-P350 musí byť pripojený k sieti Wi-Fi alebo 3G/GPRS.

**POZNÁMKA:** Aplikácia Maps nepokrýva všetky mestá a krajiny.

#### **Stlačením tlačidla Ponuka zobrazíte možnosti:**

**Hľadať (Search)** – Zadajte miesto, ktoré hľadáte.

**Navigačné pokyny (Directions)**  – Umožnia vám nájsť trasu k zadanému miestu. Stlačením položky **II** zadajte údaje. Vyberte jednu z možností Kontakty, Bod na mape alebo Moja aktuálna poloha.

**Vrstvy (Layers)** – Môžete prepínať medzi zobrazeniami Doprava, Satelit alebo Terén. Klepnutím na položku Zemepisná šírka sa zobrazí poloha vašich kontaktov z konta Google.

**Moja poloha (My Location)**  – Ukážte svoju aktuálnu polohu na mape.

**Spojiť zemepisnú šírku (Join Latitude)** – Zdieľajte svoju polohu s vybratými priateľmi a službou Google.

**Viac/ Nástroje** – Vymažte mapu alebo nájdite položky označené hviezdou, atď.

### Market™

Z lokality Android Market si môžete prevziať užitočné aplikácie a hry. Ak nainštalujete aplikácie a hry z lokality Android Market™, zobrazia sa v ponuke telefónu LG-P350. Prevzaté aplikácie môžete skontrolovať

klepnutím na kartu Stiahnuté položky.

Môžete si pozrieť komentáre iných týkajúce sa aplikácie alebo môžete uverejniť vlastné komentáre.

- Vyberte jednu z kategórií **1 Aplikácie (Apps)** a **Hry (Games)** a prehľadajte jej obsah. Zobrazia sa kategórie N**ajlepšie platené (Top paid), Najlepšie bezplatné (Top free)** a **Práve vydané (Just in)** .
- Vyberte aplikáciu, ktorú **2**  chcete nainštalovať.

**POZNÁMKA:** Keď chcete ukončiť hru, použite tlačidlo **Domov** alebo **Späť**. Vrátite sa späť na východiskovú obrazovku. Alebo použite tlačidlo **Ponuka** danej hry.

#### Google Mail

Služba Google Mail sa konfiguruje pri prvom nastavení telefónu. V závislosti od nastavení synchronizácie sa aplikácia

Google Mail™ v telefóne automaticky zosynchronizuje s kontom Google Mail™ na webe. Zoznam prijatých správ je predvoleným náhľadom Google Mail™.

Stlačte tlačidlo **Ponuka** a dotykom položky **Obnoviť** odošlite alebo prijmite nové e-maily a zosynchronizujte svoje e-maily s vaším kontom Google Mail na webe. Pomocou tlačidla **Ponuka** môžete vytvoriť e-mail, **Pridať konto**, **Prejsť na označenia**, **Hľadať** a **Viac** .

#### Talk

Talk je program spoločnosti Google na okamžité odosielanie správ. Umožňuje vám komunikovať s inými osobami, ktoré využívajú aplikáciu Talk. Stlačte tlačidlo **Ponuka** a skontrolujte dostupné možnosti.

#### **Všetci priatelia (All friends)**  – Spojte sa so všetkými priateľmi a komunikujte s nimi.

# Aplikácie Google

**Pridať priateľa (Add friend)**  – Odošlite pozvánku na chatovanie.

**Hľadať (Search)** – Vyhľadá každý chat, ktorý obsahuje zadané slovo alebo vety.

## **Odhlásiť sa (Sign out)**

– Odhlásenie z chatu. Keď na východiskovej obrazovke dotykom stlačíte ikonu Konverzácia, budete automaticky prihlásení, ak máte nastavené **Automaticky prihlásiť** ako aktívne.

**Nastavenia (Settings)**  – Úprava indikátora alebo upozornenia a pod. **Viac/ Nástroje** – Odtiaľto môžete zatvoriť všetky chaty a skontrolovať Zoznam pozvaných a blokovaných.

# Pomôcky

### Nastavenie budíka

- Na východiskovej obrazovke **1**  dotykom stlačte kartu **Aplikácie** a vyberte položku **Hodiny**.
- Ak chcete pridať nový budík, **2**  stlačte možnosť **o** a potom Pridať budenie.
- Nastavte čas a dotykom **3**  zapnite budík. Po nastavení času vám telefón LG-P350 oznámi, koľko času zostáva do spustenia budíka.
- Nastavte možnosti Opakovať, **4**  Vyzváňací tón alebo Vibrovať a pridajte Označenie ako názov pre alarm. Stlačte **Hotovo**.
- Stlačte tlačidlo **Ponuka**, **5**  aby ste pridali budík alebo prispôsobili z nastavení trvanie odloženia alebo hlasitosť budíka.

## Používanie kalkulačky

Na východiskovej obrazovke **1**  dotykom stlačte kartu **Aplikácie** a vyberte položku

### **Kalkulačka**.

- Stláčaním číselných tlačidiel **2**  zadávaite čísla.
- Pri jednoduchých výpočtoch **3**  dotykom stlačte požadovanú funkciu  $(+, -, x, \text{ alebo} \div)$  a  $potom =$
- Pri zložitejších výpočtoch **4**  stlačte tlačidlo **Ponuka**, dotykom stlačte **Rozšírený panel** a vyberte položku **sin, cos, tan, log,** a pod.

#### Pridávanie udalostí do kalendára

- Na východiskovej obrazovke **1**  dotykom stlačte kartu **Aplikácie** a vyberte položku **Kalendár**.
- Ak chcete používať Kalendár, **2**  najprv si musíte vytvoriť konto Google.
- Udalosť skontrolujete dotykom **3**  dátumu. Ak chcete pridať novú udalosť, dotykom stlačte a podržte. Potom stlačte položku **Nová udalosť**.

# Pomôcky

- Dotykom stlačte **Čo** a zadajte **4**  názov udalosti. Skontrolujte dátum a zadajte čas začiatku a konca udalosti.
- Zároveň dotykom stlačte **Kde 5**  a zadajte miesto.
- Ak chcete k udalosti pridať **6**  poznámku, dotykom stlačte **Popis** a zadajte podrobnosti.
- Ak chcete budík opakovať, **7**  nastavte **Opakovanie** a **Pripomenutia** (v prípade potreby).
- Stlačte **Hotovo** a udalosť sa **8**  uloží do kalendára. Farebný štvorec označí v kalendári všetky dni s uloženými udalosťami. Budík zazvoní na začiatku udalosti, takže na nič nezabudnete.

### Zmena náhľadu na kalendár

Na východiskovej obrazovke **1**  dotykom stlačte kartu **Aplikácie** a vyberte položku **Kalendár**. Stlačte tlačidlo **Ponuka**.

Vyberte si náhľad na kalendár **2**  pre vybraný deň, týždeň alebo mesiac.

#### Aplikácia ThinkFree **Office**

ThinkFree Office umožňuje čítať dokumenty a ponúka obmedzené funkcie úprav pre dokumenty aplikácií Microsoft Word, Excel a PowerPoint. Súbor PDF však nie je možné upravovať.

Po dotyku a podržaní **1**  súboru budú k dispozícii možnosti Otvoriť, Odovzdať, Premenovať, Presunúť, Kopírovať, Odstrániť, Odoslať a Vlastnosti. Závisí to od typu súboru.

#### **Stlačte tlačidlo Ponuka.**

*D* Nový – pridaite dokument, hárok, prezentáciu alebo priečinok.

- **Obnoviť**  obnovte údaje.
- **Zoradiť** zoraďte podľa

názvu, dátumu alebo veľkosti.

 **Predvoľby** – upravte nastavenia aplikácie ThinkFree Office.

 **Aktualizácia** – aktualizujte aplikáciu ThinkFree Office.

 **Informácie /O programe**  – ďalšie informácie o aplikácii ThinkFree Office.

## Hlasový záznamník

Na nahrávanie hlasových poznámok alebo iných audio súborov použite hlasový záznamník.

#### Nahrávanie zvuku alebo hlasu

- Na východiskovej obrazovke **1**  dotykom stlačte kartu **Aplikácie** a vyberte položku **Hlasový záznamník** .
- **2** Stlačením  **začnite** nahrávanie.
- **3** Stlačením **ukončite** nahrávanie.
- Zvonenie **telefónu** nastavíte **4**  stlačením tlačidla **Ponuka**

a zvolením možnosti **Použiť ako** .

**POZNÁMKA:** Stlačením možnosti Prejsť na zoznam otvoríte svoje Hlasové záznamy. Môžete počúvať uložené nahrávky.

#### Odosielanie hlasových nahrávok

- Po ukončení nahrávania **1**  môžete zvukový klip odoslať stlačením tlačidla **Ponuka** a **Zdieľať** .
- Vyberte z možností **Bluetooth, 2 E-mail, Gmail** a **Správy**. Keď vyberiete položku **E-mail, Gmail** a **Správy**, hlasová nahrávka sa pripojí k správe, ktorú píšete, a potom sa odošle bežným spôsobom.

# Webové stránky

### Prehľadávač

Prehliadač ponúka dynamický a pestrý svet hier, hudby, spravodajstva, športu, zábavy a ešte omnoho viac, priamo vo vašom mobilnom telefóne. Kdekoľvek ste a čokoľvek vás zaujíma.

**Poznámka:** S pripájaním k týmto službám a preberaním obsahu sú spojené dodatočné poplatky. O poplatkoch za prenos údajov sa informujte u vášho poskytovateľa sieťových služieb.

## Používanie možností

Stlačením tlačidla **Ponuka** zobrazte možnosti.

- **Nové okno** otvorte nové okno.
- **Záložka** pridajte/zobrazte záložku, zobrazte položky Najnavštevovanejšia stránka a História.
- **T** Okno zobrazte všetky otvorené okná.

**CDbnoviť** – dotykom obnovte webovú stránku.

**Vored** – preide na stránku, ku ktorej ste sa pripojili po aktuálnej stránke. Funguje opačne ako tlačidlo Späť, ktorým prejdete na predchádzajúcu stránku.

### **Viac/Nástroje**

- • **Záložka**  pridajte aktuálnu webovú stránku ako záložku.
- • **Hľadať na stránke**  Ak zadáte písmeno alebo slovo, na webovej stránke označí všetky písmená, ktoré ste zadali.
- • **Vybrať text** dotykom stlačte a vyberte riadky, ktoré chcete skopírovať. Dlhým dotykom stlačte akékoľvek políčko na zadávanie textu a potom doň môžete prilepiť text.
- • **Informácie o stránke** – zobrazte informácie o stránke.
- • **Zdieľať stránku** odošlite webovú stránku.
- • **Preberania**  zobrazte históriu prevzatých súborov.
- • **Nastavenia**  zadajte nastavenia prehliadača.

**Tip!** Ak sa chcete vrátiť na predchádzajúcu webovú stránku, stlačte tlačidlo **Späť** .

#### Pridávanie a otváranie záložiek

- Stlačte tlačidlo **Ponuka 1**  a potom vyberte položku **Záložky** .
- Stlačte záložku > poklepte na **2**  položku Pridať a zadajte názov záložky a potom jej URL.
- Ak chcete otvoriť záložku, **3**  jednoducho sa jej dotknite. Pripojíte sa na stránku uloženú medzi záložkami.

#### Zmena nastavení webového prehliadača

Stlačte tlačidlo **Ponuka** a potom vyberte položku **Nástroje > Nastavenia**. Pomocou tohto nastavenia si môžete prispôsobiť nastavenia prehľadávača.

## Nastavenia

#### Bezdrôtové prvky a siete

V tejto ponuke môžete spravovať pripojenie Wi-Fi a Bluetooth. Zároveň môžete nastaviť aj mobilné siete a režim počas letu. **Režim za letu** – po nastavení režimu počas letu sa všetky bezdrôtové pripojenia zablokujú.

### Zvuk

Upravte zvuk, upozornenia, predvolené nastavenia, vibračný režim. Môžete tiež spravovať zvukovú a hmatovú spätnú väzbu.

### **Displej**

**Jas** – slúži na nastavenie jasu obrazovky.

#### **Automatické otočenie**

**obrazovky** – nastavte, ak chcete, aby pri otáčaní telefónu obrazovka automaticky menila orientáciu.

**Animácia** – slúži na nastavenie zobrazovania animácie.

**Časový limit obrazovky** – slúži na nastavenie trvania časového limitu obrazovky.

## Poloha a zabezpečenie

**Použiť bezdrôtové siete** – ak začiarknete možnosť Použiť bezdrôtové siete, telefón použije siete Wi-Fi a mobilné siete na určenie vašej približnej polohy. Keď začiarknete túto možnosť, zobrazí sa výzva na potvrdenie súhlasu s využívaním vašej polohy službami Google.

**Použiť satelity GPS** – ak začiarknete možnosť Povoliť satelity GPS, váš telefón určí vašu polohu s presnosťou na niekoľko metrov.

#### **Nastaviť uzamknutie obrazovky**

slúži na nastavenie vzoru na odomknutie na zabezpečenie telefónu. Otvorí niekoľko obrazoviek za sebou, ktoré vás usmernia pri vytváraní vzoru na uzamknutie obrazovky. Namiesto vzoru môžete nastaviť Kód PIN

alebo Heslo alebo nechať ako Žiadne.

Pri ďalšom zapnutí telefónu alebo oživení obrazovky budete vyzvaní nakresliť svoj vzor na odomknutie, čím odomknete obrazovku.

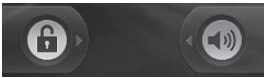

#### **Nastaviť uzamknutie karty SIM**

– slúži na nastavenie uzamknutia karty SIM alebo na zmenu kódu PIN karty SIM.

**Viditeľné heslá** – vyberte na zobrazovanie hesiel počas ich písania alebo zrušte výber, ak chcete, aby boli heslá počas ich písania skryté.

#### **Vybrať správcov zariadení** –

pridajte jedného alebo viacerých správcov.

**Používať zabezpečené poverenia** – umožňuje vám prístup k zabezpečeným certifikátom.

**Inštalovať z karty SD** – zvoľte, ak chcete inštalovať zašifrované certifikáty z karty SD.

**Nastaviť heslo** – nastavte alebo zmeňte heslo úložného priestoru poverení.

**Vymazať úložný priestor** – vymažte všetok obsah z úložného priestoru v poverení a vynulujte ieho heslo.

#### Aplikácie

Umožňuje správu aplikácií a nastavenie skratiek rýchleho spustenia.

**Neznáme zdroje** – predvolené nastavenie na inštaláciu aplikácií, ktoré nepochádzajú z aplikácie Market.

#### **Spravovať aplikácie** –

slúži na spravovanie a odstránenie nainštalovaných aplikácií.

**Spustené služby** – skontroluje aktuálne spustené služby **Vývoj** – slúži na nastavenie možností pre vývoj aplikácií.

## Nastavenia

### Kontá a synchronizácia

Aktivujte synchronizáciu údajov na pozadí alebo automatickú synchronizáciu. Kontrolujte alebo pridávajte kontá.

#### Ochrana osobných údajov

Môžete vykonať Obnovenie nastavení z výroby. Buďte opatrní, pretože sa tým vymažú všetky vaše údaje.

#### Karta SD a úložný priestor telefónu

Skontroluite celkové dostupné miesto na karte SD. Dotykom stlačte **Odpojiť kartu SD**, aby sa dala bezpečne vybrať. Ak chcete z telefónu odstrániť všetky údaje, vyberte **Formátovať kartu SD**.

## Hľadať

Stlačte Hľadať v Google a budete môcť upraviť nastavenia funkcie Hľadať v Google.

Upravte vyhľadávané položky,

aby ste mohli účinne získať požadované informácie. Vyberte z možností **Web**, **Aplikácie (Apps), Kontakty, Správy, Hudba**, **Twitter** a **Hlasové vyhľadávanie**.

## Dátum a čas

Slúži na nastavenie dátumu, času, časovej zóny a formátov.

## Jazyk a klávesnica

Nastavte miestny jazyk a región, Spôsob zadávania a možnosti používateľského slovníka.

## Zjednodušenie ovládania

Nastavenia možnosti Zjednodušenie ovládania je možné použiť na konfiguráciu doplnkov (plug-inov) na zjednodušenie ovládania nainštalovaných vo vašom telefóne.

**Poznámka:** Aby ho bolo možné vybrať, vyžaduje ďalšie doplnky.

### Hlasový vstup a výstup

Nastavenia možnosti Prevod textu na reč je možné použiť na nakonfigurovanie syntetizátora Android na prevod textu na reč pre aplikácie, ktoré môžu využiť výhody tejto možnosti.

### Informácie o telefóne

Prezrite si právne informácie a skontrolujte stav telefónu a verziu softvéru.

# Wi-Fi

Prostredníctvom pripojenia Wi-Fi môžete používať vysokorýchlostné internetové pripojenie v rámci pokrytia bezdrôtového prístupového bodu (AP).

Môžete si vychutnávať bezdrôtový internet s Wi-Fi, bez ďalších poplatkov.

### **Zapnutie pripojenia Wi-Fi**

Na východiskovej obrazovke otvorte schránku oznámení a dotykom stlačte .

Z ponuky vyberte Nastavenia > Nastavenia bezdrôtových prvkov a sietí > Wi-Fi  $\mathcal$ .

## Pripojenie do sietí Wi-Fi

Vyberte sieť Wi-Fi, ku ktorej sa chcete pripojiť. Ak uvidíte symbol **Fa**, budete musieť zadať heslo na pripojenie.

#### **TIP!**

Ak sa nachádzate mimo oblasti pokrytia siete Wi-Fi a vyberiete pripojenie 3G, môžu sa vám

účtovať ďalšie poplatky.

## Tethering USB

Pripojenie vášho telefónu na Internet môžete využívať aj v počítači.

Môžete prepojiť svoj telefón s počítačom pomocou kábla USB.

**Nastavenia** > **Nastavenia bezdrôtových prvkov a sietí** > **Tethering a prenosné prístupové miesto hotspot** > **Tethering USB**.

Ďalšie informácie o funkcii Tethering USB získate po kliknutí na Pomocníka.

#### **TIP!**

Ak chcete používať funkciu USB Tethering, musíte si najskôr na počítač nainštalovať program PC Suite.

### Tethering Wi-Fi

Používajte telefón LG-P350 ako prenosné prístupové miesto hotspot Wi-Fi.

**Nastavenia** > **Nastavenia** 

**bezdrôtových prvkov a sietí** > **Tethering a prenosné prístupové miesto hotspot** > **Prenosné prístupové miesto hotspot Wi-Fi** .

#### **TIP!**

Ak prejde telefón do režimu spánku aj počas pripojenia k sieti Wi-Fi, pripojenie Wi-Fi sa automaticky vypne.

V takomto prípade, ak má telefón prístup k 3G údajom, môže sa automaticky pripojiť k sieti 3G, a môžu sa účtovať dodatočné poplatky.)

**POZNÁMKA:** Telefón LG-P350 podporuje zabezpečenia WEP, WPA/WPA2-PSK a 802.1x EAP. Ak váš poskytovateľ služby Wi-Fi alebo sieťový administrátor nastaví kódovanie pre zabezpečenie siete, do kontextového okna vpíšte kľúč. Ak kódovanie nie je nastavené, toto kontextové okno sa nezobrazí. Kľúč môžete získať od poskytovateľa služby Wi-Fi alebo

sieťového administrátora.

#### Aktualizácia softvéru mobilného telefónu LG pomocou služby Overthe-Air (OTA)

Pomocou tejto funkcie je možné jednoducho aktualizovať softvér telefónu na jeho novú verziu pomocou služby OTA bez pripájania dátového kábla USB.

Najskôr môžete skontrolovať verziu softvéru vášho mobilného telefónu cez položky **Nastavenia > Informácie o telefóne > Aktualizácia softvéru > Kontrola aktualizácie softvéru.**

Tiež môžete upraviť plán aktualizácií na 1 hodinu, 4 hodiny, 8 hodín alebo 24 hodín pred aktualizáciami. V tomto prípade vás aplikácia po uplynutí nastaveného času upozorní na potrebu aktualizácie. Úpravu alebo aktualizáciu možno vykonať aj ručne.

# Aktualizácia softvéru

#### Aktualizácia softvéru telefónu

#### **Aktualizácia softvéru v mobilnom telefóne LG z Internetu**

Ďalšie informácie o používaní tejto funkcie nájdete na stránke http://www.lg.com/sk alebo http://www.lg.com/common/ index.jsp → vyberte krajinu a jazyk.

Táto funkcia umožňuje pohodlne aktualizovať firmvér v telefóne na najnovšiu verziu z internetu bez toho, aby bolo potrebné navštíviť servisné stredisko.

Keďže program na aktualizáciu firmvéru v mobilnom telefóne vyžaduje maximálnu pozornosť používateľa počas celého trvania procesu aktualizácie, skôr ako budete postupovať ďalej, vždy si prečítajte všetky pokyny a poznámky v každom kroku. Pozor – pri odpojení dátového kábla USB alebo batérie počas inovácie môže dôjsť k vážnemu

poškodeniu mobilného telefónu.

#### **Upozornenie**

Ak chcete získať príslušný zdrojový kód podľa licencií GPL, LGPL, MPL a iných licencií typu "open source". prejdite na lokalitu http:// opensource.lge.com/. Všetky uvedené licenčné podmienky, vyhlásenia a upozornenia sú dostupné na prevzatie spolu so zdrojovým kódom.

Práca na vývoji tohto telefónu, ktorú motivovala snaha o zlepšenie jeho funkcií, ovládateľnosti a použiteľnosti, mohla spôsobiť rozdiely medzi spôsobom jeho ovládania a pokynmi pre užívateľa uvedenými v tejto príručke. Tieto prípadné rozdiely spôsobené zmenami softvéru, ktoré mohli byť vykonané aj na prianie vášho operátora, vám ochotne vysvetlí náš predajca či servisné stredisko. Tieto prípadné rozdiely

spôsobené vývojovými zmenami softvéru mobilného telefónu, ktoré vykonal výrobca, nie sú nedostatkami výrobku v zmysle uplatnenia práv zodpovednosti za poruchy a nevzťahuje sa na ne poskytnutá záruka.

# Príslušenstvo

Toto príslušenstvo je k dispozícii pre telefón LG-P350. (**Nižšie popísané položky môžu byť voliteľné.**)

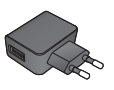

#### **Nabíjačka Dátový kábel**

Na prepojenie telefónu LG-P350 a počítača.

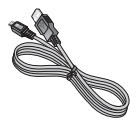

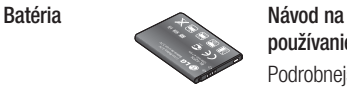

**používanie** Podrobnejšie informácie o telefóne LG-P350.

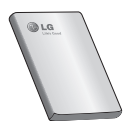

**Stereofónna slúchadlová súprava**

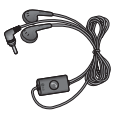

#### **POZNÁMKA:**

- Používajte vždy originálne príslušenstvo LG.
- Porušenie tohto odporúčania môže viesť k neplatnosti záruky.
- V rôznych oblastiach sa príslušenstvo môže líšiť.

## Technické údaje

#### **Teploty okolia**

Max: +55 °C (vybíjanie), +45 °C (nabíjanie) Min.: -10°C

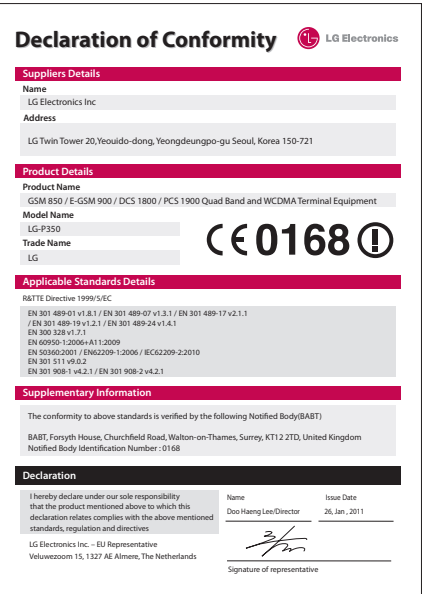

# Riešenie problémov

Táto kapitola zahŕňa niektoré problémy, s ktorými sa môžete stretnúť počas používania telefónu. Niektoré problémy vyžadujú telefonát poskytovateľovi služieb, ale väčšinu z nich odstránite ľahko aj sami.

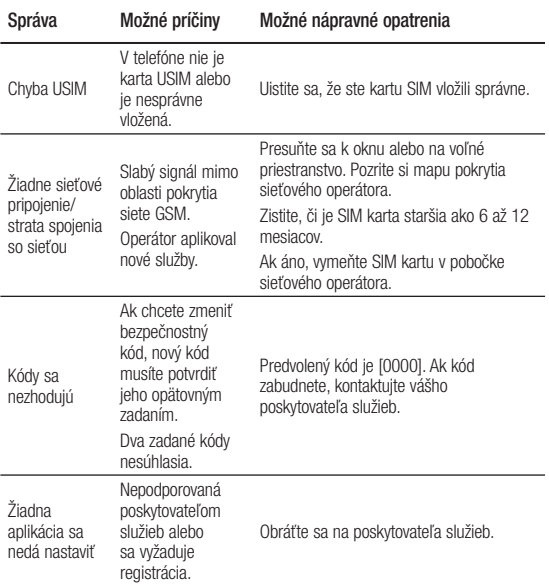

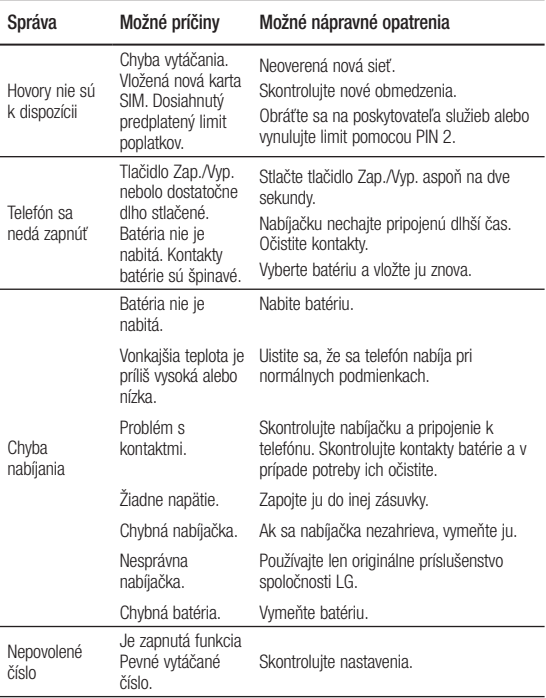

# Riešenie problémov

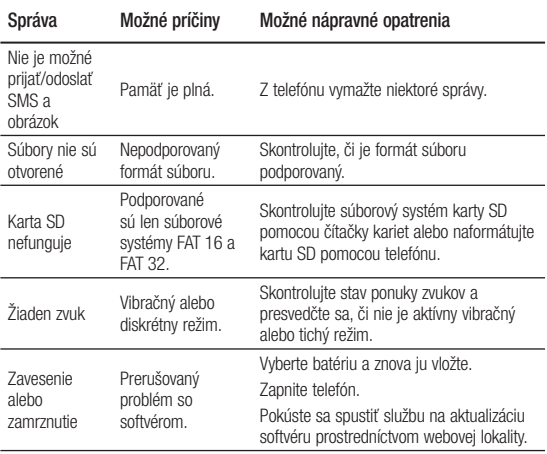
Prečítajte si nasledujúce pokyny. Nedodržiavanie tohto návodu môže byť nebezpečné alebo protizákonné.

### Vystavenie účinkom rádiofrekvenčnej energie

Vystavenie účinkom rádiových vĺn a špecifická rýchlosť pohltenia (SAR) Tento model mobilného telefónu LG-P350 bol skonštruovaný tak, aby spĺňal platné bezpečnostné požiadavky týkajúce sa vystavenia účinkom rádiových vĺn. Tieto požiadavky sú založené na vedeckých záveroch, ktoré zahŕňajú bezpečnostné limity garantujúce bezpečnosť všetkých osôb bez ohľadu na ich vek a zdravie.

• Expozičné normy pre mobilné telefóny používajú mernú jednotku, ktorá je známa ako špecifická rýchlosť pohltenia (Specific Absorption Rate – SAR). Merania SAR sa vykonávajú v štandardných prevádzkových polohách so

zariadením, ktoré vysiela na maximálnej certifikovanej úrovni výkonu vo všetkých testovaných frekvenčných pásmach.

- Hoci sa hodnoty SAR jednotlivých modelov telefónov LG môžu odlišovať, všetky sú v súlade s príslušnými smernicami o vystavení účinkom rádiových vĺn.
- \* Limit SAR pre mobilné zariadenia používané verejnosťou je 2 watty na kilogram (W/kg), čo je priemerná hodnota na 10 gramov telesného tkaniva.
- Najvyššia hodnota SAR pre tento model telefónu na základe testovania DASY4 je 1.30 W/kg (10 g) pri použití pri uchu a 1.46 W/kg (10 g) pri nosení na tele.
- Informácia o hodnotách SAR pre obyvateľov v krajinách a oblastiach, ktoré prijali obmedzenie SAR odporúčané

Inštitútom elektrických a elektronických inžinierov (IEEE) – limit SAR je priemerne 1,6 W/kg na 1 gram tkaniva. Tento prístroj spĺňa právne predpisy na vyžarovanie neionizujícímu žiarenia, ak je používaný v normálnej polohe pri uchu alebo je umiestnený najmenej 1,5 cm od tela. Ak je prístroj umiestnený v obale, na spone na opasoku alebo v držiaku na tele, nesmie takýto doplnok obsahovať kovové súčasti a mal by byť umiestnený aspoň 1,5 cm od tela. Nedodržanie týchto pokynov môže spôsobiť prekročenie príslušných limitov neionizujúceho žiarenia.

### Starostlivosť o telefón a jeho údržba

## **VÝSTRAHA**

Používajte iba batérie, nabíjačky a príslušenstvo schválené pre tento konkrétny model telefónu. Používanie iných typov môže zrušiť oprávnenie na používanie alebo záruku , ktoré sú platné pre telefón , a môže byť nebezpečné.

- Nerozoberajte prístroj. Ak je potrebná oprava, zverte ju kvalifikovanému servisnému technikovi.
- Opravy v rámci záruky môžu, podľa uváženia spoločnosti LG, zahŕňať náhradné diely alebo dosky, ktoré sú nové alebo repasované, pod podmienkou, že spĺňajú rovnakú funkciu ako vymieňané diely.
- Udržiavajte telefón vo väčšej vzdialenosti od elektrických zariadení, ako televízory, rádiá alebo osobné počítače.
- Nenechávajte telefón v blízkosti zdrojov tepla, ako radiátory alebo sporáky.
- Zabráňte pádu telefónu na zem.
- Nevystavujte prístroj mechanickým vibráciám ani nárazom.
- V priestoroch, kde to určujú osobitné predpisy, telefón vypínajte. Telefón nepoužívajte napr. v nemocniciach, kde by mohol ovplyvniť citlivé zdravotnícke prístroje.
- Počas nabíjania nemanipulujte s telefónom vlhkými rukami. Mohlo by dôjsť k úrazu elektrickým prúdom alebo vážnemu poškodeniu telefónu.
- Nenabíjajte telefón blízko horľavých materiálov, pretože telefón sa počas nabíjania zahrieva, čím vzniká riziko požiaru.
- Na čistenie povrchu prístroja používajte suchú tkaninu. Nepoužívajte rozpúšťadlá ako benzén, riedidlo alebo alkohol.
- Telefón nenabíjaite pokiaľ sa nachádza na textilnom zariadení bytu.
- Telefón nabíjajte v dobre vetranej miestnosti.
- Nevystavuite prístroi nadmernému dymu, ani prachu.
- Nenechávaite telefón v blízkosti kreditných kariet alebo cestovných lístkov, lebo môže pôsobiť na informácie na magnetických pásoch.
- Nedotýkajte sa displeja ostrými predmetmi, pretože môže dôjsť k poškodeniu telefónu.
- Nevystavujte telefón nadmernej vlhkosti.

• Príslušenstvo, napr. slúchadlá, používajte opatrne. Nedotýkajte sa antény, ak to nie je nevyhnutné.

#### Efektívna prevádzka telefónu

#### **Elektronické zariadenia**

Všetky mobilné telefóny môžu byť náchylné na rušenie, čo môže mať vplyv na ich výkon.

- Mobilný telefón nepoužívajte v blízkosti lekárskych prístrojov bez toho, by ste si vyžiadali povolenie. Neumiestňujte telefón do blízkosti kardiostimulátorov, napr. do náprsného vrecka.
- Mobilné telefóny môžu rušiť aj niektoré načúvacie aparáty.
- Rušenie menšieho rozsahu môže ovplyvňovať TV prijímače, rádiá, počítače atď.

### Kardiostimulátor

Aby sa predišlo možnému rušeniu kardiostimulátora, minimálna vzdialenosť medzi mobilným telefónom a kardiostimulátorom odporúčaná výrobcami kardiostimulátorov je 15 cm. Používajte preto telefón pri uchu na opačnej strane, než na ktorej sa nachádza kardiostimulátor, a nenoste telefón v náprsnom vrecku. Ďalšie informácie týkajúce sa použitia bezdrôtového prístroja s kardiostimulátorom získate od svojho ošetrujúceho lekára.

## Bezpečnosť na ceste

Preštudujte si zákony a pravidlá o používaní mobilných telefónov v krajine, kde šoférujete.

- Nepoužívajte pri šoférovaní telefón, ktorý sa drží v ruke.
- Venujte šoférovaniu plnú pozornosť.
- Opustite vozovku a zaparkujte, ak potrebujete volať alebo prijať hovor, ak to vyžadujú jazdné podmienky.
- Vysokofrekvenčná energia môže ovplyvniť niektoré elektronické systémy v motorovom vozidle, ako napríklad stereo súpravu či bezpečnostný systém.
- Keď je vozidlo vybavené airbagom, neobmedzujte ho nainštalovaným alebo prenosným bezdrôtovým zariadením. Mohlo by dôjsť k zlyhaniu airbagu alebo vážnemu poraneniu v dôsledku jeho nesprávnej funkcie.
- Ak počúvate hudbu, keď ste vonku, nezabudnite mať hlasitosť nastavenú na primeranú úroveň tak, aby ste vedeli o okolitých zvukoch. Toto je obzvlášť dôležité v blízkosti ciest.

#### Ochrana pred poškodením sluchu

Ak ste dlhšie vystavení hlasitým zvukom, môže to poškodiť váš sluch. Preto vám odporúčame, aby ste telefón nezapínali ani nevypínali v blízkosti uší. Odporúčame vám tiež, aby ste hlasitosť hudby a hovorov nastavili na rozumnú úroveň.

**POZNÁMKA:** Nadmerná hlasitosť a akustický tlak zo slúchadiel môžu spôsobiť stratu sluchu.

### Sklenené časti

Niektoré časti vášho mobilného telefónu sú vyrobené zo skla. Tieto sklenené časti sa môžu rozbiť, ak dôjde k pádu vášho mobilného telefónu na tvrdý povrch alebo ak je telefón vystavený silnému nárazu. Ak sa sklenená časť rozbije, nedotýkajte sa jej ani sa nepokúšajte rozbitú časť odstrániť. Mobilný telefón

nepoužívajte, až kým poškodenú sklenenú časť nevymení autorizovaný poskytovateľ servisných služieb.

## Výbušné prostredie

Nepoužívajte telefón na miestach, kde sa odpaľujú nálože. Dodržiavajte zákazy a postupujte podľa predpisov alebo pravidiel.

#### Prostredie s rizikom výbuchu

- Nepoužívajte telefón na čerpacích staniciach.
- Nepoužívajte telefón v blízkosti skladov paliva alebo chemických látok.
- Neprevážajte a neskladujte horľavé plyny, kvapaliny alebo výbušné materiály v rovnakom priestore vozidla ako mobilný telefón a jeho príslušenstvo.

## V lietadle

Bezdrôtové zariadenia môžu spôsobiť rušenie zariadení v lietadle.

- Pred vstupom do akéhokoľvek lietadla mobilný telefón vypnite.
- Bez povolenia posádky ho na zemi nepoužívajte.

### Deti

Telefón odkladajte na bezpečné miesto mimo dosahu malých detí. Obsahuje malé časti, ktoré by po oddelení mohli spôsobiť udusenie.

## Tiesňové volania

Tiesňové volania nemusia byť dostupné vo všetkých mobilných sieťach. Preto by ste pri tiesňových volaniach nemali byť nikdy závislí len od mobilného telefónu. Informujte sa u svojho miestneho poskytovateľa služieb.

### Informácie o batérii a údržba

- Pred nabíjaním nie je potrebné batériu úplne vybiť. Na rozdiel od iných batériových systémov nemá batéria pribalená k prístroju žiadny pamäťový efekt, ktorý by mohol znížiť jej výkon.
- Používajte len batérie a nabíjačky značky LG. Nabíjačky LG sú navrhnuté tak, aby maximalizovali životnosť batérie.
- Nerozoberajte a neskratujte batérie.
- Udržiavajte kovové kontakty batérie čisté.
- Vymeňte batériu, ak už neposkytuje prijateľný výkon. Životnosť batérie je až niekoľko stoviek nabíjacích cyklov.
- Ak ste batériu dlhší čas nepoužívali, nabite ju, aby ste maximalizovali jej použiteľnosť.
- Nevystavujte nabíjačku batérií priamemu slnečnému žiareniu, ani ju nepoužívajte v prostredí s vysokou vlhkosťou, napr. v kúpeľni.
- Batériu nenechávajte na horúcich ani studených miestach, pretože by sa tým mohol zhoršiť jej výkon.
- V prípade výmeny batérie za nesprávny typ hrozí nebezpečenstvo výbuchu.
- Použité batérie likvidujte podľa pokynov výrobcu. Ak je to možné, recyklujte ich. Nelikvidujte ich spolu s domovým odpadom.
- Ak je potrebná výmena batérie, zaneste ju do najbližšieho autorizovaného servisu alebo k predajcovi výrobkov spoločnosti LG Electronics.
- Po úplnom nabití telefónu vždy odpojte nabíjačku z elektrickej zásuvky, aby ste tak predišli zbytočnej spotrebe energie nabíjačkou.

• Skutočná životnosť batérie bude závisieť od konfigurácie siete, nastavení výrobku, spôsobu používania, batérie a okolitých podmienok.

# LG-P350 LG Quick Reference Guide - English

This guide will help you understand your new mobile phone. It will provide you with useful explanations of features on your phone.

- Some of the contents of this manual may not apply to your phone depending on your phone's software or your service provider.
- This handset is not recommended for the visually impaired because of its touch-screen keypad.
- Copyright ©2011 LG Electronics, Inc. All rights reserved. LG and the LG logo are registered trademarks of LG Group and its related entities. All other trademarks are the property of their respective owners.
- Google™, Google Maps™, Google Mail™, YouTube™, Google Talk™ and Android Market™ are trademarks of Google, Inc.

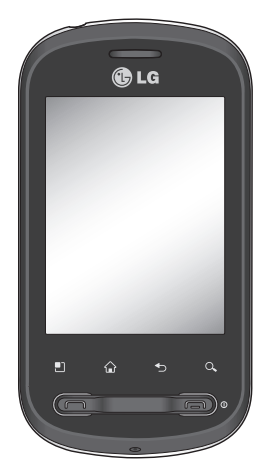

# Getting to know your phone

To turn the phone on, press and hold the Power key for 3 seconds. To turn the phone off, press the Power key for 3 seconds and touch Power Off.

#### **TIP! When screen is locked**

- **1.** Drag your finger from left to right to unlock the screen.
- **2.** To turn the phone off, press the Power key for 3 seconds and touch Power Off.

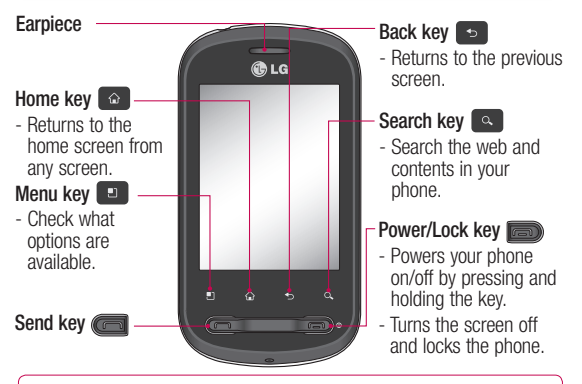

WARNING: Placing a heavy object on the phone or sitting on it can damage its LCD and touch-screen functionalities.

**Tip!** Press Menu key whenever you tap an application to check what options are available.

**Tip!** LG-P350 does not support video call.

**Tip!** If LG-P350 has errors when you use it or you cannot turn it on, remove

- 2 battery, install it again and turn it on after 5 seconds.
- 

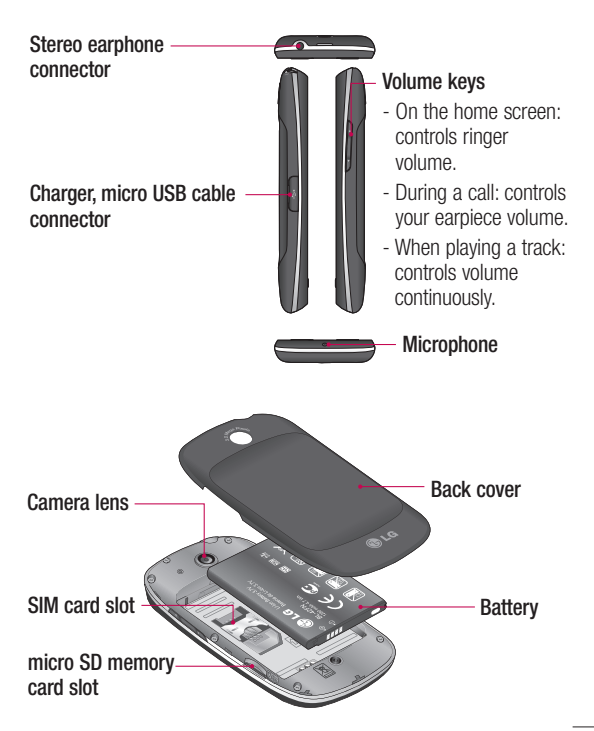

# Getting to know your phone

## Google Account Set-up

The first time you open the Google application on your phone, you will be required to sign in with your existing Google account. If you do not have a Google account, you're prompted to create one.

### Creating your Google account

- 1 On the home screen, touch the **Applications** tab open the applications menu.
- Tap **Gmail** and tap **Next > 2 Create** to start the Google Mail™ set up wizard.

## Turn on Wi-Fi

From Home Screen , open Notification drawer and touch  $\widehat{\widehat{\epsilon}}$  on.

From Menu, choose Settings > Wireless & network settings > Wi-Fi  $\mathscrtriangle$ 

## To connect to Wi-Fi

Choose the Wi-Fi network you want to connect with. If you see <sub>3</sub>. you need to enter a password to connect.

### **TIP!**

If you are out of the Wi-Fi area and choose 3G connection, additional charges may be applied.

## USB tethering

You can share your phone's internet connection with your computer.

You can tether your phone to your computer with a USB cable.

**Settings** > **Wireless & network settings** > **Tethering & portable hotspot** > **USB tethering**.

For more information regarding USB tethering, click Help.

### **TIP!**

To use USB Tethering, you need to install PC Suite onto your PC first.

### Wi-Fi Tethering

Use your LG-P350 as a portable Wi-Fi hotspot.

**Settings** > **Wireless & network settings** > **Tethering & portable hotspot** > **Portable Wi-Fi hotspot**.

#### **TIP!**

If your phone turns into sleep mode even when it is connected to Wi-Fi, the Wi-Fi connection will be disabled automatically. In this case, if your phone has access to 3G data, it may be connected to the 3G network automatically, and additional charges may be applied.)

**NOTE:** The LG-P350 supports WEP, WPA/WPA2-PSK and 802.1x EAP security. If your Wi-Fi service provider or network administrator sets encryption for network security, fill in the key in the pop-up window. If encryption is not set, this pop-up window will not be shown. You can obtain the key from your Wi-Fi service provider or network administrator.

# Camera

### Getting to know the viewfinder

 **Brightness** – This defines and controls the amount of sunlight entering the image. Slide the brightness indicator along the bar, towards "-" for a lower brightness image, or towards "+" for a higher brightness image.

**Zoom** – Zoom in or zoom out. Alternatively, you can use the side volume keys.

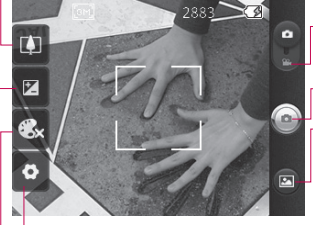

**Settings** – Touch this icon to open the settings menu. See **Using the advanced settings**.

- **Video mode** Slide down this icon to switch to video mode.
- **Taking a photo**

**Gallery** – This enables you to access your saved photos from within the camera mode. Simply touch, and your gallery will appear on the screen.

**Colour effect** – Choose a colour tone for your new photo.

**NOTE:** You need to insert a memory card first to take a picture. Without inserting a memory card, you will not be able to take a picture or save the picture you have taken.

# Video camera

### Getting to know the viewfinder

- **Brightness** This defines and controls the amount of sunlight entering the Video. Slide the brightness indicator along the bar, towards "-" for a lower brightness Video, or towards "+" for a higher brightness Video.
- **Zoom** Zoom in or zoom out. Alternatively, you can use the side volume keys. Before starting to record a video, you can use the zoom function. You cannot control the zoom function during recording.

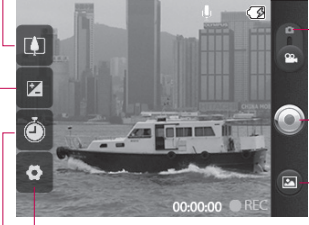

**Settings** – Touch this icon to open the settings menu. See **Using the advanced settings**. **Camera mode** – Slide up this icon to switch to camera mode.

- **Start recording**
- **Gallery** This enables you to access your saved photos & videos from within the video camera mode. Simply touch, and your gallery will appear on the screen.

**Duration** – Set a duration limit for your video. Choose between **Normal** and **MMS** to limit the maximum size to send as an MMS message. If you set as an MMS, you can record a 300kb video.

**TIP!** When choosing an MMS duration, the Video size will be set as QCIF and you can shoot longer videos.

# Important notice

Please check to see if any problems you have encountered with your phone are described in this section, before taking the phone in for service or calling a service representative.

### 1. Phone memory

When available space on your phone memory is less than 10%, your phone cannot receive a new message. You need to check your phone memory and delete some data such as applications or messages to make more memory available.

#### **To manage the application**

- 1 On the home screen, touch **Applications** tab and select **Settings**> **Applications**> **Manage applications**.
- When all applications **2**  appear, scroll and select the application you want to uninstall.
- Tap **Uninstall** and touch OK to **3**  uninstall the application you desired.

## 2. Optimising Battery Life

You can extend your battery's life by turning off features that you don't need to run constantly in the background. You can also monitor how applications and system resources consume battery power.

#### **To extend the life of your battery**

- Turn off radio communications that you aren't using. If you aren't using Wi-Fi, Bluetooth, or GPS, turn them off.
- Turn down screen brightness and set a shorter screen timeout.
- Turn off automatic syncing for Google Mail, Calendar, Contacts, and other applications.
- Some applications you've downloaded may cause your battery's life to be reduced.

#### **To check the battery charge level**

- 1 On the home screen, touch **Applications** tab and select **Settings** > **About phone > Status** .
- The battery status (charging, **2**  discharging) and level (as a percentage of fully charged) are displayed at the top of the screen.

#### **To monitor and control what uses the battery**

- 1 On the home screen, touch **Applications** tab and select **Settings> About phone> Battery use.**
- The top of the screen **2**  displays battery usage time. Either how long since last connected to a power source or, if connected to a power source, how long you were last running on battery power. The body of the screen lists applications or services using battery power from greatest amount to least.

### 3. Installing an Open Source OS

If you install an open source OS on your phone, and do not use the OS provided by the manufacturer, this may cause your phone to malfunction.

*N* **WARNING:** If you install and use an OS other than the one provided by the manufacturer, your phone is no longer covered by the warranty.

**WARNING:** To protect your phone and personal data. download applications only from trusted sources, such as Android Market™. If some applications are not properly installed on your phone, your phone may not work correctly or a serious error could occur. You will need to uninstall those applications and all of its data and settings from the phone.

# Important notice

### 4. Using Unlock pattern

Set unlock pattern to secure your phone. Opens a set of screens that guide you through drawing a screen unlock pattern.

On the home screen, touch Applications tab and select **Settings** > **Location & security** > **Set up screen lock** > **Pattern**.

Follow the screens to be guided through drawing a screen unlock pattern. Select Next to continue to next screen.

 **WARNING:** Precautions to take when using the Pattern Lock. It is very important that you remember the unlock pattern you set. You have 5 opportunities to enter your unlock Pattern, PIN or Password. If you have used all 5 opportunities, you may attempt again after 30 seconds.

#### **When you can't recall your unlock Pattern, PIN, or Password:**

If you've created a Google account on the phone, tap the Forgot pattern button. Then, you are required to sign in with your Google account to unlock your phone If you haven't created a Google account on the phone or you forgot it, you need to perform a hard reset.

**Caution:** If you perform a hard reset, all user applications and user data will be deleted. Please remember to backup any important data before performing a hard reset.

### 5. Using Safe Mode and Hard Reset

#### **Using Safe mode**

#### **\* To recover the phone from any malfunction**

Turn off your phone and reboot. While your phone is powering back on, press and hold the Send key while the Android Logo is displayed. Your phone will boot all the way to the main screen and display "safe mode" in the lower left-hand corner.

#### **\* Using Hard Reset (Factory Reset)**

If it does not restore to its original state, use **Hard Reset** to initialise your phone.

- **1** Remove and reinsert the battery.
- Press and hold for over 10 **2**  seconds: **Power/Lock** key + **Send** key + **Down Volume** key.

When the power turns on, **3** release these keys.

## **WARNING**

If you perform a Hard Reset, all user applications and user data will be deleted. Please remember to back up any important data before performing a **Hard Reset** .

#### 6. Connecting to Wi-Fi networks

To use Wi-Fi on your phone, you access a wireless access point, or "hotspot." Some access points are open and you can simply connect to them. Others are hidden or implement other security features, so you must configure your phone so it can connect to them.

Turn off Wi-Fi when you're not using it, to extend the life of your battery.

# Important notice

#### **To turn Wi-Fi on and connect to a Wi-Fi network**

- 1 On the home screen, touch **Applications** tab and select **Settings > Wireless & networks > Wi-Fi settings**.
- Touch **Wi-Fi** to turn it on and **2**  begin scan for available Wi-Fi networks.
- List of available Wi-Fi networks is displayed. Secured networks are indicated by a lock icon.
- **3** Touch a network to connect to it.
- If the network is open, you are prompted to confirm that you want to connect to that network by touching **Connect**.
- If the network is secured, you're prompted to enter a password or other credentials. (Ask your network administrator for details.)
- The Status bar displays icons **4**  that indicate Wi-Fi status.

## 7. Using a micro SD card

Pictures, along with Music and Video files, can only be saved to external memory.

Before using the built-in camera, you need to insert a micro SD memory card to your phone first. Without inserting a memory card, you will not be able to save pictures and video you have taken.

## **WARNING:**

Do not insert or remove the memory card when the phone is on. Otherwise, it may damage the memory card as well as your phone, and the data stored on the memory card may be corrupted. To remove the memory card safely, please select **Home Screen > Applications > Settings > SD card & phone storage > Unmount SD card**.

### 8. Opening and Switching Applications

Multi-tasking is easy with Android because open applications keep running even when you open another application. There's no need to quit an application before opening another. Use and switch among several open applications. Android manages each application, stopping and starting them as needed, to ensure that idle applications don't consume resources unnecessarily.

#### **To stop the application you use**

- 1 On the home screen, touch **Applications** tab and select **Settings** > **Applications**> **Manage applications > Running.**
- Scroll to the desired **2**  application and touch **Force stop** to stop using it.

#### **TIP Getting back to recent Apps**

- Press and hold Home key, then a screen will display a list of the applications you used recently

#### 9. Copy LG PC Suite from SD Card

The LG PC Suite IV is a program that helps you connect your mobile phone to a PC using a USB data communication cable, so that you can use the functions of the mobile phone on your PC.

#### **Major Functions of the LG PC Suite IV**

- Create, edit and delete phone data conveniently.
- Synchronise data between a PC and a phone (Contacts, Calendar, Message(SMS), Bookmark, Call log).

# Important notice

- Transfer multimedia files (photos, videos, music) conveniently with a simple drag & drop between a PC and a phone.
- Transfer the messages from a phone to a PC.
- Use your phone as a Modem.
- S/W update without losing your data.

#### **Installing LG PC Suite from your micro SD memory card**

- **1** Insert your micro SD memory card on your phone. (It may already be inserted on your phone.)
- **2** Before connecting the USB data cable, make sure that the **Mass storage only** mode is enabled on your phone. (On the applications menu, choose **Settings > SD card & phone storage**, then select **Mass storage only** check box.)
- Connect your phone through **3**  USB data cable to your PC.
- In the status bar, drag the **4**  USB icon.
	- Choose USB Connected and Turn On USB storage.
	- You can view the mass storage content on your PC and transfer the files.
- Copy the **'LGPCSuiteIV' 5**  folder on your mass storage to your PC.
	- Run 'LGInstaller.exe' file on your PC and follow the **instructions**

\* When LG PC Suite IV installation is completed, disable **Mass storage only** mode to run LG PC Suite IV.

**NOTE:** Please do not remove or delete other program files installed on your memory card. This may cause damage to your preinstalled applications on the phone.

#### 10. Connecting your phone to a computer via USB

**NOTE:** To synchronise your phone via USB cable with your PC, you need to install the LG PC Suite program on your PC. You can download this program from the LG website (www.lg.com). Go to http://www.lg.com and select your region, country & language. Visit LG website for more information. As PC Suite is embedded at inboxed SD card, you can simply copy it to your PC. **LG-P350 does not support:**

- PC Connection via Bluetooth
- LG Air Sync (Web Sync, R-Click)
- OSP (On Screen Phone)
- To-do in Calendar
- Memo
- Java Application

User's guide for PC Suite IV is in Help menu after the installation PC Suite IV.

- Use the USB cable with **1**  your phone to connect the phone to a USB port on your computer. You receive a notification that the USB is connected.
- **2** Open the Notification drawer and touch USB connected.
- Touch **"Turn On USB storage" 3** to confirm that you want to transfer files between your phone's micro SD card and the computer.

When the phone is connected as USB storage, you will receive a notification. Your phone's micro SD card is mounted as a drive on your computer. You can now copy files to and from the micro SD card.

# Important notice

### 11. Unlock screen when using data connection

Your display will go dark if untouched for a period of time when using data connection. To turn on your LCD screen, just touch it.

**Note:** When uninstalling PC Suite IV, USB and Bluetooth Drivers are not automatically removed. Therefore, they must be uninstalled manually.

**Tip!** To use a micro SD card on your phone again, you need to open the Notification drawer and touch "**Turn off USB storage**". During this time, you can't access the micro SD card from your phone, so you can't use applications that rely on the micro SD card, such as Camera, Gallery and Music.

To disconnect your phone from the computer, carefully follow your computer's instructions to disconnect USB devices correctly, to avoid losing

information on the card.

- 1 Safely disconnect the USB device on your computer.
- **2** Open the Notification drawer and touch **Turn off USB storage**.
- Touch **Turn off USB storage 3**  in the dialog that opens.

## 12. Hold phone up right

#### **Please hold the mobile phone up right as a regular phone.**

While making/receiving calls or sending/receiving data, try to avoid holding the lower part of the phone where the antenna is located. It may affect call quality.

## 13. When Screen freezes

**If the phone does not respond to user input or the screen freezes:**

Remove the battery, insert it again and turn the phone on. If it still does not work, please contact the service centre.

#### 14. Do not connect your phone when turning your PC on/off

Make sure to disconnect your phone and PC via data cable as your PC might have errors.

# Before using the mobile phone, please read first!

#### How to save music/video files to the phone

#### **Connect your phone to the PC using the USB cable.**

Touch and drag down the status bar on the home screen. Select **USB connected** > **Turn on USB storage** > **Open folder to view files**.

If you didn't install LG Android Platform Driver on your PC, you need to set it manually. On the home screen, touch **Applications** tab and select **Settings** > **SD card & phone storage** > activate **Mass storage only**.

**Save music or video files from the PC to the phone's removable storage.**

- You may copy or move files from the PC to the phone's removable storage using a card reader.

- If there is a video file with a subtitle file (.smi or .srt file with the same name as the video file), place them in the same folder to display the subtitle automatically when playing the video file.
- When downloading music or video files, copyright must be secured. Please note that a corrupted file or file with a wrong extension may cause damage to the phone.

#### How to play music/video files to the phone

#### **Playing music files**

From home screen touch **Application** tab > **Music**. Locate the file you want to play from Artist, Albums, Songs, Playlists tabs.

#### **Playing video files**

From home screen touch **Application** tab > **Video player,** locate the file you want in the list and select it to play.

#### How to move the contacts from the old phone to the current phone

**Export your contacts as a CSV file from your old phone to the PC using a PC sync program.**

- 1 Download LG PC Suite IV at www.lg.com and install it in the PC. Run the program and connect your phone to the PC using the USB cable.
- Select the **Contacts** icon. Go **2**  to **Menu** > **File** > **Import** and select the CSV file saved in the PC.
- **3** If the fields in the imported CSV file are different from the ones in LG PC Suite IV, you need to map the fields. After mapping the fields, click OK. Then, the contacts are added to the PC.

4 If the connection of LG-P350 phone (using the USB cable) is detected by LG PC Suite IV, click "Sync" or "Sync Contacts" to synchronise the contacts saved in the PC to your phone and save them.

## How to send data from your phone via Bluetooth

**Sending data via Bluetooth:** You can send data via Bluetooth by running a corresponding application, not from Bluetooth menu, unlike regular mobile phones.

\* **Sending pictures:** Run the Gallery application and select **Picture** > **Menu**. Click **Share** and select **Bluetooth** > Check If Bluetooth is turned on and select **Scan for devices** > Choose the device you want to send data from the list.

# Before using the mobile phone, please read first!

- \* **Exporting contacts:** Run the Contacts application. Touch the address you want to export to. Press **Menu** and Select **Share** > **Bluetooth** > Check if Bluetooth is turned on and select **Scan for devices** > Choose the device you want to send data from the list.
- \* **Sending multi-selected contacts:** Run the "Contacts" application. To Select more than one contact press **Menu** key and touch **Multiselect**. Select the contacts you want to send or press **Menu** key and touch **Select all**. Select **Share** > **Bluetooth** > Check if Bluetooth is turned on and select **Scan for devices** > Choose the device you want to send data from the list.
- \* **Connecting to FTP (Only the FTP server is supported on this handset):** Select "**Settings**" > "**Wireless & networks**" > "**Bluetooth settings**". Then, select the "**Discoverable**" checkbox and search for other devices. Find the service you want and connect to the FTP server.

**TIP:** The version is Bluetooth 2.1 EDR and certified by Bluetooth SIG. It is compatible with other Bluetooth SIG certified devices.

- If you want to search for this phone from other devices, go to "**Settings**" > "**Wireless & networks**" > "**Bluetooth settings**".

Then, select the "**Discoverable**" checkbox.

The checkbox is cleared after 120 seconds.

- Supported profiles are HFP, HSP, OPP, PBAP (server), FTP (server), A2DP, AVRCP, and DUN.

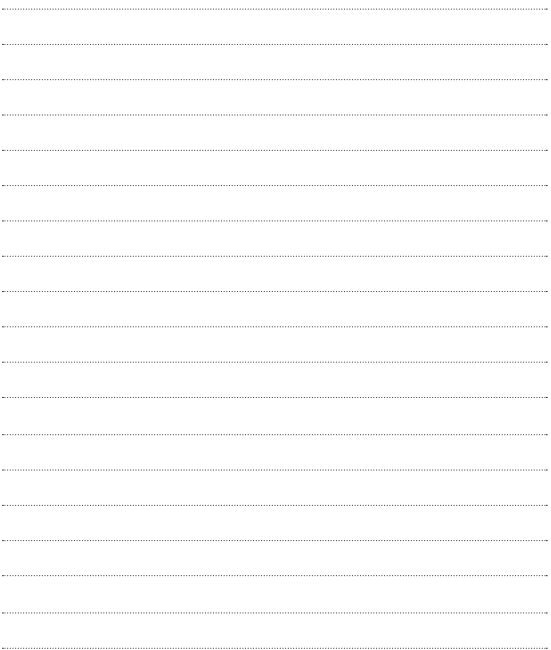

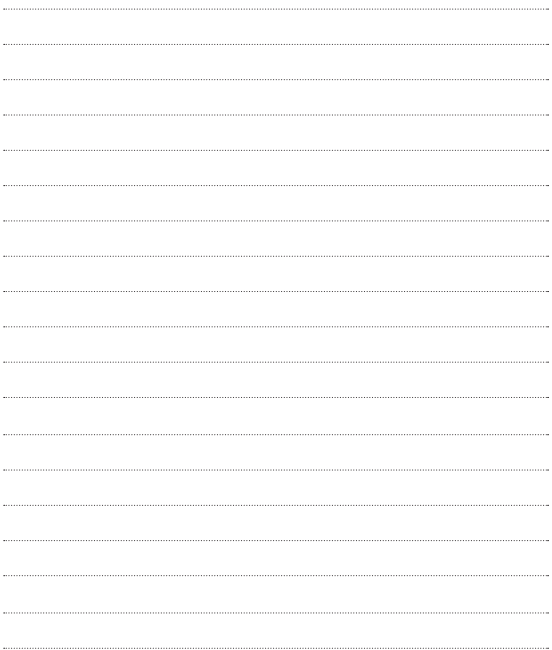